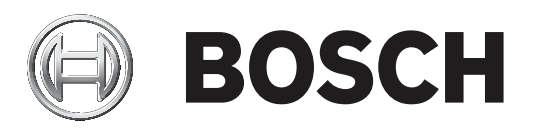

# **AUTODOME IP starlight 7000i**

NDP‑7512‑Z30│NDP‑7512‑Z30C│NDP‑7512‑Z30CT│NDP‑7512‑Z 30K

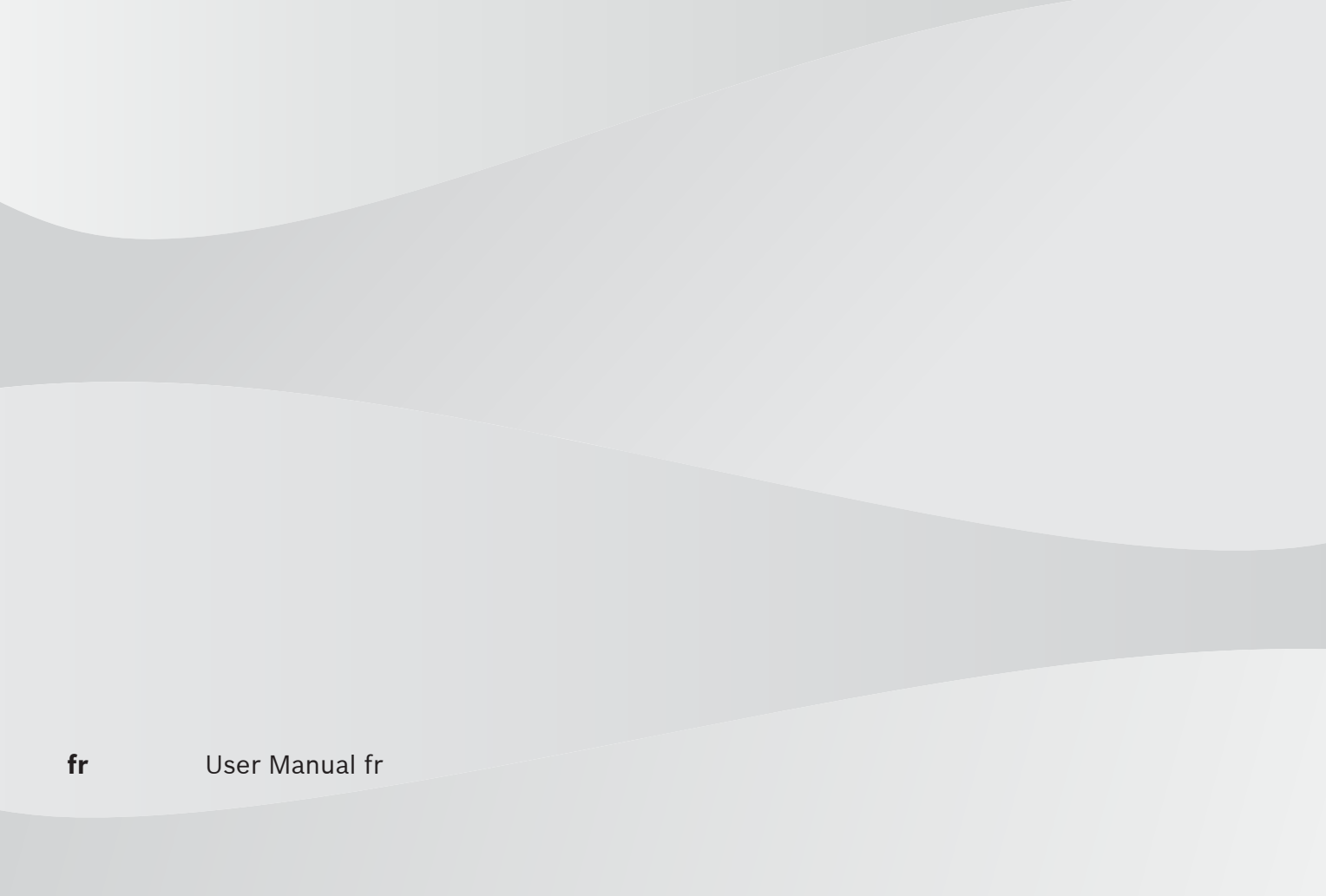

# **Table des matières**

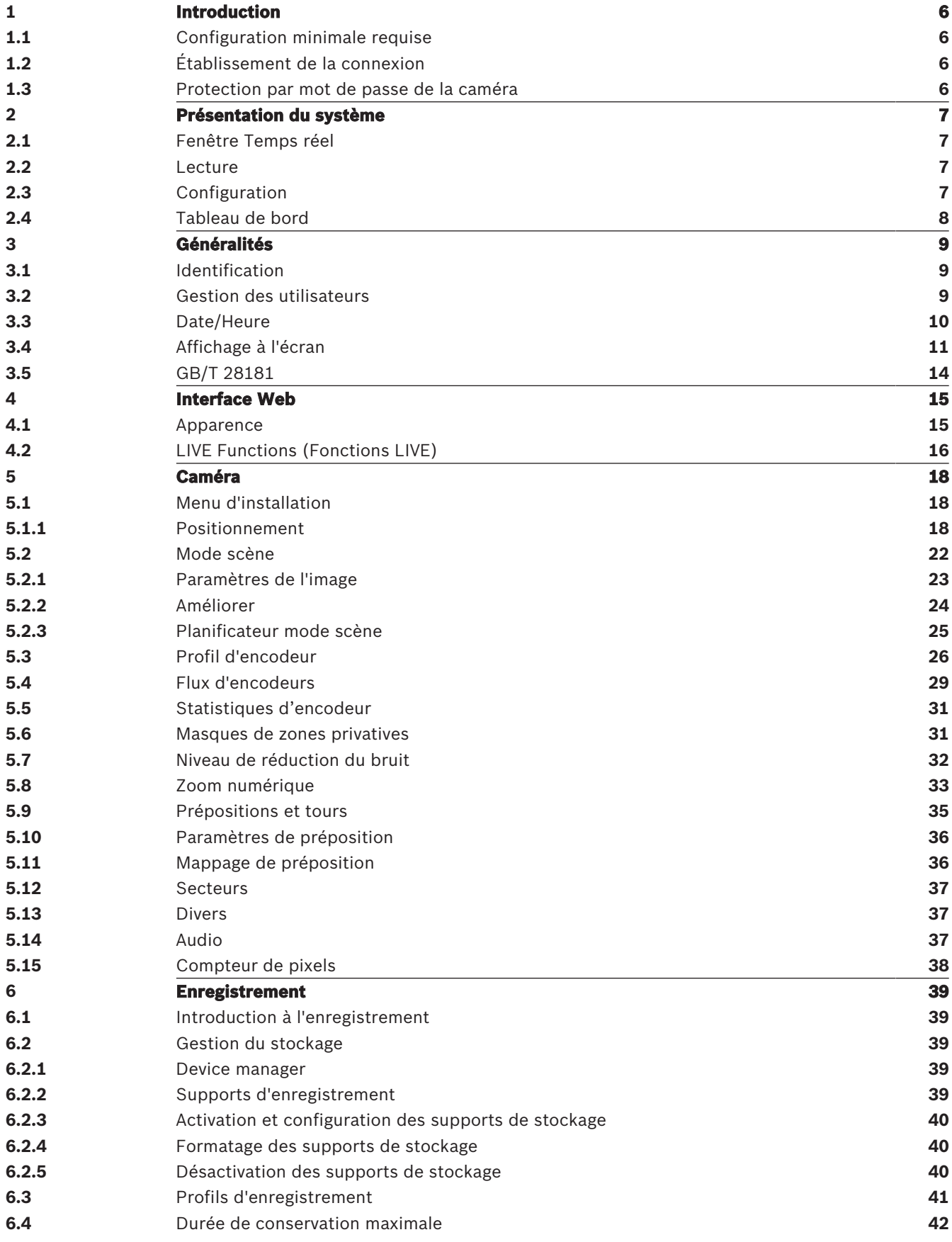

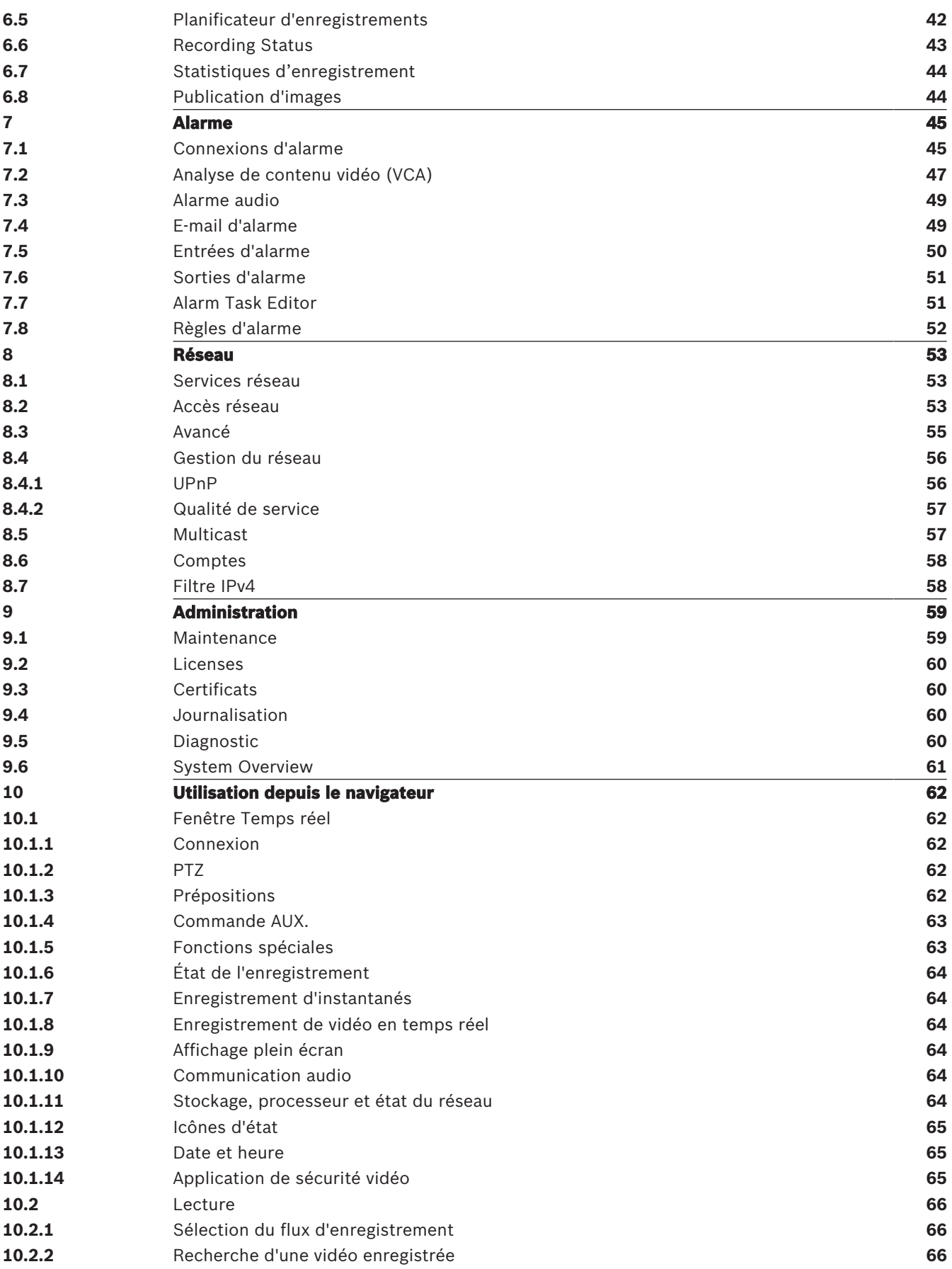

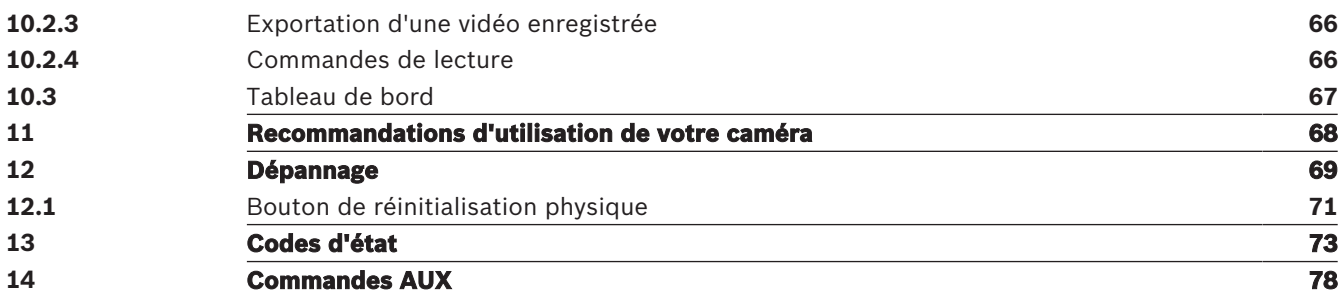

# **1 Introduction**

# **1.1 Configuration minimale requise**

- Ordinateur avec processeur Intel Skylake ou supérieur
- Carte graphique Intel HD530 dotée de performances correspondant ou supérieures à la résolution de la caméra
- Système d'exploitation Windows 7 (ou ultérieure)
- Accès réseau
- Navigateur Web :
	- Internet Explorer version 11 (ou ultérieure) Mozilla Firefox
- Logiciel d'application, par exemple les applications Video Security Client, Bosch Video Client, BVMS ou Project Assistant.
- DirectX 11
- MPEG-ActiveX 6.33 (ou version ultérieure [requis pour visualiser, dans votre navigateur, des images en temps réel à partir de la caméra]
- Configuration Manager 6.20 (ou version ultérieure)

# **1.2 Établissement de la connexion**

Pour pouvoir fonctionner sur votre réseau, l'appareil doit posséder une adresse IP valide, ainsi qu'un masque de sous-réseau compatible. Par défaut, le serveur DHCP est prédéfini en usine sur **Activé** ; votre serveur DHCP attribue donc une adresse IP. Sans serveur DHCP, l'adresse par défaut est 192.168.0.1

- 1. Lancez le navigateur Web.
- 2. Entrez l'adresse IP de l'appareil en tant qu'URL.
- 3. Lors de l'installation initiale, confirmez les questions de sécurité qui apparaissent.

# **1.3 Protection par mot de passe de la caméra**

La caméra exige un mot de passe fort. Suivez les instructions de la boîte de dialogue qui définit ce qui est requis. Le système mesure la force du mot de passe que vous entrez. Lorsque vous utilisez Configuration Manager pour accéder à votre appareil pour la première fois, vous devez définir le mot de passe de l'appareil dans Configuration Manager. La section Utilisateurs (Général > Accès à l'unité > Utilisateurs) affiche le message : « Vous devez sécuriser ce dispositif avec un mot de passe initial avant de pouvoir l'utiliser ».

**Remarque** : après avoir défini le mot de passe initial, une icône « verrou » s'affiche à côté du nom du dispositif dans la liste **Périphériques** dans Configuration Manager.

Vous pouvez également lancer la page Web du dispositif directement. Sur la page Web du dispositif, une page de mot de passe initiale s'affiche et présente des champs de saisie et une jauge indiquant le degré de sécurité du mot de passe.

Entrez le nom d'utilisateur (« **service** ») et un mot de passe associé dans les champs appropriés. Pour plus d'informations, reportez-vous à la section **Gestion des utilisateurs**. Une fois qu'un mot de passe de niveau service est défini sur le dispositif, celui-ci affiche une boîte de dialogue qui invite les utilisateurs à saisir le nom d'utilisateur (« **service** ») et le mot de passe de niveau service chaque fois qu'ils accèdent au dispositif.

- 1. Remplissez les champs **Nom d'utilisateur** et **Mot de passe**.
- 2. Cliquez sur **OK**. Si le mot de passe est correct, la page souhaitée s'affiche.

# **2 Présentation du système**

Une fois la connexion établie, la page **Temps réel** s'affiche dans un premier temps. La barre de titre de l'application affiche les icônes suivantes :

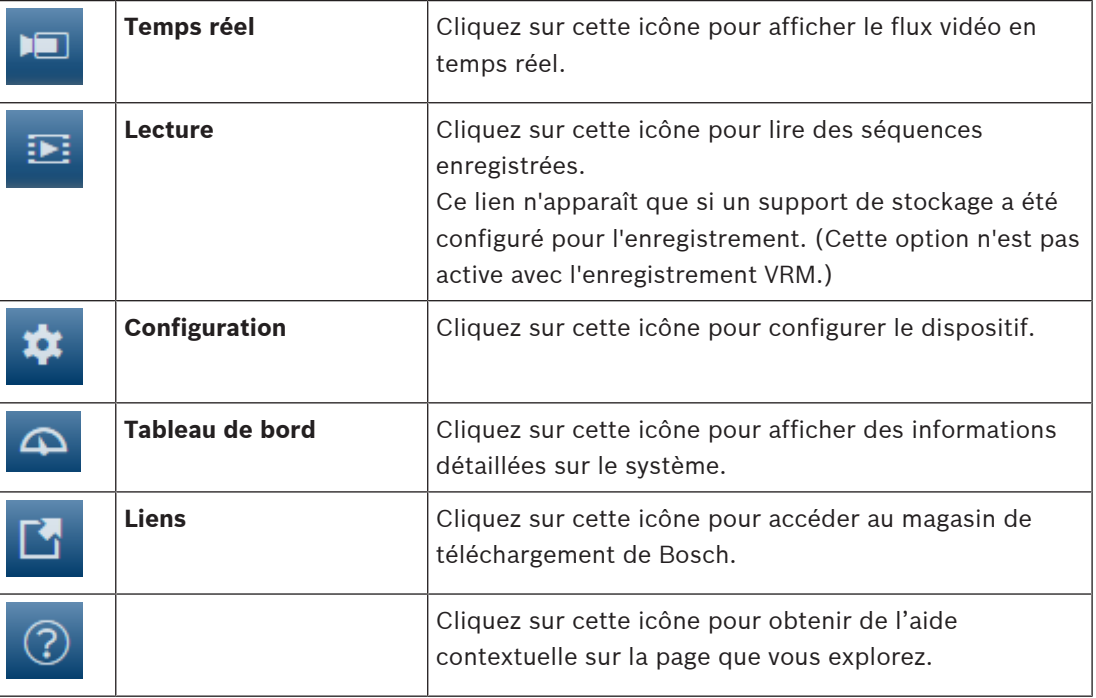

# **2.1 Fenêtre Temps réel**

La page **Temps réel** est utilisée pour afficher le flux vidéo en temps réel et contrôler l'unité.

### **2.2 Lecture**

La page **Lecture** est utilisée pour la lecture des séquences enregistrées.

# **2.3 Configuration**

La page **Configuration** est utilisée pour la configuration de l'unité et de l'interface d'application.

#### **Apport de modifications**

Chaque écran de configuration affiche les paramètres actuels. Vous pouvez modifier ces paramètres en entrant de nouvelles valeurs ou en sélectionnant une valeur prédéfinie dans une liste déroulante.

Chaque page ne dispose pas d'un bouton **Définir**. Les modifications apportées aux pages sans bouton **Définir** sont appliquées immédiatement. Si une page possède un bouton **Définir**, vous devez cliquer dessus pour que la modification entre en vigueur.

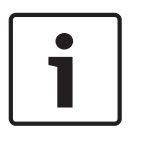

#### **Remarque!**

Chaque modification doit être validée par le bouton **Définir** de sa boîte de dialogue. Le bouton **Définir** enregistre uniquement les paramètres du champ actif. Les modifications faites dans les autres champs sont ignorées.

Certaines modifications ne deviennent toutefois effectives qu'après un redémarrage de l'appareil. Dans ce cas, le bouton **Définir** est remplacé par le bouton **Définir et réinitialiser**.

- 1. Effectuez les modifications souhaitées.
- 2. Cliquez sur le bouton **Set and Reboot** (Définir et réinitialiser). La caméra se réinitialise et les paramètres modifiés sont activés.

# **2.4 Tableau de bord**

La page **Tableau de bord** sert à afficher des informations détaillées sur le dispositif. Le **Tableau de bord** n'est visible dans la barre d'application que si l'option **Afficher 'Tableau de bord'** est activée par un utilisateur de niveau de service dans la page **Configuration** -> **Interface Web** -> **Apparence**.

# **3 Généralités**

# **3.1 Identification**

#### **Nom du périphérique**

Saisissez un nom unique, non ambigu, pour le dispositif (par exemple, l'emplacement d'installation du dispositif). Ce nom doit être facile à identifier dans une liste des périphériques de votre système. Le nom du dispositif est utilisé pour l'identification à distance d'une unité, par exemple dans un événement d'alarme.

Évitez d'utiliser des caractères spéciaux, tels que **&**, par exemple, dans le nom. Les caractères spéciaux ne sont pas pris en charge par la gestion interne du système.

#### **ID du périphérique**

Entrez un identifiant unique pour le dispositif. Cet ID est un identifiant supplémentaire pour le dispositif.

#### **Vidéo 1**

Entrez un nom et une description pour le flux vidéo 1 (par exemple, « Visible image »).

#### **Extension initiateur**

Ajoutez du texte à un nom initiateur afin de faciliter son identification au sein de systèmes iSCSI de grande taille. Ce texte s'ajoute au nom initiateur ; il en est séparé par un point. (Vous pouvez voir le nom initiateur à la page System Overview (Présentation du système).)

# **3.2 Gestion des utilisateurs**

La section **Modes d'authentification autorisés** fournit des informations sur les modes d'authentification définis dans la caméra. Une coche apparaît dans la case à gauche du mode s'il est défini. Si le mode n'est pas défini, le message « Aucun certificat installé » s'affiche à droite du nom du mode.

#### **Mot de passe**

Ce champ indique si un mot de passe est défini pour la caméra.

#### **Certificat**

Une coche dans cette case indique qu'au moins un certificat est chargé sur la caméra. Si aucun certificat n'est chargé, le message « Aucun certificat installé » s'affiche à droite du texte.

Le certificat Escrypt est un certificat racine pour Bosch Security Systems qui démontre que l'appareil répond aux critères suivants :

- Il provient d'une usine Bosch qui est un environnement sécurisé.
- Il n'a pas été altéré.

Escrypt est une société Bosch et une autorité de certification (CA).

#### **Serveur Active directory (ADFS)**

Une coche dans cette case indique que la caméra utilise un serveur Active Directory. Si la caméra n'utilise pas ADFS, « Aucun certificat installé » s'affiche à droite du texte.

#### **Gestion des mots de passe**

Un mot de passe empêche tout accès non autorisé à l'unité. Vous pouvez utiliser différents niveaux d'autorisation pour restreindre l'accès.

Une protection par mot de passe n'est valide que si tous les niveaux d'autorisation supérieurs sont également protégés par un mot de passe. Par conséquent, vous devez toujours commencer par le niveau d'autorisation le plus élevé lorsque vous attribuez des mots de passe.

Vous pouvez définir et modifier un mot de passe pour chaque niveau d'autorisation si vous êtes connecté au compte utilisateur « service ».

L'appareil reconnaît trois niveaux d'autorisation : service, user et live.

- service représente le niveau d'autorisation le plus élevé. Après avoir saisi le mot de passe approprié, vous pouvez accéder à toutes les fonctions et modifier tous les paramètres de configuration.
- user représente le niveau d'autorisation intermédiaire. À ce niveau, vous pouvez faire fonctionner le périphérique, lire les enregistrements et commander une caméra, mais pas modifier la configuration.
- live représente le niveau d'autorisation le plus bas. À ce niveau, vous pouvez uniquement visualiser l'image vidéo en temps réel et passer d'une image en temps réel à une autre.

#### **Pour modifier un mot de passe :**

Pour modifier un mot de passe, cliquez sur l'icône en forme de crayon à droite de la colonne **Type** en regard du **Nom d'utilisateur** approprié.

#### **Pour créer un utilisateur :**

Pour créer un utilisateur, cliquez sur **Ajouter**.

Dans la zone **Utilisateur**, renseignez les champs. En regard de Groupe, sélectionnez le niveau d'autorisation approprié. En regard de **Type**, sélectionnez **Mot de passe** (pour un nouveau mot de passe) ou **Certificat** (pour un certificat que le nouvel utilisateur est autorisé à utiliser). **Remarque** : utilisez un maximum de 19 caractères. N'utilisez pas de caractères spéciaux.

#### **Confirmation du mot de passe**

Dans tous les cas, saisissez une nouvelle fois le nouveau mot de passe afin d'éviter toute faute de frappe.

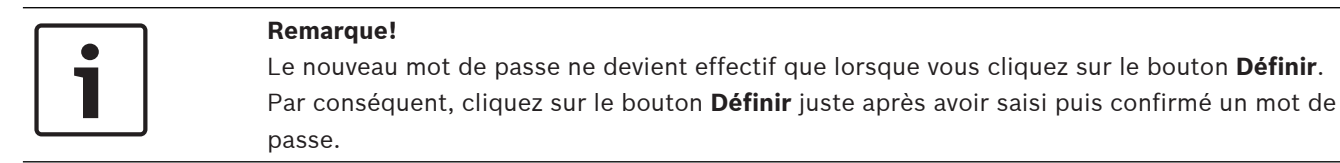

# **3.3 Date/Heure**

#### **Format de date**

Sélectionnez le format de date souhaité dans le menu déroulant.

**Date du périphérique/Heure du périphérique**

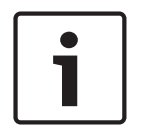

#### **Remarque!**

Assurez-vous d'arrêter l'enregistrement avant de procéder à la synchronisation avec l'ordinateur.

Si votre système ou réseau comprend plusieurs dispositifs, il est important de synchroniser leurs horloges internes. Par exemple, une identification et une évaluation correctes des enregistrements simultanés ne sont possibles que si tous les appareils fonctionnent à la même heure.

- 1. Saisissez la date du jour. L'heure de l'appareil étant contrôlée par l'horloge interne, il n'est pas nécessaire de saisir le jour de la semaine. Il s'ajoute automatiquement.
- 2. Saisissez l'heure actuelle ou cliquez sur le bouton **Synchr. PC** pour appliquer l'heure du système de votre ordinateur à la caméra.

**Remarque** : Il est essentiel de vérifier la date et l'heure pour l'enregistrement. Un réglage incorrect pourrait entraîner des perturbations.

#### **Fuseau horaire du périphérique**

Sélectionnez le fuseau horaire du système.

#### **Heure d'été**

L'horloge interne peut passer automatiquement de l'heure normale à l'heure d'été et vice versa. L'unité intègre l'ensemble des fuseaux horaires et les dates des passages à l'heure d'été/hiver pour un grand nombre d'années d'avance. Si la date, l'heure et le fuseau horaire sont correctement définis, un tableau des dates de passage à l'heure d'été/hiver est automatiquement créé.

Si vous décidez de créer d'autres dates de passage à l'heure d'été/hiver en modifiant le tableau, notez que les valeurs sont associées par paire (dates de passage à l'heure d'été et à l'heure d'hiver).

Tout d'abord, vérifiez le paramètre du fuseau horaire. Corrigez le fuseau horaire du système le cas échéant et cliquez sur **Définir**.

- 1. Cliquez sur **Détails** pour modifier le tableau des dates de passage à l'heure d'été/hiver.
- 2. Sélectionnez la région ou la ville la plus proche de l'emplacement du système dans la liste située sous le tableau.
- 3. Pour remplir le tableau de valeurs prédéfinies fournies par l'unité, cliquez sur **Générer**.
- 4. Cliquez sur l'une des entrées du tableau pour apporter des modifications. L'entrée s'affiche en surbrillance.
- 5. Pour supprimer l'entrée du tableau, cliquez sur **Supprimer**.
- 6. Choisissez d'autres valeurs dans les listes sous le tableau pour modifier l'entrée sélectionnée. Les modifications s'appliquent immédiatement.
- 7. S'il reste des lignes vides en bas du tableau, par exemple une fois que vous aurez supprimé des valeurs, ajoutez de nouvelles données en marquant la ligne et en sélectionnant des valeurs dans les listes.
- 8. Une fois les nouvelles valeurs ajoutées, cliquez sur **OK** pour enregistrer et activer le tableau.

#### **Adresse serveur temporel**

La caméra peut recevoir le signal de temps d'un serveur de temps utilisant différents protocoles de serveur de temps et s'en servir pour régler l'horloge interne. L'appareil interroge automatiquement le signal de temps toutes les minutes.

Saisissez l'adresse IP d'un serveur de synchronisation ici.

Vous pouvez choisir que le serveur DHCP attribue une date de serveur de temps en sélectionnant l'option **Écraser par DHCP**.

#### **Type de serveur de synchronisation**

Choisissez le protocole utilisé par le serveur de temps sélectionné.

- Si le serveur utilise le protocole RFC 868, sélectionnez **Protocole de temps**.
- Non seulement le **Protocole SNTP** autorise un degré de précision élevé, mais il est nécessaire pour certaines applications ainsi que pour les extensions fonctionnelles ultérieures.
- Si le serveur utilise le protocole RFC 5246, sélectionnez **Protocole TLS**.

– Sélectionnez **Désactivé** pour désactiver le serveur de temps.

Cliquez sur **Définir** pour appliquer les modifications.

# **3.4 Affichage à l'écran**

Un ensemble de zones d'affichage ou d'« estampilles » sur l'image vidéo offrent des informations supplémentaires importantes. Ces zones d'affichage peuvent être activées individuellement et disposées clairement sur l'image.

#### **Affichage du nom de la caméra**

Ce champ règle la position d'affichage du nom de la caméra. Il peut s'afficher en **Haut**, en **Bas** ou à l'emplacement de votre choix, que vous pouvez définir via l'option **Personnalisé**. Vous pouvez également définir ce champ sur **Désact.** si vous ne souhaitez pas afficher d'informations supplémentaires.

- 1. Sélectionnez le paramètre souhaité dans la liste.
- 2. Si vous avez sélectionné l'option **Personnalisé**, des champs supplémentaires vous permettent de spécifier la position exacte (**Position (XY)**).
- 3. Saisissez les coordonnées de la position souhaitée dans les champs **Position (XY)**.

Cochez éventuellement la case **Support avec barre noire largeur totale** pour placer une barre noire en dessous de l'horodatage.

#### **Logo**

Pour placer un logo sur l'image, sélectionnez et télécharger un fichier .bmp non compressé avec une taille maximale de 128x128 pixels et 256 couleurs dans la caméra. Sa position sur l'image peut ensuite être sélectionnée.

#### **Position du logo**

Sélectionnez la position du logo dans l'OSD : **À gauche du nom**, **À droite du nom** ou **Logo uniquement**.

Sélectionnez **Désactivé** (valeur par défaut), pour désactiver le positionnement du logo.

#### **Affichage de l'heure**

Ce champ règle la position de l'affichage de l'heure. Il peut s'afficher en **Haut**, en **Bas** ou à l'emplacement de votre choix, que vous pouvez définir via l'option **Personnalisé**. Vous pouvez également définir ce champ sur **Désact.** si vous ne souhaitez pas afficher d'informations supplémentaires.

- 1. Sélectionnez le paramètre souhaité dans la liste.
- 2. Si vous avez sélectionné l'option **Personnalisé**, des champs supplémentaires vous permettent de spécifier la position exacte (**Position (XY)**).
- 3. Saisissez les coordonnées de la position souhaitée dans les champs **Position (XY)**.

#### **Affichage des millisecondes**

Il est également possible d'afficher les millisecondes si nécessaire. Cette information peut s'avérer utile pour les images vidéo enregistrées. Cependant, elle augmente le temps de calcul du processeur. Sélectionnez **Désact.** s'il n'est pas nécessaire d'afficher les millisecondes.

#### **Indicateur de vidéo en direct**

Sélectionnez **Activé** pour afficher le **Indicateur de vidéo en direct**, une icône qui s'affiche à l'écran pour indiquer que le flux vidéo est en temps réel.

Sélectionnez **Désactivé** pour masquer le **Indicateur de vidéo en direct**.

#### **Affichage du mode d'alarme**

Choisissez **Act.** si vous souhaitez afficher un texte de message sur l'image en cas d'alarme. Celui-ci peut apparaître à l'emplacement de votre choix, que vous définissez à l'aide de l'option **Personnalisé**. Vous pouvez également définir ce champ sur **Désact.** si vous ne souhaitez pas afficher d'informations supplémentaires.

- 1. Sélectionnez le paramètre souhaité dans la liste.
- 2. Si vous avez sélectionné l'option **Personnalisé**, des champs supplémentaires vous permettent de spécifier la position exacte (**Position (XY)**).
- 3. Saisissez les coordonnées de la position souhaitée dans les champs **Position (XY)**.

#### **Message d'alarme**

Saisissez le message devant s'afficher sur l'image en cas d'alarme. Celui-ci peut comporter au maximum 31 caractères.

#### **Affichage à l'écran du titre**

Les titres OSD peuvent être affichés à un endroit de votre choix.

Sélectionnez **Activé** pour afficher le secteur ou le titre de prépositionnement en continu dans l'image.

Sélectionnez **Momentanément** pour afficher les titres de secteur ou de préposition pendant quelques secondes.

- 1. Sélectionnez le paramètre souhaité dans la liste.
- 2. Définissez l'emplacement exact (**Position (XY)**).
- 3. Saisissez les coordonnées de la position souhaitée dans les champs **Position (XY)**.

Sélectionnez **Désactiver** pour désactiver l'affichage des informations d'affichage.

#### **Affichage du menu à l'Écran de la Caméra**

Sélectionnez **Activé** pour afficher temporairement à l'image les informations de réponse de la caméra, telles que Zoom numérique, Iris ouverte/fermée et Mise au point rapprochée/ éloignée. Sélectionnez **Désactivé** pour n'afficher aucune information.

- 1. Sélectionnez le paramètre souhaité dans la liste.
- 2. Définissez l'emplacement exact (**Position (XY)**).
- 3. Saisissez les coordonnées de la position souhaitée dans les champs **Position (XY)**.

#### **Zone de titre**

Sélectionnez **Activé** pour définir ou modifier la position de la zone de titre sur l'OSD. Les champs **Position (XY)** et **(0...255)** s'affichent.

1. Dans le champ **Position (XY)**, indiquez l'emplacement exact. (La valeur par défaut est 10.)

2. Dans le champ **(0...255)**, saisissez la plage de la position. (La valeur par défaut est 176.) Sélectionnez **Désactivé** pour masquer la zone de la vue.

#### **Zone de télémétrie**

Sélectionnez **Activé** pour définir ou modifier la position des informations de télémétrie (azimut et élévation, position d'inclinaison/orientation) et le facteur de zoom sur l'OSD. Reportez-vous à la section « Zoom numérique, Page 33 » pour définir les limites d'inclinaison et d'orientation.

Les champs **Position (XY)** et **(0...255)** s'affichent.

1. Dans le champ **Position (XY)**, indiquez l'emplacement exact. (La valeur par défaut est 10.)

2. Dans le champ **(0...255)**, saisissez la plage de la position. (La valeur par défaut est 176.) Sélectionnez **Désactivé** pour masquer la zone de la vue.

#### **Zone de retour**

Sélectionnez **Activé** pour définir ou modifier la position des messages de retour du système (y compris les messages des paramètres de caméra tels que la mise au point, le diaphragme et le niveau de zoom) sur l'OSD. Reportez-vous à la section « Paramètres objectif » pour configurer ces paramètres.

Les champs **Position (XY)** et **(0...255)** s'affichent.

1. Dans le champ **Position (XY)**, indiquez l'emplacement exact. (La valeur par défaut est 10.)

2. Dans le champ **(0...255)**, saisissez la plage de la position. (La valeur par défaut est 176.) Sélectionnez **Désactivé** pour masquer la zone de la vue.

#### **Arrière-plan transparent**

Cochez la case pour rendre le fond d'horodatage transparent sur l'image.

#### **Couleur du texte**

Choisissez la couleur du message d'alarme.

#### **Couleur d'arrière-plan**

Choisissez la couleur d'arrière-plan du message d'alarme.

Si vous avez activé l'option **Arrière-plan transparent**, la couleur d'arrière-plan n'apparaît pas sur l'OSD.

#### **Taille de marquage**

Sélectionnez la taille de police souhaitée de l'incrustation sur l'OSD : **Normal** ou **Grand**.

#### **Authentification vidéo**

Sélectionnez une méthode pour vérifier l'intégrité de la vidéo dans la liste déroulante **Authentification vidéo**.

Si vous sélectionnez **Filigrane numérique**, toutes les images sont signalées par une icône. Cette icône indique que la séquence (en direct ou enregistrée) a été manipulée. Si vous souhaitez ajouter une signature numérique aux images vidéo transmises afin de vérifier leur intégrité, sélectionnez l'un des algorithmes de chiffrement pour la signature.

#### **Intervalle de signature (s)**

Pour certains modes **Authentification vidéo**, saisissez la durée de l'intervalle (en secondes) entre les insertions de signatures numériques.

### **3.5 GB/T 28181**

Cette page vous permet de définir les paramètres de conformité à la norme nationale GB/ T 28181, « Security and protection video monitoring network system for information transport, switch and control ». Cette norme est spécialement conçue pour la Chine.

#### **Permettre**

Cochez cette case pour permettre au système d'exploiter les autres paramètres de cette page conformément à la norme nationale GB/T 28181.

#### **Flux élémentaire H.264**

Cochez cette case pour sélectionner ou activer le flux élémentaire H.264.

#### **Expiration du délai d'attente d'inscription**

Entrez une valeur (en millisecondes) pour le délai d'attente de l'inscription. La valeur par défaut est 3600.

#### **Expiration du délai d'attente de pulsation**

Entrez la valeur (en secondes) pour le délai d'attente de pulsation. La valeur par défaut est 15.

#### **ID serveur**

Saisissez l'ID du serveur.

#### **Adresse IP serveur**

Saisissez l'adresse IP du serveur.

#### **Port serveur**

Saisissez le numéro de port du serveur. La valeur par défaut est 0.

#### **ID du dispositif**

Saisissez l'ID du dispositif.

#### **Port du dispositif**

Saisissez le numéro ou le port du dispositif. La valeur par défaut est 5060.

#### **Mot de passe**

Entrez le mot de passe approprié.

#### **ID dispositif alarme**

Saisissez l'ID du dispositif d'alarme.

# **4 Interface Web**

# **4.1 Apparence**

Vous pouvez adapter l'apparence de l'interface Web et modifier la langue du site Web en fonction de vos besoins.

Des images GIF ou JPEG peuvent être utilisées pour remplacer les logos de l'entreprise et du dispositif. L'image peut être stockée sur un serveur Web (par exemple, http:// www.myhostname.com/images/logo.gif).

Veillez à ce qu'une connexion au serveur Web soit toujours disponible pour que l'image reste affichée en permanence. Les fichiers d'image ne sont pas enregistrés sur l'unité.

Pour restaurer les images d'origine, supprimez simplement les entrées des champs **Logo de la société** et **Logo du périphérique**.

#### **Langue du site Web**

Sélectionnez la langue de l'interface utilisateur.

La langue par défaut est Anglais. Après avoir sélectionné une autre langue, cliquez sur le bouton **Définir**. La page s'actualise automatiquement. L'interface utilisateur graphique affiche désormais les noms de champs et les options, ainsi que les messages d'OSD dans la langue sélectionnée.

#### **Logo de la société**

Pour remplacer le logo de l'entreprise dans le coin supérieur droit de la fenêtre, saisissez le chemin d'accès d'une image appropriée dans ce champ. Le fichier image doit être stocké sur un serveur Web.

#### **Logo du périphérique**

Pour remplacer le logo du dispositif dans le coin supérieur gauche de la fenêtre, saisissez le chemin d'accès d'une image appropriée dans ce champ. Le fichier image doit être stocké sur un serveur Web.

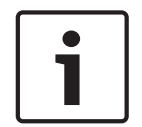

#### **Remarque!**

Pour réutiliser l'image d'origine, supprimez les entrées dans les champs **Logo de la société** et **Logo du périphérique**.

#### **Afficher métadonnées VCA**

Lorsque l'analyse de contenu vidéo (VCA) est activée, des informations supplémentaires s'affichent dans le flux vidéo en temps réel. Avec le type d'analyse MOTION+, par exemple, les champs du capteur dans lesquels un mouvement est enregistré sont repérés par des rectangles jaunes.

Avec Essential Video Analytics ou Intelligent Video Analytics, les contours des objets détectés sont affichés dans les couleurs suivantes :

- Rouge : Les objets qui déclenchent un événement d'alarme d'après les réglages en cours apparaissent sur l'image de la caméra entourés en rouge.
- Orange : Un objet ayant déclenché une alarme sans en générer une autre est entouré en orange (exemple : l'objet a franchi une ligne). Lors d'une recherche contextuelle, un objet qui déclenche un événement d'alarme a un contour orange depuis le début.
- Jaune : Les objets dont un mouvement est détecté, mais qui ne provoquent pas d'alarme d'après les réglages en cours, apparaissent à l'image entourés en jaune.

#### **Afficher trajectoires VCA**

Les trajectoires (lignes de mouvement d'objets) générées par l'analyse de contenu vidéo sont affichées sur l'image vidéo en temps réel si un type d'analyse correspondant est activé. La trajectoire est indiquée par une ligne verte suivant le point de base de l'objet.

#### **Afficher les icônes superposées à l'image**

Cochez cette case pour afficher des icônes sur l'image vidéo en temps réel.

#### **Afficher les éléments VCA**

Affiche les champs d'alarme, les lignes et les trajets configurés pour l'analyse vidéo dans les couleurs suivantes :

- Vert : Les champs, lignes et trajets utilisés dans une tâche s'affichent en vert. Ils peuvent être modifiés, mais pas supprimés.
- Rouge : Les champs, lignes et trajets actuellement en mode alarme s'affichent en rouge.

#### **Afficher 'Tableau de bord'**

Cochez cette case pour activer le **Tableau de bord** dans la barre d'application.

#### **Cookies sécurisés**

Cochez cette case pour sécuriser les cookies envoyés via la caméra.

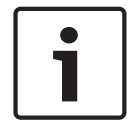

#### **Remarque!**

Si les cookies sont sécurisés, le transfert d'authentification vers MPEG ActiveX et l'application de sécurité vidéo est interdit.

#### **Mode de latence**

Sélectionnez le mode de latence nécessaire :

- Faible retard : mode par défaut. Permet la mise en mémoire tampon marginale pour afficher une vidéo fluide dans des conditions normales de réseau.
- **Vidéo lissée :** permet à la mémoire de s'ajuster automatiquement pour couvrir les sautillements du réseau, comprenant une latence supérieure.
- **Aucune mise en mémoire tampon** : Affiche la vidéo telle qu'elle est reçue par le décodeur avec une latence minimale. La vidéo est saccadée en cas de sautillement du réseau.

#### **Mémoire tampon vidéo**

La valeur affichée est calculée à partir du paramètre **Mode de latence**. Il est impossible de la modifier.

#### **Résolution JPEG**

Vous pouvez spécifier la taille de l'image JPEG sur la page **Temps réel**. Les options sont **Petit**, **Moyen**, **Grand**, 720p, 1080p et « **La meilleure possible** » (par défaut).

#### **Intervalle JPEG**

Vous pouvez indiquer l'intervalle auquel les images individuelles doivent être générées pour l'image M-JPEG sur la page **Temps réel**.

#### **Qualité JPEG**

Vous pouvez spécifier la qualité d'affichage des images JPEG sur la page **Temps réel**.

### **4.2 LIVE Functions (Fonctions LIVE)**

Cette page vous permet d'adapter les fonctions de la page **LIVE** en fonction de vos besoins. Vous pouvez choisir parmi un certain nombre d'options d'affichage des informations et des commandes.

- 1. Cochez la case d'option des éléments que vous souhaitez rendre disponibles sur la page **LIVE**. Les éléments sélectionnés sont indiqués par une coche.
- 2. Assurez-vous que les fonctions nécessaires sont disponibles sur la page **LIVE**.

#### **Transmettre audio**

Vous pouvez uniquement sélectionner cette option si la transmission audio est réellement activée (reportez-vous à Audio). Les signaux audio sont envoyés par un flux de données séparé et parallèle aux données vidéo, ce qui augmente la charge du réseau. Les données audio sont codées selon la norme G.711 et nécessitent une bande passante supplémentaire d'environ 80 kbit/s par connexion dans chaque direction.

#### **Temps de concession (s)**

Le temps de concession (en secondes) détermine le délai au-delà duquel un autre utilisateur est autorisé à contrôler la caméra à partir du moment où aucun autre signal de commande n'est reçu en provenance de l'utilisateur actuel. Au terme de ce délai, la caméra est automatiquement activée pour un autre utilisateur.

#### **Heure de déconnexion automatique [min]**

Définissez une période (en minutes) pour la déconnexion automatique. La valeur par défaut est 0 (pas de déconnexion automatique).

#### **Afficher entrées d'alarme**

Cochez cette case si vous souhaitez que les entrées d'alarme apparaissent dans la section **E/S numérique** de la page **Temps réel**.

#### **Afficher sorties d'alarme**

Cochez cette case si vous souhaitez que les sorties d'alarme apparaissent dans la section **E/S numérique** de la page **Temps réel**.

#### **Autoriser instantanés**

Vous pouvez indiquer ici si l'icône d'enregistrement d'images individuelles (instantanés) doit être affichée sous l'image en temps réel. Les images individuelles ne peuvent être enregistrées que si cette icône est visible.

#### **Autoriser enregistrement local**

Vous pouvez indiquer ici si l'icône de sauvegarde (enregistrement) de séquences vidéo dans la mémoire locale doit être affichée sous l'image en temps réel. Les séquences vidéo ne peuvent être enregistrées que si cette icône est visible.

#### **Flux composé uniquement d'images I (I-Frames only stream)**

Vous pouvez indiquer ici si la page **LIVE** doit afficher un onglet destiné à visualiser un flux composé uniquement d'images I.

#### **Afficher les 'Prépositions'**

Vous pouvez indiquer ici si la section **Prépositions** de la page **Temps réel** affiche une liste déroulante avec la liste des scènes définie dans la section **Caméra** > **Prépositions et tours** de la page **Configuration**.

#### **Afficher 'Commande aux.'**

Vous pouvez indiquer ici si la page **Temps réel** doit afficher ou non la section **Afficher 'Commande aux.'**.

Vous pouvez indiquer ici si la page **Temps réel** doit afficher ou non la section **Fonctions spéciales**.

#### **Format de fichier vidéo**

Sélectionnez un format de fichier pour l'affichage de la page en temps réel. Le format MP4 ne comporte de métadonnées.

# **5 Caméra**

# **5.1 Menu d'installation**

### **Mode de capteur**

Sélectionnez **Act.** pour une sortie miroir de l'image de la caméra.

**Remarque** : les masques privatifs ne sont pas pris en charge en mode d'image miroir.

#### **Standard de codage**

Sélectionnez le mode de codage :

- H.264
- H.265
	- **H.265 (sans image B)**

**H.265 (sans image B)** est un mode restrictif de l'encodeur dans lequel il ne prend en charge que les images I et P. Cela réduit la puissance de calcul afin que la cadence d'images puisse être supérieure (par exemple, 30 images/s pour une caméra qui peut être restreinte à 25 images/s).

#### **Orientation**

Fait pivoter l'image de 180º (idéal pour un montage à l'envers). L'orientation peut se régler sur Normal (par défaut) ou Inverse.

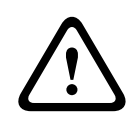

#### **Attention!**

La caméra désactive la fonction de masquage des zones privatives si l'orientation est définie sur Inverse.

#### **Paramètres SC**

Cliquez sur le bouton Par défaut pour restaurer tous les paramètres de la caméra sur leurs valeurs par défaut.

#### **Réglages d'usine**

Cliquez sur **Par défaut (Defaults)** pour restaurer les paramètres d'usine de la caméra. Un écran de confirmation s'affiche. Patientez quelques secondes, le temps que la caméra optimise l'image après une réinitialisation.

**Remarque** : le fait de cliquer sur ce bouton efface également le mot de passe de niveau de service. Les opérateurs doivent réinitialiser le mot de passe avant de procéder à autre chose.

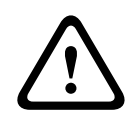

#### **Attention!**

Ne coupez pas l'alimentation de l'unité en cas de retour en configuration par défaut ou d'une mise à jour du firmware. Attendez au moins deux minutes que le processus par défaut se termine. Si l'unité semble être « bloquée » après deux minutes, redémarrez l'unité. Reportezvous à Dépannage pour plus d'informations.

#### **5.1.1 Positionnement**

La fonction **Positionnement** décrit l'emplacement de la caméra et de la perspective dans le champ de vision de la caméra.

Les informations de perspective sont essentielles pour Video Analytics, car elles permettent au système de compenser l'illusion de la petite taille des objets.

Ce n'est qu'à l'aide des informations de perspective qu'il est possible de distinguer des objets comme des personnes, des vélos, des voitures et des camions, et de calculer avec précision leur taille et leur vitesse réelles lorsqu'ils sont en mouvement dans un espace en 3D.

Cependant, pour calculer avec précision les informations de perspective, il est nécessaire que la caméra soit dirigée sur un plan unique, plane et horizontal. Plusieurs plans inclinés, des élévations ou encore des escaliers, peuvent gausser les informations de perspective et produire des informations d'objets incorrectes, comme la taille et la vitesse.

#### **Position de montage**

L'emplacement de montage décrit les informations de perspective qui sont également parfois appelées étalonnage.

En général, l'emplacement de montage est déterminé par les paramètres de la caméra tels que la hauteur, l'angle de roulis, l'angle d"inclinaison et la distance focale.

La hauteur de la caméra doit toujours être saisie manuellement. Chaque fois que possible, l'angle de roulis et l'angle d'inclinaison sont fournis par la caméra elle-même. La distance focale est fournie, si la caméra dispose d'un objectif intégré.

Sélectionnez l'emplacement de montage approprié de la caméra. Les options qui s"affichent dépendent du type de caméra.

#### **Hauteur (m)**

La hauteur décrit la distance verticale entre la caméra et le niveau du sol de l'image filmée. Généralement, il s'agit de la hauteur de la caméra installée par rapport au sol Entrez la hauteur en mètres de la position de la caméra.

#### **Sketch**

La fonctionnalité **Sketch** offre une méthode d'étalonnage supplémentaire et semiautomatique. Cette méthode d'étalonnage vous permet de décrire la perspective dans le champ de vision de la caméra en dessinant des lignes verticales, des lignes au sol et des angles au sol dans l'image de la caméra et en entrant la taille et l'angle corrects. Utilisez la fonctionnalité **Sketch** si le résultat de l'étalonnage automatique n'est pas suffisant. Vous pouvez également associer cet étalonnage manuel aux valeurs relatives à l'angle de roulis, l'angle d'inclinaison et la distance focale calculées par la caméra ou saisies manuellement.

Cliquez sur cet élément pour améliorer l'étalonnage automatique. La fenêtre **Sketch Calibration (Étalonnage oblong)** s'affiche.

#### **Profil VCA**

Sélectionnez le profil approprié.

#### **Global**

Sélectionnez la case à cocher **Global** afin d'utiliser l'étalonnage globale pour toutes les caméras AUTODOME et MIC.

Vous pouvez aussi désélectionner la case **Global** afin d'obtenir un étalonnage local et remplacer l'étalonnage global du profil sélectionné. Pour cela, sélectionnez d'abord le profil VCA.

#### **Remarque!**

La fonctionnalité **Sketch** est uniquement disponibles pour les prépositions configurées et affectées.

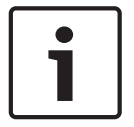

Pour les caméras AUTODOME et MIC, configurez les prépositions de la caméra et affectez ces prépositions à l'un des 16 profils VCA disponibles avant d'effectuer l'étalonnage avec la fonctionnalité **Sketch**.

Les applications sont des prépositions de caméras orientées vers différents niveaux de sol, étalonnage optimisé pour les sols inclinés ou les grandes distances focales. Un étalonnage de préposition local ne modifie pas l'étalonnage global.

Il est également possible d'étalonner des prépositions sans entrer d'étalonnage global.

#### **Calculer**

Sélectionnez la case **Calculer** pour obtenir l'angle de roulis, l'angle d'inclinaison, la hauteur et la distance focale des éléments d'étalonnage oblongs (lignes verticales, lignes et angles de sol) que vous avez placés dans la caméra.

Désélectionnez la case **Calculer** pour entrer une valeur manuellement ou pour actualiser les valeurs fournies par la caméra elle-même.

#### **Angle d'inclinaison [°] / Angle de roulis [°]**

Saisissez l'angle manuellement ou cliquez sur l'icône d'actualisation pour obtenir les valeurs fournies par les capteurs éventuels de la caméra. Vous pouvez également sélectionner la case **Calculer** pour obtenir les valeurs basées sur les éléments de calibration marqués sur l'image.

#### **Hauteur (m)**

Saisissez la hauteur manuellement ou cliquez sur l'icône d'actualisation pour obtenir les valeurs fournies par les capteurs éventuels de la caméra. Vous pouvez également sélectionner la case **Calculer** pour obtenir les valeurs basées sur les éléments de calibration marqués sur l'image.

#### **Distance focale [mm]**

Saisissez la distance focale manuellement ou cliquez sur l'icône d'actualisation pour obtenir les valeurs fournies par les capteurs éventuels de la caméra. Vous pouvez également sélectionner la case **Calculer** pour obtenir les valeurs basées sur les éléments de calibration marqués sur l'image.

#### **Étalonnage des caméras à l'aide de la fenêtre Sketch Calibration (Étalonnage oblong)**

Pour déterminer des valeurs non définies automatiquement :

- 1. Entrez la valeur de l'angle d'inclinaison, de l'angle de roulis, la hauteur et la distance focale si la valeur est connue, par exemple, en mesurant la hauteur de la caméra audessus du sol, ou en relevant la distance focale de l'objectif.
- 2. Pour chaque valeur encore inconnue, sélectionnez la case **Calculer**, puis placez un élément d'étalonnage sur l'image de la caméra. Utilisez ces éléments d'étalonnage pour tracer les contours de l'environnement affiché dans l'image de la caméra et définir la position et la taille de ces lignes et angles.
	- Cliquez sur  $\mathcal{F}$  pour placer une ligne verticale sur l'image. Une ligne verticale correspond à une ligne perpendiculaire au niveau du sol, comme un châssis de porte, le bord d'un bâtiment ou un réverbère.
	- Cliquez sur  $\sum$  pour placer une ligne sur le sol dans l'image. Une ligne sur le sol correspond à une ligne au niveau du sol, comme un marquage routier.
	- Cliquez sur  $\sqrt{ }$  pour placer un angle sur le sol dans l'image. Il s'agit d'un angle par rapport au niveau horizontal du sol, comme le coin d'un tapis ou des marquages de parking.
- 3. Ajustez les éléments d'étalonnage à la situation :
	- Entrez la taille réelle d'une ligne ou d'un angle. Pour ce faire, sélectionnez d'abord la ligne ou l'angle, puis entrez la valeur dans la zone correspondante. **Exemple** : vous avez placé une ligne sur le sol dans la partie inférieure d'une automobile. Vous savez que cette automobile fait 4 mètres de long. Saisissez 4 mètres comme longueur de ligne.
	- Ajustez la position ou la longueur d'une ligne ou d'un angle. Pour ce faire, faites glisser la ligne ou l'angle, ou déplacez leurs extrémités vers la position souhaitée dans l'image de la caméra.

– Retirez une ligne ou un angle. Pour ce faire, sélectionnez la ligne ou l'angle, puis cliquez sur l'icône de la Corbeille.

#### **Remarque :**

Les lignes **bleues** indiquent les éléments d'étalonnage que vous avez ajoutés. Les lignes **blanches** représentent l'élément tel qu'il devrait être positionné sur l'image de la caméra compte tenu des résultats du calibrage en cours ou des données d'étalonnage déterminées.

#### **Horizon**

Si les valeurs correspondent, les zones sur l'image de la caméra apparaissent en surbrillance. bleu : cette zone correspond au ciel. La ligne inférieure de la zone bleue représente l'horizon. Les objets détectés dans la zone bleue ne peuvent être filtrés correctement en fonction de la taille ou de la vitesse.

Si la caméra est installée à une hauteur relativement faible dans un bâtiment, par exemple, cet affichage n'est pas requis car toute la zone couverte par la caméra se trouve en dessous de l'horizon.

#### **Remarque!**

Si la distance à la caméra (géolocalisation) n'est pas pertinente, il suffit de déterminer la hauteur et la distance focale et leurs relations. Cela permet un simple calibrage en marquant 2 ou 3 personnes, chacune d'une ligne verticale, et en définissant leur taille. 1,80 m (71 po.) pour l'ensemble est suffisant. Utilisez au moins une personne au premier plan et une personne en arrière-plan de l'image pour de meilleurs résultats.

#### **Système de coordonnées**

La fonctionnalité **Système de coordonnées** décrit la position de la caméra sur un système **Cartésien** local ou sur le système de coordonnées **WGS 84** global. La caméra et les objets suivis par la fonction Video Analytics sont affichés sur une carte.

Sélectionnez le système de coordonnées et entrez les valeurs appropriées dans les champs de saisie supplémentaires qui s'affichent en fonction du système de coordonnées sélectionné.

#### **Cartésien**

Le système de coordonnées cartésien décrit chaque point dans l'espace par une combinaison de la position sur trois axes orthogonaux X, Y et Z. Un système de coordonnées pour droitiers est utilisé, où X et Y couvrent le sol et Z décrit l'élévation du sol.

#### **X (m)**

Emplacement de la caméra sur le sol sur l'axe x.

#### **Y (m)**

Emplacement de la caméra sur le sol sur l'axe y.

#### **Z (m)**

Élévation du plan. Pour déterminer l'élévation de la caméra, ajoutez la valeur **Z (m)** et la valeur **Hauteur (m)** de la caméra.

#### **WGS 84**

Le système de coordonnées WGS 84 est une description du système de coordonnées sphérique du monde, utilisée par nombreuses normes, y compris GPS.

#### **Latitude**

La latitude est la position nord-sud de la caméra dans le système de coordonnées sphérique WGS 84.

#### **Longitude**

La longitude est la position est-ouest de la caméra dans le système de coordonnées sphérique WGS 84.

#### **Niveau du sol (m)**

Élévation du sol au-dessus du niveau de la mer. Pour déterminer l'élévation de la caméra, ajoutez la valeur **Niveau du sol (m)** et la valeur **Hauteur (m)** de la caméra.

#### **Azimut (°)**

Orientation de la caméra dans un angle dans le sens inverse des aiguilles d'une montre en commençant par 0° à l'est (WGS 84) ou sur l'axe x (**Cartésien**). Si la caméra est orientée vers le nord (WGS 84) ou l'axe y (cartésien), l'azimut est de 90°.

### **5.2 Mode scène**

Un mode scène est un ensemble de paramètres d'image définis dans la caméra lorsque ce mode particulier est sélectionné (à l'exception des paramètres du menu d'installation). Plusieurs modes prédéfinis sont proposés pour des scénarios types. Une fois qu'un mode est sélectionné, il est possible d'effectuer des modifications supplémentaires via l'interface utilisateur.

#### **Mode actuel**

Sélectionnez le mode à utiliser dans le menu déroulant. (Mode 1 - Extérieur est le mode par défaut.)

#### – **Standard**

Ce mode est optimisé pour la plupart des scènes standard, en intérieur comme en extérieur.

#### – **Boost sensibilité**

Ce mode offre une sensibilité maximale dans les scènes de faible luminosité à l'aide de délais d'exposition supérieurs, ce qui donne des images lumineuses même dans des conditions de très faible luminosité.

#### – **Mouvements rapides**

Ce mode est utilisé pour la surveillance des objets en mouvement tels que les voitures dans les scènes de gestion du trafic. Les artefacts de mouvement sont réduits et l'image est optimisée pour obtenir une image nette et détaillée en couleur et en noir et blanc.

#### – **Éclatant**

Ce mode fournit une image plus vive avec une augmentation du contraste, de la netteté et de la saturation.

#### – **Couleur uniquement (trafic)**

Dans ce mode, la caméra ne passe pas en mode noir et blanc en cas de faible éclairage. Le mode est optimisé pour minimiser les artefacts de mouvement et pour capturer la couleur des véhicules/piétons et des feux de circulation, même la nuit, pour des scénarios tels que la surveillance de zones urbaines et la surveillance de la circulation.

#### – **Intérieur**

Ce mode est idéal pour les applications en intérieur où l'éclairage est constant et ne subit pas de modifications. La balance des blancs automatique est principalement axée sur une basse température de couleur (3 200 K).

Si nécessaire, personnalisez ce mode selon les besoins spécifiques au site en sélectionnant des valeurs différentes dans les champs ci-dessous.

#### **ID du mode**

Le nom du mode sélectionné s'affiche.

#### **Copier le mode vers**

Dans le menu déroulant, sélectionnez le mode dans lequel vous souhaitez copier le mode actif.

#### **Restaurer le mode par défaut**

Cliquez sur le bouton **Restaurer le mode par défaut** pour restaurer les modes d'usine par défaut. Confirmez votre choix.

#### **5.2.1 Paramètres de l'image**

#### **Balance des blancs**

Règle les paramètres de couleur pour maintenir la qualité des zones blanches de l'image.

- **ATW** : permet à la caméra de régler les couleurs en permanence pour une reproduction optimale.
- **Intérieur** : suivi balance des blancs automatique pour une utilisation en intérieur.
- **Extérieur** : suivi balance des blancs automatique pour une utilisation en extérieur.
- **AWB fixe** : bloque la fonction de balance des blancs automatique pour enregistrer les paramètres de la couleur.
- **ATW étendue** (par défaut) : permet à la caméra de régler les couleurs en permanence pour une reproduction optimale.
- **Manuel** : les gains du rouge et du bleu peuvent être réglés manuellement sur la valeur choisie.

#### **Gain du rouge**

Le réglage du gain du rouge permet de décaler l'alignement du point blanc par défaut (moins de rouge entraîne plus de cyan).

#### **Gain du bleu**

Le réglage du gain du bleu permet de décaler l'alignement du point blanc par défaut (moins de bleu entraîne plus de jaune). Il n'est pas nécessaire de modifier le décalage du point blanc pour les conditions de prise de vue spéciales.

Remarque : les champs **Niveau rouge sodium** et **Niveau bleu sodium** s'affichent uniquement lorsque la valeur du champ **Balance des blancs** est « Lampe à vapeur de sodium auto » ou « Lampe à vapeur de sodium ».

#### **Saturation**

Le pourcentage de lumière ou de couleur dans l'image vidéo. Les valeurs sont comprises entre 60 et 200 % ; la valeur par défaut est de 110 %.

#### **Nuance de couleur**

Le degré de couleur de l'image vidéo (HD uniquement). Les valeurs sont comprises entre -14 et +14 ; la valeur par défaut est de 8°.

#### **Contrôle du Gain**

Règle le contrôle automatique de gain (CAG).

- **Contrôle automatique de gain** (par défaut) : ajuste automatiquement le gain sur la plus petite valeur permettant de conserver une bonne qualité d'image.
- **Fixe** : pas amélioration. Ce paramètre désactive l'option de Niveau de gain maximum.

#### **Gain fixe**

À l'aide du curseur, sélectionner la valeur de gain fixe voulue. La valeur par défaut est de 2.

Pour définir le **Niveau de gain maximum**, sélectionnez **Bas**, **Moyen** ou **Haut** dans la zone déroulante.

#### **Vitesse de réponse de l'exposition auto**

Sélectionnez la vitesse de réponse de l'exposition automatique. Les options disponibles sont Super lente, Lente, Moyenne (par défaut), Rapide.

#### **Mode Shutter**

– **Fixe** : le mode shutter est fixé à une vitesse d'obturation réglable.

– **Exposition automatique** : accroît la sensibilité de la caméra en augmentant le temps d'intégration au niveau de la caméra. L'intégration du signal de plusieurs images vidéo consécutives permet de réduire le bruit parasite.

Si vous sélectionnez cette option, la caméra désactive **Shutter** automatiquement.

#### **Obturateur**

Règle la vitesse du shutter électronique (AES). Contrôle la durée pendant laquelle la lumière est collectée par le dispositif de récupération. Le paramètre par défaut est 1x (60 Hz : 1/30, 50 Hz : 1/25)

#### **Exposition automatique maximale**

Cela limite le temps d'intégration lorsque la fonction Intégration d'images est active. La valeur par défaut est 1/4. La plage de paramètres est comprise entre 1/4 et 1/30.

#### **Limite de l'obturateur par défaut**

La caméra essaie de maintenir cette valeur d'obturation tant qu'un éclairage ambiant suffisant est disponible dans la scène.

La plage de paramètres est comprise entre 1/60 et 1/10000. La valeur par défaut est 1/10000 pour tous les modes, sauf le mode « Mouvement » (par défaut 1/500).

#### **Compensation de contre-jour**

Sélectionnez **Désactivé** pour désactiver la compensation de contre-jour. Sélectionnez **Activé** pour capter les détails dans des conditions caractérisées par un fort contraste et une luminosité extrêmement forte/faible.

#### **Mode nuit**

Active le mode Nuit (N/B) pour améliorer l'éclairage des scènes de faible luminosité. Sélectionnez l'une des options suivantes :

- **Monochrome** : force la caméra à rester en Mode Nuit et à transmettre des images monochromes.
- **Couleur** : la caméra ne bascule pas en Mode Nuit, quelles que soient les conditions d'éclairage ambiant.
- **Auto** (par défaut) : la caméra quitte le Mode Nuit lorsque le niveau d'éclairage ambiant atteint un seuil prédéfini.

#### **Seuil mode nuit**

Règle le niveau de luminosité à partir duquel la caméra sort automatiquement du mode Nuit (N/B). Sélectionnez une valeur entre 10 et 55 (par incréments de 5 ; par défaut 30). Plus la valeur est faible, plus vite la caméra passera en mode couleur.

#### **Priorité mode nuit**

Sélectionnez l'option à laquelle la caméra doit accorder la priorité lorsqu'elle est en mode nuit :

- Mouvement
- Couleur (par défaut)

#### **Obturateur mode nuit**

Contrôle la durée pendant laquelle la lumière est collectée par le dispositif de récupération, lorsqu'elle est en mode nuit. Valeurs :  $\frac{1}{4}$ ,  $\frac{1}{8}$ ,  $\frac{1}{15}$ , et  $\frac{1}{30}$ ; valeur par défaut :  $\frac{1}{15}$ .

#### **5.2.2 Améliorer**

#### **Plage dynamique élevée**

Sélectionnez On (Activé) pour activer une plage dynamique étendue, qui améliore la reproduction des images dans les scènes à contrastes très élevés. Sélectionnez Off (Désactivé) pour désactiver la fonction.

#### **Stabilisation**

La stabilisation réduit les vibrations de la caméra, aussi bien à la verticale qu'à l'horizontale. La caméra compense les mouvements de l'image dans une proportion pouvant atteindre 2 % de la taille de l'image. Cette fonction est idéale pour les caméras montées sur poteau, un mât ou tout emplacement soumis régulièrement aux vibrations.

- **Activé** : la stabilisation est toujours activée.
- **Désactivé** : la stabilisation est désactivée.
- **Auto** : la stabilisation s'active automatiquement lorsque la caméra détecte une vibration supérieure au seuil fixé.

#### **Mode luminosité**

Sélectionnez le mode de netteté approprié. Les options sont **Manuel** et **Auto**.

#### **Niveau de netteté**

#### Ce champ est actif lorsque **Mode luminosité** est défini sur **Manuel**.

Réglez le niveau de netteté de l'image vidéo (de 1 à 15) à l'aide du curseur. Les réglages apportés au **Niveau de netteté** apparaissent à l'écran.

#### **Intelligent Defog**

Avec le mode Intelligent Defog, la visibilité peut être considérablement améliorée en cas de brouillard ou de scène à faible contraste.

Sélectionnez Auto pour activer la fonction Intelligent Defog automatiquement en fonction des besoins.

Sélectionnez Désactivé pour désactiver cette fonction.

#### **Intensité Intelligent Defog**

Sélectionnez l'intensité pour la fonction de désembuage.

**Remarque** : ce champ s'affiche uniquement lorsque l'option dans Intelligent Defog est « **Activé** » ou « **Auto** ».

#### **Niveau de réduction de bruit 2D**

Ce champ fonctionne en association avec le champ **Réduction du bruit**. Lorsque **Réduction du bruit** est réglé sur « Activé », le champ **Niveau de réduction du bruit** est actif. Sélectionnez le niveau correct de réduction du bruit, de 1 à 5 (2 est la valeur par défaut).

#### **Niveau de réduction de bruit 3D**

Ce champ fonctionne en association avec le champ **Réduction du bruit**. Lorsque **Réduction du bruit** est réglé sur « Activé », le champ **Niveau de réduction du bruit** est actif.

Sélectionnez le niveau correct de réduction du bruit, de 1 à 5 (2 est la valeur par défaut).

#### **Intelligent Dynamic Noise Reduction**

Sélectionnez **Activé** pour activer la fonction Intelligent Dynamic Noise Reduction (IDNR) qui réduit le bruit en fonction des mouvements et des niveaux de luminosité.

#### **5.2.3 Planificateur mode scène**

Le planificateur mode scène permet de déterminer le mode scène à utiliser durant la journée et celui à utiliser pendant la nuit.

- 1. Dans la liste déroulante **Plage marquée**, sélectionnez le mode que vous souhaitez utiliser pendant la journée.
- 2. Dans la liste déroulante **Plage non marquée**, sélectionnez le mode que vous souhaitez utiliser pendant la nuit.
- 3. Utilisez les deux boutons curseurs pour définir la **Plages de temps**.

# **5.3 Profil d'encodeur**

Pour l'encodage de signal vidéo, vous pouvez sélectionner un algorithme et modifier les préréglages des profils.

Vous pouvez adapter la transmission des données vidéo à l'environnement de fonctionnement (par exemple : la structure du réseau, la bande passante et la charge de données). À cette fin, la caméra génère simultanément deux flux de données (double diffusion). Vous pouvez sélectionner leurs paramètres de compression indépendamment : par exemple, une option pour les transmissions sur Internet et une autre pour les connexions LAN. Des profils préprogrammés sont disponibles, chacun donnant la priorité à des perspectives

différentes.

Vous pouvez modifier les valeurs des paramètres individuels d'un profil et renommer ce dernier. Vous pouvez passer d'un profil à un autre en cliquant sur les onglets correspondants.

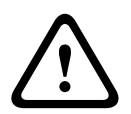

#### **Attention!**

Les profils sont plutôt complexes. Ils font intervenir un grand nombre de paramètres qui s'influencent les uns les autres. Mieux vaut donc généralement utiliser les profils par défaut. Ne les modifiez qu'une fois que vous connaissez parfaitement toutes les options de configuration.

**Remarque :** par défaut, le Flux 1 est transmis pour les connexions sur alarme et les connexions automatiques.

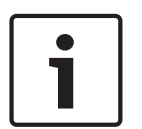

#### **Remarque!**

Un profil est une combinaison de paramètres interdépendants. Si vous saisissez une valeur hors tolérance pour un paramètre, elle sera remplacée par la valeur autorisée la plus proche au moment de l'enregistrement des paramètres.

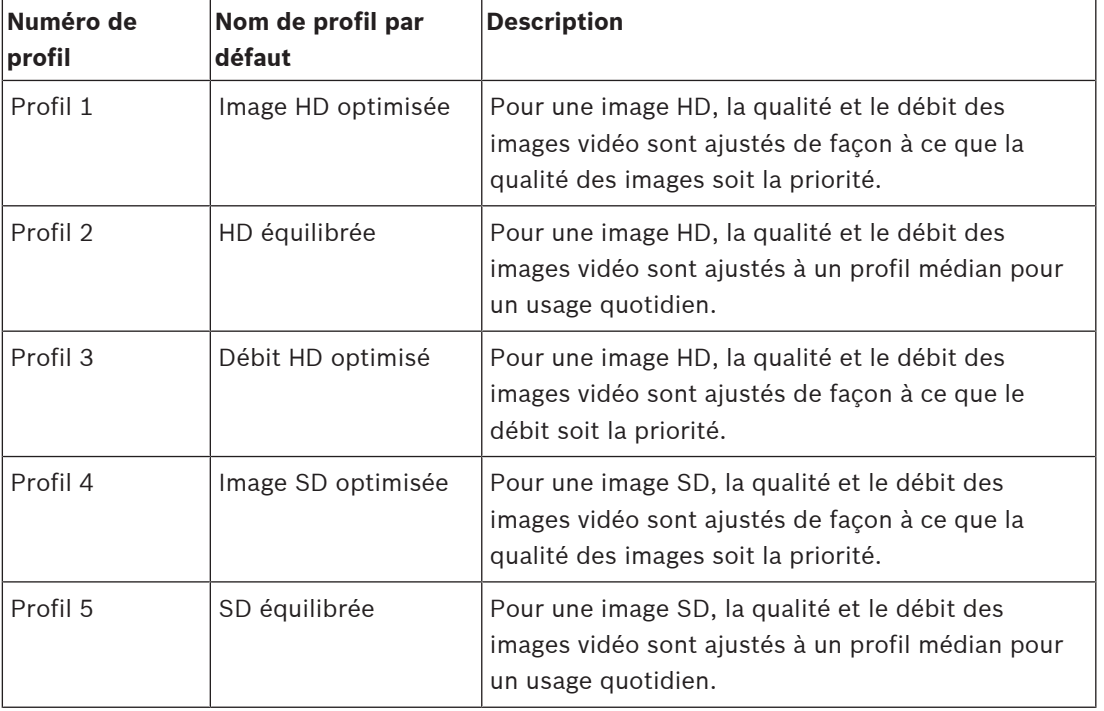

#### **Nom de profil**

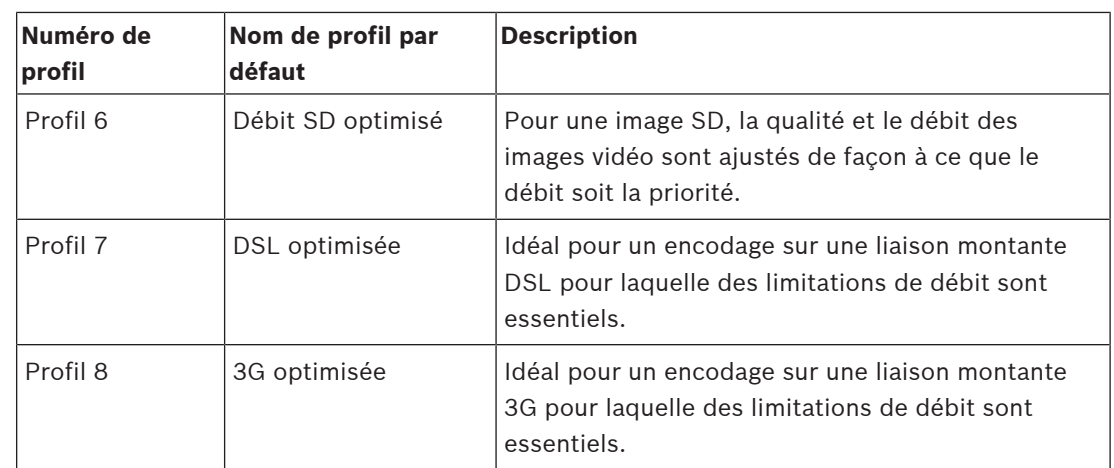

Si nécessaire, saisissez un nouveau nom pour le profil.

#### **Optimisation de débit**

L'optimisation du débit binaire définit l'intensité de l'optimisation. Ils doivent être associés au mode scène approprié. L'**Optimisation de débit** et le **Débit maximum** fonctionne de manière contrôlée par la qualité. L'encodeur génère un débit jusqu'au paramètre maximal si la scène l'exige.

Pour une qualité d'image optimale, appliquez la réduction de débit minimale (**Qualité maximale**). Cela améliore considérablement la taille de fichier. Si la réduction du débit maximal est appliquée, l'image dispose d'une qualité inférieure, mais la taille de fichier réduit considérablement (**Débit minimum**).

Sélectionnez le paramètre d'optimisation de débit nécessaire :

- **Désactivé** : l'optimisation du débit binaire est désactivée
- **Qualité maximale**
- **Haute qualité**
- **Moyen**
- **Débit faible**
- **Débit minimum**

#### **Débit binaire maximum**

Ce débit binaire maximum ne doit être dépassé en aucune circonstance. En effet, selon les paramètres de qualité vidéo des images I et P, tout dépassement peut provoquer une instabilité des images individuelles.

La valeur saisie ici doit être supérieure d'au moins 10 % à celle du champ **Débit binaire cible**. Si la valeur saisie est trop basse, elle est automatiquement corrigée.

#### **Période moyenne**

Sélectionnez la période moyenne appropriée pour stabiliser le débit binaire à long terme.

#### **Débit cible**

Afin d'optimiser l'utilisation de la bande passante sur le réseau, limitez le débit de données de l'appareil. Le débit de données cible doit être réglé en fonction de la qualité d'image souhaitée pour des scènes types sans mouvement excessif.

Pour des images complexes ou des changements fréquents du contenu de l'image en raison de mouvements fréquents, cette limite peut être dépassée temporairement dans la limite de la valeur que vous avez saisie dans le champ **Maximum bit rate (Débit binaire maximum)**. **Remarque** : vous pouvez modifier la valeur dans ce champ uniquement si vous sélectionnez une durée dans le champ **Période moyenne**. Si vous ne sélectionnez pas une **Période moyenne** le champ **Débit cible** est grisé.

#### **Intervalle d'encodage**

Le curseur **Intervalle d'encodage** détermine la fréquence du codage et de la transmission des images. Ce paramètre présente des avantages intéressants avec les faibles bandes passantes. La fréquence d'images apparaît à côté du curseur.

#### **Résolution vidéo**

Sélectionnez la résolution souhaitée pour l'image vidéo.

**Remarque** : la valeur dans ce champ permet de régler la résolution des flux SD uniquement.

#### **Paramètres expert**

Si nécessaire, utilisez les paramètres expert pour adapter la qualité des images I et P à des besoins spécifiques. Le paramètre est basé sur le paramètre de quantification H.264 (QP).

#### **Structure GoP**

Sélectionnez la structure dont vous avez besoin pour le groupe d'images selon que vous privilégiez un délai minimal (images IP uniquement) ou l'utilisation d'une bande passante minimale.

Les options sont IP, IBP et IBBP.

#### **Intervalle des images I**

Pour définir la distance entre les images I à **Auto** ou entre **3** et **255**, utilisez le curseur. La valeur 3 indique qu'une image sur trois est une image I. Plus le nombre statique est bas, plus le nombre d'images I générées est élevé.

Notez que les valeurs prises en charge dépendent du paramètre de structure GOP. Par exemple, seules les valeurs paires sont prises en charge par la structure IBP ; si vous avez sélectionné la structure IBBP, seule la valeur 3 ou les multiples de 3 sont pris en charge.

#### **Autoriser une prévision améliorée**

Cette fonction permet plusieurs références dans les flux H.264 et H.265, ce qui réduit le débit binaire. Certains décodeurs ne prennent pas en charge cette fonctionnalité et peuvent par conséquent être désactivés.

#### **PQ min. des images P**

Ce paramètre vous permet de régler la qualité des images P et de définir la limite inférieure pour la quantification des images P, et donc la qualité maximale pour les images P. Avec le protocole H.264, le paramètre de quantification (PQ) indique le degré de compression et donc la qualité d'image pour chaque vue. Plus la quantification des images P (valeur PQ) est faible, plus la qualité d'encodage (et donc la qualité des images) est élevée et plus le taux d'actualisation d'image est faible, en fonction du débit de données maximum défini dans les paramètres du réseau. Une valeur de quantification élevée réduit la qualité des images et la charge sur le réseau. Les valeurs PQ types sont comprises entre 18 et 30.

Le paramètre standard Auto règle automatiquement la qualité en fonction des paramètres de qualité des images P.

#### **PQ delta des images I/P**

Ce paramètre permet de définir le rapport entre la quantification (valeur PQ) des images I et la quantification des images P (valeur PQ). Par exemple, vous pouvez définir une valeur inférieure pour les images I en déplaçant le curseur vers une valeur négative. Ceci améliore la qualité des images I par rapport aux images P. La charge de données totale augmente en conséquence, mais uniquement selon la part d'images I. Le paramètre standard Auto optimise automatiquement le rapport entre le mouvement et la définition de l'image (mise au point). Pour obtenir la meilleure qualité avec une bande passante minimale, même en cas d'augmentation des mouvements dans l'image, configurez les paramètres de qualité comme suit :

1. Observez la zone de couverture pendant un mouvement normal dans les épreuves.

- 2. Réglez le paramètre **Min. P-frame QP (PQ min. des images P)** sur la valeur la plus élevée pour laquelle la qualité d'image répond à vos besoins.
- 3. Réglez le paramètre **I/P-frame delta QP (PQ delta des images I/P**) sur la plus valeur la plus faible possible. Cela vous permet d'économiser de la bande passante et de la mémoire dans les scènes normales. La qualité d'image est conservée, même en cas de mouvements importants, car la bande passante est alors exploitée jusqu'à la valeur saisie sous **Maximum bit rate (Débit binaire maximum)**.

#### **PQ delta d'arrière-plan**

Sélectionnez le niveau de qualité d'encodage approprié pour une zone de l'arrière-plan définie dans les zones de l'encodeur. Plus la valeur PQ est faible, plus la qualité d'encodage est élevée.

#### **PQ delta d'objet**

Sélectionnez le niveau de qualité d'encodage approprié pour une zone d'objet définie dans les zones de l'encodeur. Plus la valeur PQ est faible, plus la qualité d'encodage est élevée.

#### **Par défaut**

Pour rétablir les valeurs du profil par défaut, cliquez sur **Par défaut**.

# **5.4 Flux d'encodeurs**

Remarque : Si vous accédez à ce menu pendant que la caméra est cours d'enregistrement, le message suivant apparaît en haut de la page :

L'enregistrement est en cours. Par conséquent, pour Profil actuel, le profil de flux correspondant sélectionné pour l'enregistrement s'affiche à titre informatif.

#### **Propriété**

Sélectionnez l'une des résolutions pour chaque flux .

**Remarque** : pour pouvoir sélectionner l'option « **H.264 MP 720p 50/60** » ici, vous devez d'abord définir le champ dans **Caméra** > **Menu d'installation** sur « 60 ips ».

Le tableau ci-dessous identifie les options disponibles dans le champ **Propriété** pour le Flux 1 et les options disponibles dans le champ **Propriété** pour le Flux 2, en fonction des options sélectionnées pour le Flux 1.

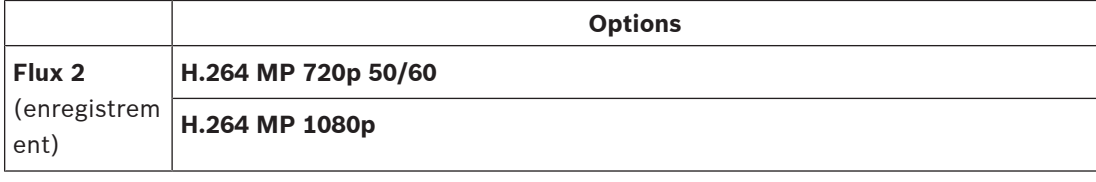

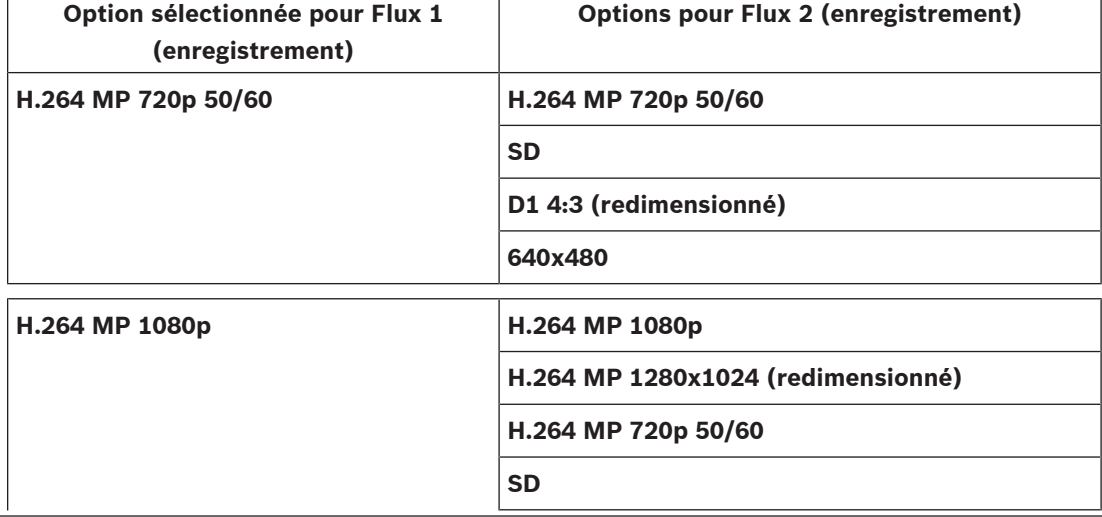

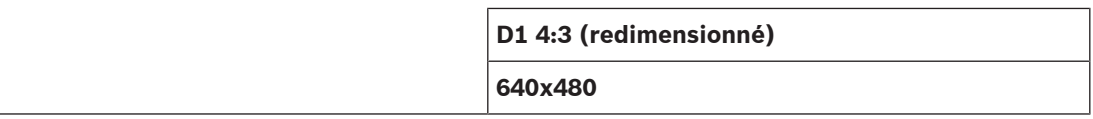

#### **Profil sans enregistrement**

Sélectionnez l'un des profils suivants pour chaque flux :

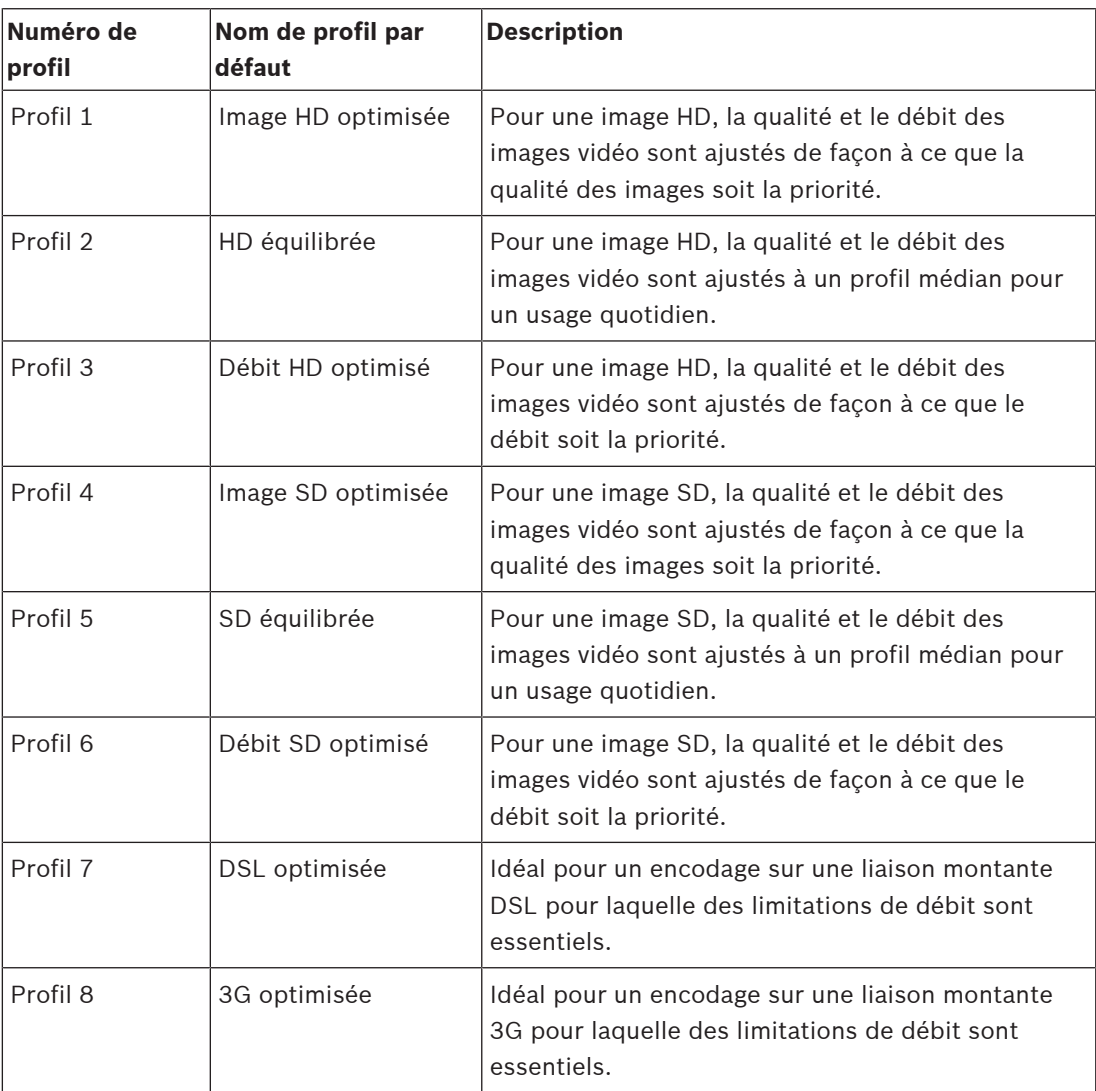

**Remarque** : les profils de non-enregistrement (flux) sont composés uniquement d'images I. **Flux JPEG**

Sélectionnez la résolution, la cadence d'images et la qualité d'image du flux **M-JPEG**.

- **Résolution** : Sélectionnez la résolution appropriée.
- **Cadence d'images max.** : sélectionnez l'une des cadences d'images à la valeur maximale.
- **Qualité d'image** : Ce paramètre vous permet de régler la qualité de l'image **M-JPEG**. Utilisez le curseur pour sélectionner un niveau de qualité entre **Faible** et **Élevée**.

**Remarque :** la cadence d'images **M-JPEG** peut varier en fonction de la charge du système.

#### **Se reporter à**

Profil d'encodeur, Page 26

# **5.5 Statistiques d'encodeur**

#### **Flux**

Identifie le flux en cours (1, 2 ou JPEG).

#### **Zoom**

Identifie le facteur de zoom en cours de la caméra (1x, 2x, 4x ou 8x).

#### **Période moyenne**

Sélectionnez la période moyenne appropriée pour stabiliser le débit binaire à long terme.

### **5.6 Masques de zones privatives**

**Remarque** : l'ordre des champs dans l'interface graphique peut ne pas correspondre à l'ordre des champs dans cette section du Manuel d'utilisation. Dans cette section du Manuel d'utilisation, les champs s'affichent dans un ordre fonctionnel plus logique, en identifiant l'ordre pour créer un nouveau masque privatif, puis pour mettre à jour un masque privatif. Les **Masques privatifs** bloquent des zones spécifiques d'une scène pour qu'elle ne soient pas visibles dans le champ de vision de la caméra. Cela peut s'avérer utile lorsque des espaces publics se trouvent dans la zone de couverture ou que la surveillance doit être limitée à une zone donnée.

Les zones couvertes sont indiquées par une forme colorée (**Noir**, **Blanc** ou **Gris**) sur l'image vidéo. Les zones de masquage activées sont remplies avec le modèle sélectionné en affichage temps réel.

Vous pouvez définir un total de trente-deux (32) masques privatifs dans la caméra.

Huit (8) masques au total peuvent être affichés simultanément.

#### **Masque privatif**

Sélectionnez le numéro du **Masque privatif**. Un rectangle de couleur s'affiche dans la fenêtre de prévisualisation vidéo sans titre au-dessus du bouton **Définir**.

Pour définir la zone de chaque masque privatif, utilisez la souris.

Les **Masques privatifs** peuvent avoir plusieurs angles (qui sont bleus dans la fenêtre de prévisualisation) et représenter une forme convexe.

Le modèle de masque par défaut comporte quatre angles. Vous pouvez ajouter ou supprimer des angles si nécessaire :

- Pour ajouter un angle, double-cliquez sur le côté du masque dans lequel vous souhaitez ajouter l'angle.
- Pour supprimer un angle, double-cliquez sur l'angle à supprimer.
- Pour modifier la forme d'une zone, placez le curseur sur le bord de la zone, maintenez le bouton de la souris enfoncé et faites glisser le bord de la zone jusqu'à la position souhaitée.
- Pour déplacer une zone, placez le curseur sur la zone, maintenez le bouton de la souris enfoncé et faites glisser la zone jusqu'à la nouvelle position.

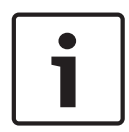

#### **Remarque!**

Modulez le masque à un zoom optique de 50 % ou moins pour un meilleur masquage. Appliquez un masque environ 10 % plus grand que l'objet pour que le masque recouvre complètement l'objet lorsque la caméra effectue un zoom avant et arrière.

#### **Mire**

Sélectionnez la couleur du masque tel qu'elle apparaîtra dans les vidéos en temps réel : **Noir**, **Blanc** ou **Gris**.

Si vous sélectionnez le **Mire** « **Auto** » la caméra règle la luminosité ou l'obscurité de la scène en arrière-plan de la vidéo. Autrement dit, la couleur du **Masque privatif** est la plus courante des trois (**Noir**, **Blanc** ou **Gris**) dans la scène d'arrière-plan couverte par le **Masque privatif**. **Activé**

Cochez cette case pour faire glisser le masque vers la zone **Masque privatif** correspondante. Désactivez cette case pour effacer le masque d'une zone **Masque privatif** individuelle.

– Pour masquer tous les masques privatifs, cliquez sur la case **Désactiver les masques**. **Remarque** : vous pouvez désactiver des masques individuellement en désélectionnant la case **Désactiver les masques**.

#### **Agrandissement de masque**

Cochez cette case pour agrandir automatiquement tous les masques tandis que la caméra est en mouvement.

#### **Seuil du zoom**

Cliquez sur cette case pour sélectionner la position de zoom actuelle à partir de laquelle le masque s'affichera tandis que la caméra effectue un zoom avant ou sera marqué pendant que la caméra effectue un zoom arrière.

# **5.7 Niveau de réduction du bruit**

#### **Mise au point automatique**

Règle en permanence et automatiquement l'objectif sur la mise au point appropriée pour obtenir l'image la plus nette possible.

- **One Push** (par défaut ; couramment appelé « Mise au point ponctuelle ») : active la fonction Mise au point automatique (focus) une fois la caméra immobilisée. Une fois la mise au point effectuée, la fonction Mise au point automatique (focus) est désactivée jusqu'au prochain déplacement de la caméra.
- Mise au point automatique (focus) : la mise au point automatique est toujours active.
- Manuel : la fonction Mise au point automatique (focus) est inactive.

#### **Vitesse de mise au point**

Utilisez le curseur (de 1 à 8) pour contrôler la vitesse de réajustement de la mise au point automatique lorsqu'elle devient floue.

#### **Correction de la mise au point IR**

Optimise la mise au point pour l'éclairage IR. Les options sont les suivantes : Activé, Désactivé (par défaut).

#### **Limite proche jour [m]**

Sélectionnez la distance (en mètres), de 0,1 à 20 m, pour la distance minimale de la mise au point du zoom pendant la journée.

#### **Limite proche nuit [m]**

Sélectionnez la distance (en mètres), de 0,1 à 20 m, pour la distance minimale de la mise au point du zoom pendant la nuit.

#### **Auto-Iris**

Règle automatiquement l'objectif pour permettre un éclairage correct du capteur de la caméra. Ce type d'objectif est recommandé en situation de faible éclairage ou de changement de la luminosité.

– **Constante** (par défaut) : la caméra s'adapte constamment aux variations des conditions d'éclairage.

Si vous sélectionnez cette option, la caméra apporte automatiquement les modifications suivantes :

– **Contrôle du gain** : bascule sur CAG.

- **Vitesse du shutter** : bascule sur le réglage par défaut.
- **Manuel** : la variation des conditions d'éclairage doit être compensée manuellement.

#### **Niveau auto iris**

Augmente ou réduit la luminosité en fonction de la luminosité. Saisissez une valeur comprise entre 1 et 15.

#### **Vitesse de zoom maximum**

Contrôle la vitesse du zoom.

#### **Limite de zoom**

Sélectionnez la limite appropriée pour effectuer un zoom de la caméra : 20x, 30x.

#### **Zoom numérique**

Le zoom numérique offre une méthode permettant de diminuer l'angle de vision apparent d'une image vidéo numérique (en le rendant plus étroit). Cette opération est exclusivement électronique. Elle ne modifie pas l'objectif de la caméra et ne permet aucun gain de résolution optique.

Sélectionnez **Activé** pour activer cette fonction. Sélectionnez **Désactivé** pour désactiver cette fonction.

# **5.8 Zoom numérique**

#### **Vitesse d'orientation automatique**

La caméra balaie automatiquement la scène à une vitesse comprise entre des paramètres limites à droite et à gauche. Entrez une valeur (en degrés) entre 1 et 60 inclus. Le paramètre par défaut est de 30.

#### **Inactivité**

Détermine la durée d'inactivité du dôme avant que l'évènement d'inactivité se déclenche.

- **Désactivé** (par défaut) : la caméra reste indéfiniment sur la scène.
- **Préposition1** : la caméra revient en **Préposition1**.
- **Aux. précédent** : la caméra revient à l'activité AUX précédente.

#### **Durée d'inactivité**

Détermine le comportement de la sphère lorsque son contrôle est inactif. Sélectionnez une période dans la liste déroulante (entre 3 s et 10 min.). Le paramètre par défaut est de 2 minutes.

#### **Nombre de secteurs**

Sélectionnez le nombre de secteurs approprié (par exemple 4, 6, 12 ou 16). **Remarque** : le nombre que vous sélectionnez dans ce champ détermine le nombre de secteurs qui s'affichent sur la page **Secteurs** (ci-dessous).

#### **Auto pivot**

Incline la caméra en position verticale au fur et à mesure qu'elle pivote afin de conserver une image correctement orientée. Réglez Auto Pivot sur Act (par défaut) pour faire pivoter automatiquement la caméra de 180° afin de suivre un sujet qui se déplace directement sous celle-ci. Pour désactiver cette fonction, cliquez sur Désact.

#### **Arrêt sur image**

Sélectionnez Act pour geler l'image pendant que la caméra se place pour filmer une scène préprogrammée.

#### **Azimut**

Sélectionnez Activé pour afficher les valeurs d'azimut/élévation. Sélectionnez Désactivé pour masquer les valeurs d'azimut/élévation.

#### **Vitesse de balayage maximale [%]**

Sélectionnez la vitesse d'orientation maximum (en %). Les valeurs sont comprises entre 1 et 100 ; la valeur par défaut est 100.

#### **Vitesse d'inclinaison maximale [%]**

Sélectionnez la vitesse d'inclinaison maximum (en %). Les valeurs sont comprises entre 1 et 100 ; la valeur par défaut est 100.

#### **Suivi de limite de zoom arrière (%)**

Ce paramètre permet de définir le pourcentage de zoom arrière effectué par la caméra à la fin du Suivi du temps d'inactivité (s) ou lorsque la fonction de suivi intelligent (Intelligent Tracking) perd la visibilité sur un objet en cours de suivi. Cela permet à la caméra de retrouver la visibilité sur la cible dans un nouveau champ de vision plus large. Les valeurs sont comprises entre 0 et 100 ; la valeur par défaut est 50.

#### **Suivi du temps d'inactivité (s)**

Ce paramètre permet à la caméra d'arrêter le suivi des mouvements de certains objets, par exemple les branches d'un arbre ou le flottement d'un drapeau, dans une zone réduite après le nombre spécifié de secondes. Les valeurs sont comprises entre 5 et 120 ; la valeur par défaut est 30.

#### **Limite gauche de balayage horizontal automatique**

Définit la limite gauche du balayage horizontal de la caméra. Utilisez la fenêtre d'aperçu pour déplacer la caméra vers la limite gauche du balayage horizontal automatique et cliquez sur le bouton. La caméra ne se déplace pas au-delà de cette limite dès lors qu'elle est en mode Balayage horizontal automatique délimité (AUX Activé 2).

#### **Limite droite de balayage horizontal automatique**

Définit la limite droite du balayage horizontal automatique de la caméra. Utilisez la fenêtre d'aperçu pour déplacer la caméra vers la limite droite du balayage horizontal et cliquez sur le bouton. La caméra ne se déplace pas au-delà de cette limite dès lors qu'elle est en mode Balayage horizontal automatique délimité (AUX Activé 2).

#### **Limite d'inclinaison supérieure**

Définit la limite d'inclinaison supérieure de la caméra. Utilisez la fenêtre d'aperçu pour déplacer la caméra vers la limite d'inclinaison et cliquez sur le bouton.

#### **Tour A / Tour B**

Démarre et interrompt l'enregistrement d'un tour (chemin de ronde) enregistré. La caméra peut effectuer jusqu'à deux (2) tours enregistrés. Un tour enregistré mémorise tous les mouvements manuels de la caméra effectués lors de l'enregistrement, y compris ses vitesses d'orientation, d'inclinaison et de zoom et les autres modifications apportées au paramétrage de l'objectif. La caméra ne capture aucune vidéo pendant l'enregistrement du tour.

**Remarque 1** : Vous pouvez sauvegarder au total 15 minutes d'actions enregistrées entre les deux tours.

Pour enregistrer un tour :

- 1. Cliquez sur le bouton Start Recording (Démarrer l'enregistrement). Le système vous invite à écraser le tour existant.
- 2. Cliquez sur Yes (Oui) pour écraser les mouvements associés au tour existant.
- 3. Cliquez sur le lien View Control (Commande Affich.) situé sous le caméo pour accéder aux commandes directionnelles et aux commandes de zoom.
- 4. Utilisez la boîte de dialogue View Control (Commande Affich.) pour déplacer la caméra comme souhaité.

5. Cliquez sur le bouton Stop Recording (Arrêter l'enregistrement) pour enregistrer toutes les actions.

**Remarque** : **Tour B** est maintenant conçu pour une utilisation avec les fonctions 'IVA en déplacement'.

#### **Boussole**

La caméra permet à l'utilisateur d'afficher l'orientation de la boussole dans le coin inférieur droit de l'affichage des images. La caméra affiche la position principale ou intercardinale (N, NE, E, SE, S, SO, O, NO) dans laquelle la caméra est orientée.

Vous devez d'abord étalonner la caméra sur le nord avant qu'elle ne puisse afficher des orientations de boussole précises. La caméra utilise cet étalonnage, généralement réglé au nord magnétique, en tant que position d'orientation à zéro degré et en tant que position nord de la boussole. La caméra affiche ensuite l'orientation de la boussole en fonction du nombre de degrés par rapport au point d'étalonnage nord.

Pour définir le point d'étalonnage nord :

- 1. Déterminez la position nord de la boussole, puis placez la caméra dans cette position.
- 2. Cliquez sur le bouton radio **Activé** pour le paramètre **Boussole**.
- 3. Cliquez sur le bouton situé en regard de **Nord** pour définir le point d'étalonnage.

#### **Nord**

- Cliquez sur le bouton **Définir** pour remplacer le **Nord** existant. Une boîte de dialogue s'affiche avec le message « Écraser **Nord** ? ». Pour confirmer, cliquez sur **OK**. Pour annuler, cliquez sur **Annuler**.
- Cliquez sur le bouton **Effacer** pour restaurer les paramètres par défaut du **Nord**. Une boîte de dialogue s'affiche avec le message « Restaurer les paramètres par défaut du **Nord** ? ». Pour confirmer, cliquez sur **OK**. Pour annuler, cliquez sur **Annuler**.

# **5.9 Prépositions et tours**

La caméra peut enregistrer jusqu'à 256 scènes prédéfinies. Vous pouvez définir chacune des scènes composant un **PrépositionTour**.

Vous définissez chaque préposition, puis vous utilisez ces scènes pour définir le **Préposition Tour**. Le tour commence au numéro de scène le plus bas dans le tour et poursuit dans l'ordre jusqu'au numéro de scène le plus haut dans le tour. Le tour affiche chaque scène pendant la temporisation spécifiée avant de passer à la scène suivante.

Par défaut, toutes les scènes font partie du **Préposition Tour** à moins d'en être retirées.

#### **Pour définir un Préposition Tour :**

- 1. Créez les différentes prépositions. Par défaut, toutes les scènes dans la liste **Prépositions** sont incluses dans le **Préposition Tour**.
- 2. Pour retirer une préposition du tour, sélectionnez la préposition dans la liste, puis désélectionnez la case**Inclure dans un tour standard (marqué par \*)**.
- 3. Sélectionnez une durée de temporisation dans la liste déroulante **Tour de préposition standard**.
- 4. Pour démarrer**PrépositionTour** : Retournez à la page **Temps réel**. Cliquez sur **Commande aux.**.

Tapez **8** dans la zone de saisie et cliquez sur **Aux. activé**.

5. Pour arrêter le tour, tapez **8**, puis cliquez sur **Aux. désactivé**.

# **5.10 Paramètres de préposition**

#### **Préposition**

Sélectionnez le numéro de la préposition pour laquelle vous souhaitez enregistrer des paramètres spécifiques.

#### **Limite proche jour [m]**

Sélectionnez la distance (en mètres), de 0,1 à 20 m, pour la distance minimale de la mise au point du zoom pendant la journée.

#### **Limite proche nuit [m]**

Sélectionnez la distance (en mètres), de 0,1 à 20 m, pour la distance minimale de la mise au point du zoom pendant la nuit.

# **5.11 Mappage de préposition**

Le mappage de préposition vous permet de mapper une fonction à une action de préposition. Cette fonction s'applique aux protocoles Bosch et aux protocoles non Bosch.

#### **Action**

Sélectionnez l'action appropriée : Afficher ou Définir.

#### **Préposition**

Saisissez le numéro de la préposition à mapper.

#### **Fonction**

Sélectionnez la fonction appropriée dans la liste déroulante.

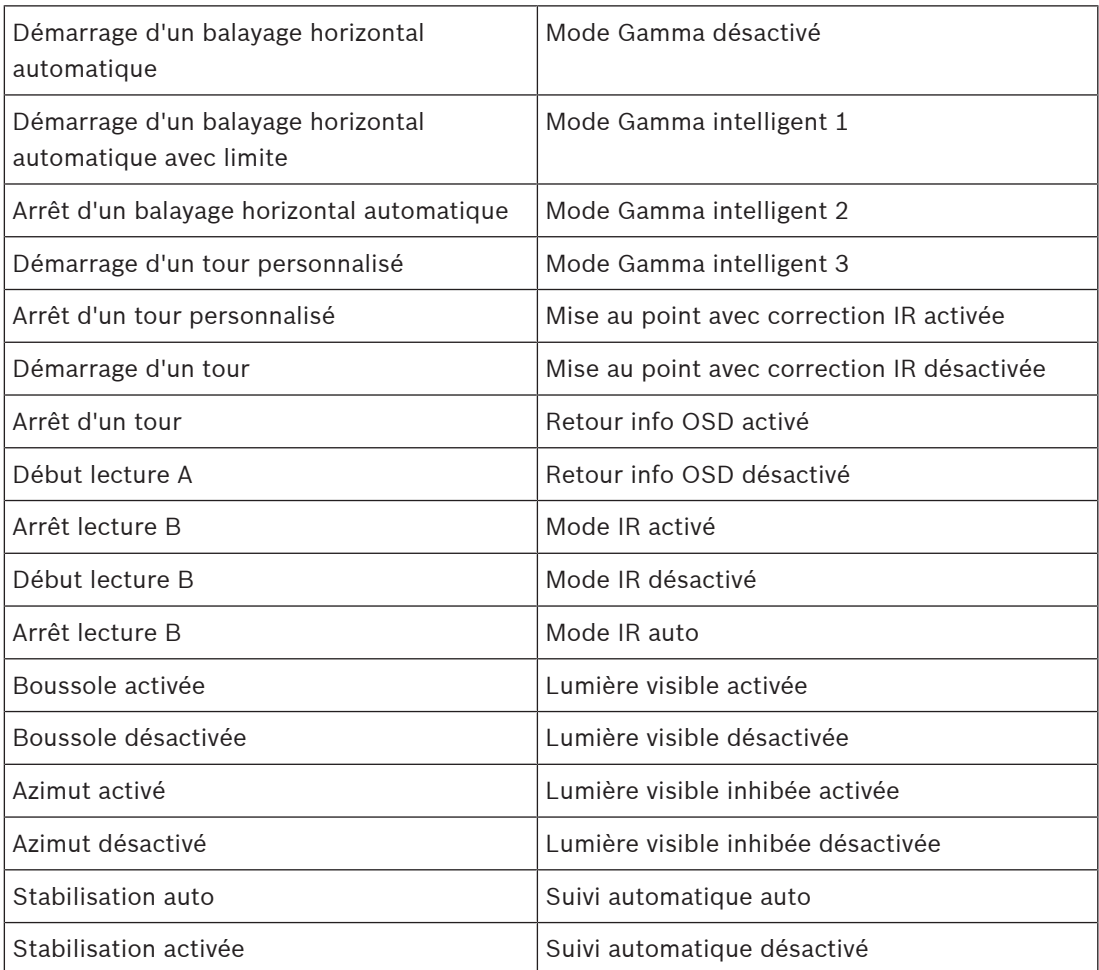
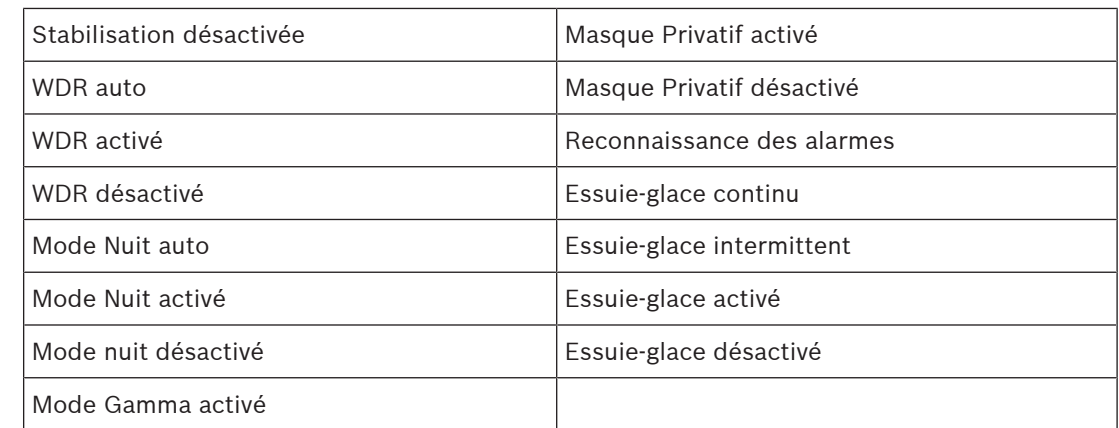

# **5.12 Secteurs**

#### **Pour définir un titre pour les secteurs :**

- 1. Placez le curseur dans le champ de saisie à droite du numéro de secteur.
- 2. Saisissez un titre pour le secteur, pouvant contenir jusqu'à 20 caractères.
- 3. Pour masquer le secteur, cochez la case sur la droite du titre du secteur.

# **5.13 Divers**

## **Fast Address**

Ce paramètre permet d'utiliser la caméra appropriée via son adresse numérique dans le système de commande. Saisissez un nombre compris entre 0000 et 9999 inclus pour identifier la caméra.

# **5.14 Audio**

## **Audio**

Vous pouvez régler le gain des signaux audio en fonction de vos besoins. L'image vidéo en temps réel affichée dans la fenêtre vous aide à vérifier la source audio. Vos modifications prennent effet immédiatement.

Si vous vous connectez via un navigateur Web, vous devez activer la transmission audio dans la page **Fonctions 'Temps réel'**. Pour les autres modes de connexion, la transmission dépend des paramètres audio du système.

Les signaux audio sont envoyés par un flux de données distinct et parallèle aux données vidéo, ce qui augmente la charge du réseau. Les données audio sont codées en fonction du format sélectionné et nécessitent une bande passante supplémentaire. Si vous ne souhaitez pas transmettre de données audio, sélectionnez **Désactivé**.

## **Volume entrée**

Régler le volume entrée à l'aide de l'aide du curseur. Les valeurs sont comprises entre 0 et 119.

## **Sortie ligne**

Définissez le gain de la sortie ligne à l'aide du curseur. Les valeurs sont comprises entre 0 et 115.

#### **Format d'enregistrement**

Sélectionnez un format pour l'enregistrement audio. La valeur par défaut est **AAC 48 kbit/s**. Sélectionnez **AAC 80 kbit/s**, G.711 ou L16 en fonction de la qualité audio ou de la fréquence d'échantillonnage requise.

La technologie audio AAC est fournie sous licence par Fraunhofer IIS. (http://www.iis.fraunhofer.de/amm/)

# **5.15 Compteur de pixels**

Le nombre de pixels horizontaux et verticaux couverts par la zone en surbrillance s'affiche sous l'image. Ces valeurs vous permettent de vérifier si les exigences de fonctions spéciales, par exemple des tâches d'identification, sont remplies.

- 1. Cliquez sur **Arrêter** pour geler l'image de la caméra si l'objet que vous souhaitez mesurer se déplace.
- 2. Pour déplacer une zone, placez le curseur sur la zone, maintenez le bouton de la souris enfoncé et faites glisser la zone jusqu'à la nouvelle position.
- 3. Pour modifier la forme d'une zone, placez le curseur sur le bord de la zone, maintenez le bouton de la souris enfoncé et faites glisser le bord de la zone jusqu'à la position souhaitée.

# **6 Enregistrement**

# **6.1 Introduction à l'enregistrement**

Les images peuvent être enregistrées sur un système iSCSI configuré de manière adéquate ou, pour les dispositifs équipés d'un emplacement SD, localement sur une carte SD.

Les cartes SD constituent la solution idéale pour les courtes durées de conservation et les enregistrements temporaires. Elles sont ainsi utiles pour l'enregistrement sur alarme locale ou afin d'améliorer la fiabilité globale de l'enregistrement vidéo.

Pour les images probantes à long terme, utilisez un système iSCSI de capacité suffisante.

Deux pistes d'enregistrement sont disponibles (**Enregistrement 1** et **Enregistrement 2**). Les flux d'encodeur et les profils peuvent être sélectionnés pour chacune des voies pour l'enregistrement standard et sur alarme.

Dix profils d'enregistrement sont disponibles lorsque les pistes d'enregistrement peuvent être définies différemment. Ces profils sont ensuite utilisés pour la création de planifications.

Un logiciel Video Recording Manager (VRM) peut contrôler tous les enregistrements lors de l'accès à un système iSCSI. VRM est un programme externe qui configure les tâches d'enregistrement des serveurs vidéo.

# **6.2 Gestion du stockage**

# **6.2.1 Device manager**

Un système Video Recording Manager (VRM) externe à l'unité est configuré via le Configuration Manager. L'option **Géré par le logiciel Video Recording Manager** est uniquement un indicateur, elle ne peut pas être modifiée ici.

Si l'option **Géré par le logiciel Video Recording Manager** est cochée, vous ne pouvez pas configurer d'autres paramètres d'enregistrement sur cette page.

# **6.2.2 Supports d'enregistrement**

Sélectionnez un onglet de support pour vous connecter aux supports de stockage disponibles.

## **Supports iSCSI**

Pour utiliser un **Système iSCSI** en tant que support de stockage, vous devez établir une connexion avec le système iSCSI souhaité pour définir les paramètres de configuration. Le système de stockage sélectionné doit être disponible sur le réseau et entièrement configuré. Il doit posséder une adresse IP et être divisé en lecteurs logiques (LUN).

- 1. Dans le champ **Adresse IP iSCSI**, saisissez l'adresse IP de la destination iSCSI de votre choix.
- 2. Si la destination iSCSI est protégée par un mot de passe, saisissez-le dans le champ **Mot de passe**.
- 3. Cliquez sur **Lire**.
	- La liaison est établie avec l'adresse IP.

Le champ **Aperçu stockage** affiche les lecteurs logiques.

## **Support local**

Une carte SD insérée dans la caméra peut être utilisée pour un enregistrement local.

- Pour utiliser la carte SD pour Automatic Network Replenishment (ANR), cochez la case.
- Si la carte SD est protégée par un mot de passe, saisissez-le dans le champ **Mot de**
	- **passe** .

Le champ **Aperçu stockage** affiche le support local.

**Remarque** : les performances d'enregistrement de la carte SD dépendent de la vitesse (classe) et des performances de la carte SD. Bosch recommande une carte SD de classe 6 ou supérieure.

**Remarque** : pour plus d'informations sur Automatic Network Replenishment (ANR), reportezvous au livre blanc « ANR 2.0 Automatic Network Replenishment (ANR) », disponible sur la page relative à votre caméra. Accédez à la page du produit dans le catalogue de produits en ligne à l'adresse [http://www.boschsecurity.com/corporate/product-catalog/index.html.](http://www.boschsecurity.com/corporate/product-catalog/index.html)

# **6.2.3 Activation et configuration des supports de stockage**

Les supports ou lecteurs iSCSI disponibles doivent être transférés sur la liste **Supports de stockage pris en charge**, activés et configurés pour le stockage.

#### **Remarque :**

Un dispositif de stockage iSCSI cible ne peut être associé qu'à un seul utilisateur. Si une cible est utilisée par un autre utilisateur, veillez à ce que l'utilisateur actuel n'ait plus besoin de la cible avant de découpler cet utilisateur.

- 1. Dans la section **Aperçu stockage**, double-cliquez sur un support de stockage (LUN iSCSI ou l'un des autres disques disponibles).
	- Le support est ajouté à la liste **Supports de stockage pris en charge** en tant que cible.
	- Les supports venant d'être ajoutés s'affichent en tant que **Inactif** dans la colonne **État**.
- 2. Pour activer tous les supports de la liste **Supports de stockage pris en charge**, cliquez sur **Définir**.
	- La colonne **État** indique tous les supports comme **En ligne**.
- 3. Cochez la case dans la colonne **Enr. 1** ou **Enr. 2** pour indiquer les pistes d'enregistrement à enregistrer sur la cible sélectionnée.

# **6.2.4 Formatage des supports de stockage**

Tous les enregistrements se trouvant sur un support de stockage peuvent être supprimés à tout moment. Vérifiez les enregistrements avant de procéder au formatage et sauvegardez les séquences importantes sur le disque dur de l'ordinateur.

- 1. Cliquez sur un support de stockage dans la liste **Supports de stockage pris en charge** afin de le sélectionner.
- 2. Sous la liste, cliquez sur **Modifier**.
- 3. Cliquez sur **Format** dans la nouvelle fenêtre pour supprimer tous les enregistrements du support de stockage.
- 4. Pour quitter la fenêtre, cliquez sur **OK**.

# **6.2.5 Désactivation des supports de stockage**

Un support de stockage de la liste **Supports de stockage pris en charge** peut être désactivé. Le support supprimé n'est plus utilisé pour l'enregistrement.

- 1. Cliquez sur un support de stockage dans la liste **Supports de stockage pris en charge** afin de le sélectionner.
- 2. Sous la liste, cliquez sur **Supprimer**. Le support de stockage est désactivé et disparaît de la liste.

# **6.3 Profils d'enregistrement**

Un profil d'enregistrement contient les caractéristiques des pistes utilisées pour l'enregistrement. Ces caractéristiques peuvent être définies pour dix profils différents. Les profils peuvent alors être affectés aux jours de la semaine ou aux moments de la journée à la page **Planificateur d'enregistrements**.

À chaque profil correspond un code couleur. Les noms des profils peuvent être modifiés à la page **Planificateur d'enregistrements**.

Pour configurer un profil, cliquez sur son onglet pour ouvrir la page Paramètres.

- Pour copier les paramètres visibles actuellement dans d'autres profils, cliquez sur **Copier les paramètres**. Une fenêtre s'affiche, pour la sélection des profils cibles pour les paramètres copiés.
- Si vous modifiez des paramètres d'un profil, cliquez sur **Définir** pour les sauvegarder.
- Si nécessaire, cliquez sur **Par défaut** pour rétablir les paramètres d'usine par défaut.

## **Paramètres du profil de flux**

Sélectionnez le profil d'encodeur devant être utilisé avec les flux 1 et 2 lors de l'enregistrement. Ce paramètre est indépendant de la transmission en temps réel sélectionnée pour le flux de données. (Les propriétés des profils d'encodeur sont définies à la page **Profil d'encodeur**.)

#### **Préposition**

Sélectionnez la préposition appropriée à enregistrer. Les options sont **Tour A**, **Tour B**, **Tour personnalisé** et des prépositions configurées.

#### **Paramètres des enregistrements sélectionnés**

#### **L'enregistrement comprend**

Vous pouvez spécifier si, en plus des données, les métadonnées (alarmes, données VCA et données série) doivent être enregistrées en plus des données vidéo. L'inclusion de métadonnées peut faciliter la recherche d'enregistrements ultérieurs, mais elle nécessite davantage de mémoire.

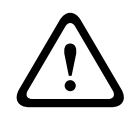

## **Attention!**

Sans métadonnées, il n'est pas possible d'inclure des analyses de contenu vidéo dans les enregistrements.

Sélectionnez ce qui doit être inclus dans les enregistrements :

- **Audio** : Si l'audio n'est pas activé, **Désactivé** s'affiche. Cliquez sur **Désactivé** et la page est redirigée vers la section **Audio**.
- **Métadonnées**.

## **Enregistrement standard**

Sélectionnez ici le mode d'enregistrement standard :

- **Continu** : l'enregistrement est effectué en continu. Si la capacité d'enregistrement maximale est atteinte, les anciens enregistrements sont automatiquement écrasés.
- **Pré-alarme** : l'enregistrement n'est effectué que pendant la durée pré-alarme, l'alarme et la durée post-alarme.
- **Désactivé** : aucun enregistrement automatique n'est effectué.

## **Flux**

Sélectionnez le flux à utiliser pour l'enregistrement standard :

- **Flux 1**
- **Flux 2**

– **Images I uniquement**

#### **Enregistrement sur alarme**

Sélectionnez une durée de **Durée pré-alarme** dans la zone de liste. Sélectionnez une durée de **Durée post-alarme** dans la zone de liste.

#### **Flux d'alarme**

Sélectionnez le flux à utiliser pour l'enregistrement sur alarme :

- **Flux 1**
- **Flux 2**
- **Images I uniquement**

Cochez la case **intervalle d'encodage et débit à partir du profil :** et sélectionnez un profil d'encodeur pour définir l'intervalle d'encodage correspondant pour l'enregistrement sur alarme.

Pour envoyer les fichiers H.264 ou H.265 standard sur la cible dont l'adresse est affichée, cochez la case **Exporter vers le compte**.

Si la cible n'a pas été encore définie, cliquez sur **Configurer les comptes** pour passer à la page **Comptes** où les informations du serveur peuvent être saisies.

#### **Déclencheurs d'alarmes \***

Sélectionnez le type d'alarme devant déclencher un enregistrement d'alarme :

- **Entrée d'alarme**
- **Alarme d'analyse**
- **Perte vidéo**

Sélectionnez les capteurs **Alarme virtuelle** qui doivent déclencher un enregistrement, à l'aide, par exemple, de commandes RCP+ ou de scripts d'alarme.

# **6.4 Durée de conservation maximale**

Les enregistrements sont écrasés une fois la durée de conservation saisie ici écoulée.

4 Saisissez la durée de conservation requise en jours pour chaque piste d'enregistrement. Assurez-vous que la durée de conservation ne dépasse pas la capacité d'enregistrement disponible.

# **6.5 Planificateur d'enregistrements**

Le calendrier d'enregistrements vous permet de lier les profils d'enregistrements créés aux jours et heures auxquels les images de la caméra doivent être enregistrées en cas d'alarme. Vous pouvez lier autant d'intervalles de 15 minutes que vous le souhaitez aux profils d'enregistrement pour chaque jour de la semaine. Lorsque vous déplacez le pointeur de la souris sur le tableau, l'heure s'affiche en dessous, ce qui facilite l'orientation. Outre les jours normaux de la semaine, vous avez la possibilité de définir des jours fériés ne faisant pas partie du calendrier hebdomadaire standard et durant lesquels des enregistrements doivent avoir lieu. Cette option vous permet d'appliquer une planification pour le dimanche à d'autres jours dont les dates tombent un jour de semaine.

#### **Jours de semaine**

Assignez autant de périodes que vous voulez (par intervalles de 15 minutes) pour chaque jour de la semaine. Déplacez le pointeur de la souris sur le tableau, l'heure s'affiche.

- 1. Cliquez sur le profil à affecter dans le champ **Périodes**.
- 2. Cliquez sur un champ du tableau, puis en maintenant le bouton gauche appuyé, faites glisser le curseur sur tous les champs à assigner au profil sélectionné.
- 3. Cliquez sur le profil **Aucun enregistrement** dans la case **Périodes** pour désélectionner les intervalles.
- 4. Pour sélectionner tous les intervalles à affecter au profil sélectionné, cliquez sur **Sélectionner tout**.
- 5. Pour désélectionner tous les intervalles, cliquez sur **Effacer tout**.
- 6. Lorsque vous avez terminé, cliquez sur **Définir** pour enregistrer les paramètres sur le dispositif.

#### **Jours fériés**

Vous avez la possibilité de définir des jours fériés ne faisant pas partie du calendrier hebdomadaire standard et durant lesquels des enregistrements doivent avoir lieu. Cette option vous permet d'appliquer une planification pour le dimanche à d'autres jours dont les dates tombent un jour de semaine.

- 1. Cliquez sur l'onglet **Jours fériés**. Les jours déjà sélectionnés apparaissent dans le tableau.
- 2. Cliquez sur le bouton **Ajouter**. Une nouvelle fenêtre s'ouvre.
- 3. Sélectionnez la date souhaitée dans le calendrier. Vous pouvez sélectionner plusieurs jours calendaires consécutifs en maintenant le bouton de la souris enfoncé. Celles-ci seront affichées plus tard comme une seule entrée dans le tableau.
- 4. Cliquez sur **OK** pour accepter la sélection. La fenêtre se ferme.
- 5. Assignez les jours fériés définis aux profils d'enregistrement, comme décrit ci-dessus.

#### **Suppression de jours fériés**

Vous pouvez à tout moment supprimer un jour férié que vous avez vous-même défini.

- 1. Cliquez sur le bouton **Supprimer**. Une nouvelle fenêtre s'ouvre.
- 2. Cliquez sur la date à supprimer.
- 3. Cliquez sur **OK**. L'élément est supprimé du tableau et la fenêtre se ferme.
- 4. Le processus doit être répété pour chaque jour supplémentaire.

#### **Périodes**

Vous pouvez modifier les noms des profils d'enregistrement.

- 1. Cliquez sur un profil puis sur le bouton **Renommer**.
- 2. Saisissez le nom que vous avez choisi et cliquez de nouveau sur le bouton **Renommer**.

## **Activation de l'enregistrement**

Après avoir terminé la configuration, vous devez activer le calendrier d'enregistrements et lancer l'enregistrement. Lorsque l'enregistrement est en cours, les pages **Profils**

**d'enregistrement** et **Calendrier d'enregistrements** sont désactivées et il est impossible de modifier la configuration.

Vous pouvez arrêter l'enregistrement à tout moment et modifier vos paramètres.

- 1. Cliquez sur le bouton **Démarrer** pour activer le Calendrier d'enregistrements.
- 2. Cliquez sur le bouton **Arrêter** pour désactiver le Calendrier d'enregistrements. Les enregistrements en cours sont interrompus et vous pouvez modifier la configuration.

## **État de l'enregistrement**

Le graphique vous renseigne sur l'activité d'enregistrement de la caméra. Un graphique animé est affiché tant que l'enregistrement est en cours.

# **6.6 Recording Status**

Les détails relatifs à l'état de l'enregistrement s'affichent ici à titre d'information. Ces paramètres ne peuvent pas être modifiés.

# **6.7 Statistiques d'enregistrement**

# **Enregistrement**

Identifie le profil d'enregistrement en cours (1 ou 2).

#### **Zoom**

Identifie le facteur de zoom en cours de la caméra (1x, 2x, 4x ou 8x).

#### **Période moyenne**

Sélectionnez la période moyenne appropriée pour stabiliser le débit binaire à long terme.

# **6.8 Publication d'images**

#### **JPEG**

#### **Taille des images**

Sélectionnez la taille des images JPEG à envoyer à partir de la caméra. La résolution JPEG correspond au paramètre le plus élevé des deux flux de données.

#### **Nom de fichier**

Choisissez la manière dont les noms de fichier des prises d'écran transmises sont créés.

- **Écraser** : le même nom de fichier est réutilisé à chaque fois, le fichier existant étant remplacé par le nouveau.
- **Incrémenter** : un chiffre compris entre 000 et 255 est ajouté au nom de fichier et automatiquement incrémenté de 1. À 255, l'incrémentation reprend à 000.
- **Suffixe date/heure** : la date et l'heure sont automatiquement ajoutées au nom de fichier. Avec cette option, assurez-vous que les date et heure du dispositif sont correctes. Par exemple, le fichier snap011005\_114530.jpg a été enregistré le 1er octobre 2005 à 11 heures 45 et 30 secondes.

# **Superpositions VCA**

Pour inclure des incrustations VCA dans l'e-mail, cochez cette case.

#### **Intervalle de publication**

Indiquez, en secondes, l'intervalle auquel les images sont envoyées à un serveur FTP. Indiquez zéro si vous ne souhaitez pas envoyer d'images.

Le champ suivant peut apparaître ou non, selon votre caméra :

#### **Cible**

Sélectionnez le compte cible pour la publication JPEG.

#### **Détection des visages**

Lorsque la fonction de reconnaissance des visages est disponible, les images sélectionnées du visage peuvent être envoyées à un compte cible.

# **Cible**

Sélectionnez le compte cible pour la publication JPEG.

# **7 Alarme**

# **7.1 Connexions d'alarme**

Vous pouvez choisir la manière dont la caméra doit réagir à une alarme. En cas d'alarme, l'appareil peut se connecter automatiquement à une adresse IP prédéfinie. Vous pouvez entrer jusqu'à dix adresses IP, auxquelles la caméra se connectera dans l'ordre en cas d'alarme, jusqu'à ce qu'une connexion soit établie.

#### **Connecter à l'alarme**

Sélectionnez **Activé** pour que la caméra établisse automatiquement une connexion à une adresse IP prédéfinie en cas d'alarme.

Avec l'option **Après entrée 1**\*, l'appareil maintient la connexion automatiquement établie tant qu'une alarme est présente sur l'entrée d'alarme 1.

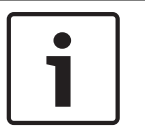

#### **Remarque!**

Par défaut, le Flux 2 est transmis pour les connexions d'alarme. Tenez-en compte lorsque vous attribuez le profil (voir Paramètres par défaut).

#### **Numéro de l'adresse IP de destination**

Attribuez ici les numéros des adresses IP à contacter en cas d'alarme. L'appareil contacte les postes distants l'un après l'autre en suivant la séquence numérotée jusqu'à ce qu'une connexion s'établisse.

#### **Adresse IP de destination**

Pour chaque numéro, saisissez l'adresse IP correspondante du poste distant souhaité.

#### **Mot de passe de destination**

Si le poste distant est protégé par un mot de passe, saisissez le mot de passe ici. Seuls dix mots de passe peuvent être définis ici. Définir un mot de passe général si plus de dix connexions sont nécessaires. L'unité se connecte à tous les postes distants protégés par le même mot de passe général. Pour définir un mot de passe général :

- 1. Sélectionnez 10 dans la zone de liste **Numéro de l'adresse IP de destination**.
- 2. Saisissez 0.0.0.0 dans le champ **Adresse IP de destination**.
- 3. Dans le champ **Mot de passe de destination**, saisissez le mot de passe.
- 4. Définissez le mot de passe utilisateur de tous les sites distants susceptibles d'accès via ce mot de passe.

En configurant la destination numéro 10 sur l'adresse IP 0.0.0.0, vous la définissez comme la dixième adresse à tester.

#### **Transmission vidéo**

Si l'unité est utilisée avec un pare-feu, sélectionnez **TCP (port HTTP)** comme protocole de transfert . Si vous l'utilisez sur un réseau local, sélectionnez **UDP**.

#### **Attention!**

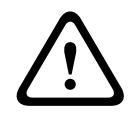

Veuillez noter que, dans certaines circonstances, une bande passante plus large doit être disponible sur le réseau pour absorber les images vidéo supplémentaires en cas d'alarme, si un fonctionnement en multicast n'est pas possible. Pour activer le fonctionnement en multicast, sélectionnez l'option **UDP** pour le paramètre **Transmission vidéo** ici et pour Accès réseau.

## **Flux**

Sélectionnez le numéro du flux dans la liste déroulante.

#### **Port distant**

Sélectionnez un port du navigateur en fonction de la configuration du réseau. Les ports pour les connexions HTTPS sont uniquement disponibles si l'option **Act.** est sélectionnée dans la liste déroulante **Chiffrement SSL**.

#### **Sortie vidéo**

Si vous savez quel appareil est utilisé comme récepteur, sélectionnez la sortie vidéo analogique vers laquelle le signal doit être commuté. Si l'appareil de destination est inconnu, il est recommandé de sélectionner l'option **Premier disponible**. Dans ce cas, l'image est placée sur la première sortie vidéo libre. Il n'y a aucun signal sur cette sortie. Le moniteur connecté n'affiche des images que lorsqu'une alarme est déclenchée. Si vous sélectionnez une sortie vidéo particulière et qu'une image fractionnée est définie pour cette sortie sur le récepteur, vous pouvez également sélectionner, dans le champ **Décodeur**, le décodeur du récepteur qui doit être utilisé pour afficher l'image d'alarme.

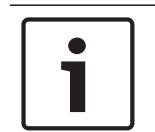

# **Remarque!**

Consultez la documentation de l'appareil de destination pour en savoir plus sur les options d'affichage des images et les sorties vidéo disponibles.

#### **Décodeur**

Si une image fractionnée est définie pour la sortie vidéo sélectionnée, sélectionnez un décodeur pour afficher l'image d'alarme. Le choix du décodeur détermine sa position dans l'image fractionnée.

#### **Chiffrement SSL**

Le chiffrement SSL permet de protéger les données utilisées pour établir une connexion, tel qu'un mot de passe. Si vous sélectionnez **Activé**, seuls les ports chiffrés sont disponibles pour le paramètre **Port distant**. Le chiffrement SSL doit être activé et configuré des deux côtés d'une connexion.

Les certificats adéquats doivent également être chargés. (Ils peuvent l'être sur la page **Maintenance**.)

Vous pouvez configurer et activer le chiffrement des données multimédia (vidéo, audio, métadonnées) sur la page **Chiffrement** (le chiffrement est uniquement disponible si la licence appropriée est installée).

#### **Connexion automatique**

Sélectionnez l'option **Act.** pour rétablir automatiquement la connexion avec l'une des adresses IP précédentes après chaque redémarrage, interruption de connexion ou panne de réseau.

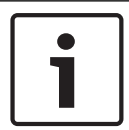

#### **Remarque!**

Par défaut, le Flux 2 est transmis pour les connexions automatiques. Songez-y au moment d'affecter le profil (voir Paramètres par défaut).

Le champ suivant peut apparaître ou non, selon votre caméra :

#### **Audio**

Sélectionnez Act pour activer les alarmes audio. Le champ suivant peut apparaître ou non, selon votre caméra :

# **7.2 Analyse de contenu vidéo (VCA)**

**Remarque** : cette section du manuel fournit une vue d'ensemble des champs et des options pour chaque champ sur la page **VCA**. Cette section n'est pas un tutoriel complet de configuration de **VCA**. Pour plus d'informations, voir le manuel séparé Analyse du contenu d'images (IVA), disponible sur la page du produit pour Intelligent Video Analytics. Accédez à la page du produit dans le catalogue de produits en ligne à l'adresse [http://](http://www.boschsecurity.com/corporate/product-catalog/index.html) [www.boschsecurity.com/corporate/product-catalog/index.html](http://www.boschsecurity.com/corporate/product-catalog/index.html).

#### **Configuration VCA**

Sélectionnez ici l'un des profils afin de l'activer ou de l'éditer. Vous pouvez renommer le profil.

- 1. Pour renommer le fichier, cliquez sur l'icône à droite du champ de liste et entrez le nouveau nom de profil dans le champ.
- 2. Cliquez à nouveau sur l'icône. Le nouveau nom de profil est sauvegardé.

Évitez d'utiliser des caractères spéciaux, tels que **&**, par exemple, dans le nom. Les caractères spéciaux ne sont pas pris en charge par la gestion interne du système.

Si vous sélectionnez l'option VCA silencieux, le système crée des métadonnées pour simplifier les recherches d'enregistrements, mais aucune alarme n'est déclenchée. Vous ne pouvez pas modifier les paramètres de cette configuration.

Si vous souhaitez désactiver VCA, sélectionnez Désactivé.

Si nécessaire, cliquez sur le bouton **Par défaut** pour rétablir les paramètres par défaut. Une boîte de dialogue affiche le messag « **Les valeurs par défaut de la configuration d'analyse du contenu d'images (VCA) seront restaurées. Les modifications seront perdues. Cliquez sur 'OK' pour continuer.** » Cliquez sur **OK** pour accuser réception du message, ou cliquez sur **Annuler**.

#### **Scénario**

Les scénarios sont des applications avec des paramètres prédéfinis qui sont adaptés à des cas d'utilisation spécifiques. Tous les paramètres pertinents, des tâches aux métadonnées, sont automatiquement définis par le système.

Les scénarios suivants sont disponibles :

- Intrusion (un champ)
- Intrusion (deux champs)
- Comptage de personnes
- Incidents de trafic
- Contre-sens de trafic

## **Remarque!**

Un calibrage de la caméra est nécessaire pour tous les scénarios.

L'utilisation de scénarios réinitialisera la configuration VCA aux paramètres de scénario par défaut.

Toutes les valeurs (**Création de métadonnées** et **Tâches**) peuvent être modifiées après activation des paramètres de scénario par défaut.

Supprimez les tâches qui ne correspondent pas à vos cas d'utilisation.

#### **Type d'analyse**

Sélectionnez l'option appropriée pour Video Content Analysis : MOTION+, Intelligent Video Analytics ou Intelligent Video Analytics Flow..

**Remarque** : lorsque vous sélectionnez un autre type d'analyse, une boîte de dialogue s'affiche avec le message « **Le changement de type d'analyse réinitialise les paramètres de détection de mouvement et d'intégrité.** ». Cliquez sur **OK** pour accuser réception du message (et pour changer de type d'analyse), ou cliquez sur **Annuler**.

#### **État de l'alarme**

L'état d'alarme actuel s'affiche ici à titre d'information. Ceci signifie que vous pouvez contrôler immédiatement les effets de vos choix de paramètres.

#### **Détection de sabotage**

Plusieurs options vous permettent de détecter les tentatives de vandalisme des caméras et des câbles vidéo. Effectuez des essais à divers moments de la journée et de la nuit pour vous assurer que le capteur vidéo fonctionne comme prévu.

**Sensibilité** et **Retard déclenchement (s)** ne peuvent pas être modifiés si l'option **Vérification de référence** est sélectionnée.

#### **Vérification de référence**

Vous pouvez enregistrer une image de référence à laquelle l'image vidéo pourra continuellement être comparée. Une alarme se déclenche si l'image vidéo en cours diffère de l'image de référence dans les zones marquées. Vous pouvez ainsi détecter une tentative de sabotage qui ne le serait pas autrement, par exemple, si la caméra est tournée.

- 1. Pour enregistrer l'image vidéo actuellement visible comme image de référence, cliquez sur **Référence**.
- 2. Cliquez sur **Ajouter un masque** et sélectionnez les zones de l'image de référence à ignorer. Cliquez sur **Définir** pour appliquer.
- 3. Pour activer le contrôle permanent, activez la case **Vérification de référence**. L'image de référence stockée s'affiche en noir et blanc sous l'image vidéo actuelle.
- 4. Pour spécifier de nouveau la vérification de référence, sélectionnez l'option **Bords disparaissant** ou **Bords apparaissant**.

#### **Retard déclenchement (s)**

Vous pouvez définir un retard de déclenchement d'alarme. L'alarme ne se déclenchera qu'au bout d'un intervalle défini en secondes et pour autant que la condition de déclenchement soit toujours présente. Si la condition d'origine est vérifiée de nouveau avant la fin de cet intervalle, l'alarme ne se déclenche pas. Ce retard permet d'éviter les alarmes intempestives déclenchées par les changements de courte durée (par exemple, des tâches d'entretien dans le champ de vision direct de la caméra).

#### **Changement global**

Indiquez l'importance que le changement global doit avoir dans l'image vidéo pour provoquer le déclenchement d'une alarme. Ce paramètre est indépendant des champs de capteur sélectionnés sous **Sélectionner zone**. Indiquez une valeur élevée s'il suffit que peu de champs de capteur détectent un changement pour qu'une alarme se déclenche. Avec une valeur faible, des changements doivent survenir simultanément dans un grand nombre de champs de capteur pour provoquer le déclenchement d'une alarme.

Cette option permet de détecter, indépendamment des alarmes d'activité, des manipulations de l'orientation ou de la position d'une caméra (par exemple, lorsqu'on la fait pivoter sur son support de montage).

#### **Changement global**

Activez cette fonction si le changement global, défini à l'aide du curseur **Changement global**, doit déclencher une alarme.

# **7.3 Alarme audio**

La caméra peut créer des alarmes sur la base de signaux audio. Vous pouvez configurer l'intensité des signaux et les plages de fréquences afin d'éviter les fausses alarmes (dues au bruit émis par l'appareil ou à un bruit de fond par exemple).

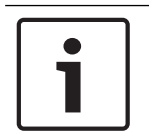

#### **Remarque!**

Commencez par paramétrer la transmission audio normale avant de configurer l'alarme audio ici (voir Audio).

#### **Alarme audio**

Sélectionnez **Act.** si vous souhaitez que le périphérique émette des alarmes audio. Évitez d'utiliser des caractères spéciaux, tels que **&**, par exemple, dans le nom. Les caractères spéciaux ne sont pas pris en charge par la gestion interne du système.

#### **Plages de signaux**

Vous pouvez exclure des gammes particulières de signaux afin d'éviter les fausses alarmes. Pour cette raison, le signal total est divisé en 13 gammes de tonalité (échelle en mels). Cochez ou décochez les cases sous le graphique pour inclure ou exclure les gammes individuelles.

#### **Seuil**

Définissez la valeur de seuil en vous aidant du signal visible dans le graphique. Vous pouvez définir le seuil à l'aide du curseur ou déplacer directement la ligne blanche dans le graphique à l'aide de la souris.

#### **Sensibilité**

Vous pouvez utiliser ce paramètre pour adapter la sensibilité à l'environnement sonore. Vous pouvez supprimer efficacement les signaux de crête individuels. Une valeur élevée correspond à un haut niveau de sensibilité.

# **7.4 E-mail d'alarme**

Outre la connexion automatique, les états d'alarme peuvent aussi être documentés par e-mail. Ainsi, les destinataires qui ne sont pas équipés d'un récepteur vidéo peuvent eux aussi être informés d'un événement. Dans ce cas, la caméra envoie automatiquement un e-mail à une adresse électronique définie au préalable.

#### **Envoyer un e-mail sur alarme**

Sélectionnez **Act.** si vous souhaitez que l'appareil envoie automatiquement un e-mail en cas d'alarme.

#### **Adresse IP serveur de messagerie**

Indiquez l'adresse IP d'un serveur de messagerie fonctionnant selon la norme SMTP (Simple Mail Transfer Protocol). Les e-mails sortants sont envoyés au serveur de messagerie via l'adresse mentionnée. Sinon, laissez ce champ vide (**0.0.0.0**).

#### **Port SMTP**

Sélectionnez le port SMTP approprié.

#### **Nom d'utilisateur SMTP**

Saisissez ici un nom d'utilisateur enregistré pour le serveur de messagerie choisi.

#### **Mot de passe SMTP**

Saisissez ici le mot de passe correspondant au nom d'utilisateur enregistré.

#### **Format**

Vous pouvez sélectionner le format de données du message d'alarme.

– **Standard (avec JPEG)** : e-mail avec fichier d'image JPEG en pièce jointe.

– **SMS** : e-mail envoyé au format SMS vers une passerelle email-SMS (par exemple, pour envoyer une alarme par téléphone portable), sans pièce jointe.

#### **Attention!**

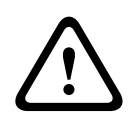

Si le récepteur est un téléphone portable, pensez à activer la fonction e-mail ou SMS en fonction du format afin que les messages puissent effectivement être reçus. Vous pouvez obtenir de plus amples informations sur le fonctionnement de votre téléphone portable auprès de votre opérateur de téléphonie.

#### **Taille des images**

Sélectionnez la taille des images appropriée : petite, moyenne, grande, 720p, 1080p, **La meilleure possible**.

#### **Joindre le JPEG de la caméra**

Activez cette case à cocher pour indiquer que des images JPEG sont envoyées à partir de la caméra. Une entrée vidéo activée est indiquée par une coche.

#### **Superpositions VCA**

Sélectionnez l'option **Superpositions VCA**, afin de placer le contour de l'objet qui a déclenché une alarme dans l'image de caméra envoyée en tant qu'instantané par e-mail.

#### **Adresse de destination**

Indiquez l'adresse de messagerie des e-mails d'alarme. L'adresse peut comporter au maximum 49 caractères.

#### **Adresse de l'expéditeur**

Saisissez un nom unique pour l'émetteur du message électronique, par exemple,

l'emplacement de l'appareil. Celui-ci permettra d'identifier plus aisément l'origine du message. **Remarque** : Le nom doit inclure au moins deux groupes de caractères séparés par une espace (par exemple : garage parking) afin que le système puisse générer un e-mail à partir de ce nom, par exemple « depuis garage parking ». Du texte comportant un seul groupe de caractères (par exemple : hall) ne permet pas de générer un e-mail.

#### **E-mail test**

Vous pouvez tester la fonction de notification par e-mail en cliquant sur le bouton **Env. maintenant**. Un e-mail sur alarme est immédiatement créé et envoyé.

# **7.5 Entrées d'alarme**

#### **Active**

Configurez le déclencheur d'alarme de l'unité.

Sélectionnez **N.F.** (normalement fermé) si l'alarme doit être activée par l'ouverture du contact. Sélectionnez **N.O.** (normalement ouvert) si l'alarme doit être activée par la fermeture du contact.

Sélectionnez **N.F.S.** (Normalement fermé supervisé) si l'alarme doit être activée par l'ouverture du contact.

Sélectionnez **N.O.S.** (Normalement ouvert supervisé) si l'alarme doit être activée par la fermeture du contact.

Une alarme supervisée transmet la condition d'alarme et la condition de détection de sabotage. Selon la configuration de l'alarme, un court-circuit ou une coupure sur le circuit de l'alarme peut déclencher le signal de détection de sabotage.

(Les contacts NCS et NOS sont présents uniquement sur certaines caméras)

#### **Nom**

Vous pouvez entrer un nom pour chaque entrée d'alarme. Si les fonctions **Temps réel** sont configurées en conséquence, ce nom est affiché sous l'icône de l'entrée d'alarme. Vous pouvez également utiliser le nom dans la fonction Forensic Search du programme en tant que filtre pour une recherche rapide dans les enregistrements. Saisissez un nom unique et descriptif à cet endroit.

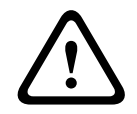

#### **Attention!**

Évitez d'utiliser des caractères spéciaux, tels que **&**, par exemple, dans le nom. Les caractères spéciaux ne sont pas pris en charge par la gestion interne du système.

**Remarque** : ce nom s'affiche dans la section **E/S numérique** de la page **Temps réel**.

#### **Action**

Sélectionnez le type d'action à effectuer lors de l'activation d'une entrée d'alarme :

- **Aucune**
- **Monochrome**

La caméra passe en mode monochrome.

– **Changer de mode**

Permet de sélectionner le **Mode scène** à utiliser pour les périodes d'activité et d'inactivité de l'alarme.

(uniquement disponible sur certaines caméras)

# **7.6 Sorties d'alarme**

# **État inactif**

Sélectionnez **Ouvert** pour que le relais fonctionne en contact NO ou sélectionnez **Fermé** pour qu'il fonctionne en contact NF.

#### **Mode de fonctionnement**

Sélectionnez un mode de fonctionnement du relais.

Par exemple, si vous souhaitez qu'une lampe activée par une alarme reste allumée à la fin de l'alarme, sélectionnez **Bistable**. Si vous souhaitez qu'une sirène activée par une alarme retentisse pendant 10 secondes, par exemple, sélectionnez **10 s**. Sélectionnez l'événement déclenchant la sortie.

#### **Nom de sortie**

Attribuez un nom à la sortie d'alarme.

**Remarque** : ce nom s'affiche dans la section **E/S numérique** de la page **Temps réel**.

#### **Basculer**

Cliquez sur le bouton pour tester la connexion relais/sortie.

# **7.7 Alarm Task Editor**

La modification de scripts sur cette page écrase tous les paramètres et entrées des autres pages d'alarmes. Cette procédure ne peut pas être annulée.

Pour modifier cette page, vous devez posséder des connaissances en programmation et connaître les informations du document Alarm Task Script Language ainsi que la langue anglaise.

Vous pouvez définir les paramètres d'alarme sur les différentes pages d'alarme ou saisir un script des fonctions d'alarme souhaitées ici. Ce script écrase tous les paramètres et entrées des autres pages d'alarme.

- 1. Pour afficher des exemples de scripts, cliquez **Exemples** sur le lien situé sous le champ Alarm Task Editor. Une nouvelle fenêtre s'ouvre.
- 2. Saisissez de nouveaux scripts dans le champ Alarm Task Editor ou modifiez ceux existants en fonction de vos besoins.
- 3. Lorsque vous avez terminé, cliquez sur **Définir** pour transmettre les scripts au périphérique. Si le transfert aboutit, le message **Script analysé.** s'affiche dans le champ de texte. Si l'analyse n'aboutit pas, un message d'erreur contenant plus de détails s'affiche.

# **7.8 Règles d'alarme**

Une règle d'alarme détermine quelles entrées activent quelles sorties. Une règle d'alarme permet essentiellement de personnaliser une caméra pour qu'elle réponde automatiquement à différentes entrées d'alarme.

Pour configurer une règle d'alarme, spécifiez une entrée d'une connexion physique, d'un déclencheur par détection de mouvements ou d'une connexion vers la page EN DIRECT de la caméra. La connexion d'entrée physique peut être activée par des dispositifs à contacts secs tels que des détecteurs de passage, des contacts de porte, etc.

Spécifiez ensuite jusqu'à deux (2) sorties de règle, ou la réponse de la caméra à l'entrée. Les sorties incluent une sortie d'alarme physique, une commande AUX ou une préposition.

Sélectionnez l'option adéquate dans le champ **Entrée** (une connexion sur alarme physique) :

- **Analyse vidéo/MOTION+** : si vous sélectionnez cette option, une alarme se déclenche lorsque l'IVA ou Détection Mouvement est activé.
- **Connexion** : si vous sélectionnez cette option, une alarme se déclenche en cas de tentative d'accès à l'adresse IP de la caméra.
- **Heure** : si vous sélectionnez cette option, un champ d'entrée apparaît à droite. Dans ce champ, entrez l'heure d'activation de l'alarme, en heures et en minutes. (La valeur par défaut est 00:00).
- **Plage de temps** : si vous sélectionnez cette option, deux champs d'entrée apparaissent à droite. Dans ces champs, entrez la plage horaire d'activation de l'alarme, en heures et en minutes. (Les valeurs par défaut sont 00:00 et 00:00).

Sélectionnez l'une des commandes de sortie suivantes à la fois pour les réglages Sortie 1 et Sortie 2 :

Remarque : toutes les options sont disponibles pour toutes les caméras.

- **Aucune** : aucune commande n'est définie.
- **Aux. activé** : définit une commande clavier ON standard ou personnalisée.
- **Aux. désactivé** : définit une commande clavier OFF standard ou personnalisée.
- **Préposition** : définit une préposition de la prise 1-256. (Remarque : cette option n'est pas disponible pour l'entrée **Plage de temps**.)
- **Sortie d'alarme**

Cochez la case **Activé** pour activer l'alarme.

Cliquez sur Définir pour enregistrer. Le système de la caméra active les règles d'alarme.

# **8 Réseau**

# **8.1 Services réseau**

Cette page affiche un aperçu de tous les services réseau disponibles. Utilisez la case à cocher pour activer ou désactiver un service réseau. Cliquez sur le symbole des paramètres en regard du service réseau pour accéder à la page des paramètres de ce service réseau.

# **8.2 Accès réseau**

Les paramètres de cette page servent à intégrer la caméra à un réseau existant.

# **Affectation automatique d'adresse IPv4**

## **IPv4**

Remplissez les 3 champs de cette section de l'écran.

## **adresse IP**

Entrez l'adresse IP de la caméra dans ce champ. L'adresse IP doit être valide pour le réseau.

## **Masque de sous-réseau**

Entrez le masque de sous-réseau approprié pour l'adresse IP définie.

## **Adresse passerelle**

Si vous souhaitez que l'appareil établisse une connexion avec un emplacement distant dans un autre sous-réseau, entrez l'adresse IP de la passerelle ici. Sinon, laissez ce champ vide (**0.0.0.0**).

## **IPv6**

Consultez l'administrateur réseau avant de modifier cette section.

### **adresse IP**

Entrez l'adresse IP de la caméra dans ce champ. L'adresse IP doit être valide pour le réseau. Exemple d'adresse IPv6 type :

2001:db8: :52:1:1

Consultez votre administrateur réseau pour obtenir une adresse IPv6 valide.

## **Longueur de préfixe**

Une adresse de nœud IPv6 type est composée d'un préfixe et d'un identifiant d'interface (128 bits au total). Le préfixe correspond à la partie de l'adresse dont les bits sont dotés d'une valeur fixe ou définissent un sous-réseau.

## **Adresse passerelle**

Si vous souhaitez que l'appareil établisse une connexion avec un emplacement distant dans un autre sous-réseau, entrez l'adresse IP de la passerelle ici. Sinon, laissez ce champ vide (**0.0.0.0**).

## **Adresse du serveur DNS 1 / Adresse du serveur DNS 2**

La caméra est plus facilement accessible si l'appareil figure sur la liste d'un serveur DNS. Si vous souhaitez, par exemple, établir une connexion Internet avec la caméra, il vous suffit de saisir, en URL dans le navigateur, le nom qui a été donné à l'appareil sur le serveur DNS. Saisissez l'adresse IP du serveur DNS ici. Les serveurs sont pris en charge pour un DNS sécurisé et dynamique.

## **Transmission vidéo**

Si l'unité est utilisée avec un pare-feu, sélectionnez **TCP (port HTTP)** comme protocole de transfert . Si vous l'utilisez sur un réseau local, sélectionnez **UDP**.

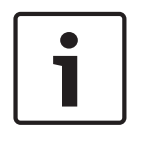

#### **Remarque!**

Le fonctionnement multicast n'est possible qu'avec le protocole UDP. Le protocole TCP ne prend pas en charge les connexions multicast. La valeur MTU en mode UDP est de 1 514 octets.

#### **Port du navigateur HTTP**

Si nécessaire, sélectionnez un port HTTP différent pour le navigateur dans la liste. Le port HTTP par défaut est le 80. Si vous souhaitez autoriser uniquement des connexions sécurisées par le port HTTPS, vous devez désactiver le port HTTP. Dans ce cas, sélectionnez **Désact.**.

#### **Port du navigateur HTTPS**

Si nécessaire, sélectionnez un port du navigateur HTTPS dans la liste pour permettre l'accès du navigateur au réseau via une connexion sécurisée. Le port HTTPS par défaut est le 443. Sélectionnez l'option **Désact.** pour désactiver les ports HTTPS. Seules des connexions non sécurisées seront alors possibles.

La caméra utilise le protocole de chiffrement TLS 1.0. Il se peut que vous deviez activer ce protocole dans la configuration de votre navigateur. Vous devez également activer le protocole pour les applications Java (dans le panneau de contrôle Java du panneau de configuration Windows).

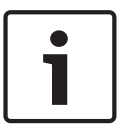

#### **Remarque!**

Pour autoriser exclusivement les connexions sécurisées en chiffrement SSL, vous devez sélectionner l'option **Désact.** pour chacun des paramètres **Port du navigateur HTTP**, **Port RCP+ 1756** et **Prise en charge Telnet**. Toutes les connexions non sécurisées sont alors désactivées. Les connexions ne sont plus possibles que via le port HTTPS.

Vous pouvez activer et configurer le chiffrement des données multimédia (vidéo et métadonnées) sur la page **Chiffrement** (voir Chiffrement).

#### **Version TLS min.**

Sélectionnez la version minimum pour TLS (Transport Layer Security).

#### **HSTS**

Sélectionnez cette option pour utiliser la stratégie de sécurité HTTP Strict Transport Security (HSTS) pour fournir des connexions sécurisées.

#### **Port RCP+ 1756**

Vous pouvez activer le port RCP+ 1756 non sécurisé pour l'échange des données de connexion. Si vous souhaitez n'autoriser les échanges de données de connexion que sous forme chiffrée, vous devez désactiver le port en sélectionnant l'option **Désact.**.

#### **Port de reconnaissance**

Entrez le numéro du port que vous souhaitez reconnaître. Pour désactiver le port, entrez 0.

#### **Mode d'interface ETH**

Sélectionnez le type de liaison Ethernet de l'interface ETH.

Les options possibles sont les suivantes :

- Auto
- 10 Mbits/s HD (semi-duplex)
- 10 Mbits/s FD (duplex intégral)
- 100 Mbits/s HD (semi-duplex)
- 100 Mbits/s FD (duplex intégral)

## **MSS réseau (octets)**

Vous pouvez définir la taille de segment maximale pour les données d'utilisateurs de paquets IP. Ce paramètre vous offre la possibilité d'adapter la taille des paquets de données à l'environnement réseau et d'optimiser la transmission des données. Veuillez respecter la valeur MTU de 1 514 octets en mode UDP.

#### **MSS iSCSI (octet)**

Pour une connexion au système iSCSI, vous pouvez définir une valeur MSS supérieure à celle des autres trafics de données par le réseau. La valeur potentielle dépend de la structure du réseau. Une valeur plus élevée n'a d'utilité que si le système iSCSI est implanté dans le même sous-réseau que la caméra.

#### **MTU réseau (octets)**

Spécifiez une valeur maximale en octets pour la taille du paquet (y compris l'en-tête IP) pour optimiser la transmission des données.

# **8.3 Avancé**

Les paramètres de cette page servent à obtenir des réglages avancés pour le réseau.

#### **Services en nuage**

#### **Fonctionnement**

Le mode de fonctionnement détermine la manière dont la caméra communique avec les Services et la Sécurité basés sur le Cloud.

- Sélectionnez **Auto** pour autoriser la caméra à interroger le serveur un certain nombre de fois ; si aucun contact n'est effectué, l'interrogation est arrêtée.
- Sélectionnez **Activé** pour interroger en permanence le serveur.
- Sélectionnez **Désactivé** pour bloquer l'interrogation.

#### **Etat du nuage**

Ce champ identifie tous les services cloud avec lesquels la caméra communique.

- Si vous avez enregistré le dispositif sur un service basé sur le cloud, tel que Bosch Remote Portal, ce champ identifie ce choix (« **Enregistré sur Bosch Remote Portal** »). **Remarque** : le bouton (**Se connecter à Bosch Remote Portal**) pour la connexion au dispositif avec ce service est actif.
- Si vous n'avez pas inscrit le dispositif, le message « **Ne fonctionne pas**. **(affectation automatique d'adresse IP non active)** » s'affiche. **Remarque** : le bouton (**Se connecter à Bosch Remote Portal**) pour la connexion au

dispositif avec ce service n'est pas actif.

#### **Port RTSP**

Si nécessaire, sélectionnez un autre port pour l'échange de données RTSP (Real Time Streaming Protocol) dans la liste. Le **Port RTSP** standard est 554. Sélectionnez **Désactivé** pour désactiver la fonction RTSP.

#### **Authentification**

Si un serveur RADIUS est affecté à la gestion des droits d'accès dans le réseau, l'authentification doit être activée pour que la communication avec l'appareil soit possible. Le serveur RADIUS doit également contenir les données correspondantes.

Pour configurer l'appareil, vous devez raccorder la caméra directement à un ordinateur par un câble réseau. En effet, la communication par le réseau n'est pas possible tant que les paramètres **Identity (Identité)** et **Password (Mot de passe)** n'ont pas été définis et dûment authentifiés.

#### **Identité**

Saisissez le nom sous lequel le serveur RADIUS doit identifier la caméra.

#### **Mot de passe**

Indiquez le mot de passe enregistré sur le serveur RADIUS.

#### **Protocole NTCIP**

Définit un ensemble de règles et de protocoles pour organiser, décrire et échanger des informations de gestion du transport entre des applications de gestion du transport et les appareils de transport afin qu'ils collaborent les uns avec les autres.

Sélectionnez un port pour **Protocole NTCIP** ainsi que l'**Adresse** dans les listes déroulantes correspondantes.

**Remarque :** la section **Protocole NTCIP** s'affiche uniquement pour les caméras avec une licence **Protocole NTCIP**.

#### **Entrée métadonnées TCP**

#### **Port TCP**

Le périphérique peut recevoir des données issues d'un expéditeur TCP externe, par exemple, un périphérique ATM ou POS, et les stocker en tant que métadonnées. Sélectionnez le port destiné à la communication TCP. Sélectionnez Désactivé pour désactiver la fonction des métadonnées TCP.

#### **Adresse IP expéditeur**

Saisissez l'adresse IP de l'expéditeur des métadonnées TCP ici.

#### **Syslog**

#### **Adresse IP serveur**

Saisissez l'adresse IP appropriée du serveur.

#### **Port serveur (0 = désactivé)**

Saisissez le numéro de port du serveur.

#### **Protocole**

Sélectionnez le protocole approprié : **UDP**, **TCP** ou **TLS**.

#### **Configuration de puissance LLDP**

#### **Demandé pour la caméra**

La valeur dans ce champ identifie le nombre de watts demandés pour la caméra.

#### **Puissance supplémentaire**

Entrez le nombre de watts supplémentaires que vous souhaitez que la caméra utilise.

#### **Total demandé**

La valeur dans ce champ est le nombre total de watts des champs **Demandé pour la caméra** et **Puissance supplémentaire**.

#### **Puissance allouée**

La valeur figurant dans ce champ est le nombre de watts de puissance alloués à la caméra.

# **8.4 Gestion du réseau**

# **8.4.1 UPnP**

Sélectionnez **Activé** pour activer une communication UPnP. Sélectionnez **Désactivé** pour la désactiver.

Lorsque la fonction Universal Plug and Play (Plug-and-play universel) est activée, l'unité répond aux requêtes du réseau et est automatiquement enregistré sur les ordinateurs à l'origine des requêtes en tant que nouveau dispositif réseau. Cette fonction n'est pas destinée à être utilisée dans des installations de grande taille en raison du grand nombre de notifications d'enregistrement.

#### **Remarque :**

Pour utiliser la fonction UPnP sur un ordinateur Windows, l'hôte périphérique Plug-and-play universel et le service Découverte SSDP doivent être activés.

# **8.4.2 Qualité de service**

Le niveau de priorité des différents canaux de données peut être configuré en définissant la valeur DSCP (DiffServ Code Point). Saisissez un nombre compris entre 0 et 252 qui soit multiple de quatre. Pour la vidéo d'alarme, vous pouvez définir un niveau de priorité supérieur à celui de la vidéo classique, ainsi qu'une durée post-alarme pendant laquelle maintenir cette priorité.

# **8.5 Multicast**

La caméra peut autoriser plusieurs récepteurs à recevoir simultanément le signal vidéo. Le flux peut être dupliqué puis réparti vers plusieurs récepteurs (multicast unique), ou envoyé sur le réseau en tant que flux unique, où il est ensuite réparti simultanément vers plusieurs récepteurs d'un groupe défini (multicast).

Le fonctionnement multicast requiert un réseau compatible avec le multicast et utilisant les protocoles UDP et Internet Group Management (IGMP V2). Le réseau doit prendre en charge les adresses IP de groupe. Les autres protocoles de gestion de groupes ne sont pas pris en charge. Le protocole TCP ne prend pas en charge les connexions multicast.

Une adresse IP spéciale comprise entre 225.0.0.0 et 239.255.255.255 (adresse de classe D) doit être configurée pour le fonctionnement multicast sur un réseau compatible avec le multicast. L'adresse multicast peut être la même pour plusieurs flux de données ; toutefois, il est nécessaire d'utiliser un port différent pour chaque flux.

Les paramètres de chaque entrée vidéo doivent être définis individuellement. Saisissez une adresse multicast et un port dédiés pour chaque flux. Passez d'un flux à l'autre en cliquant sur les onglets correspondants.

#### **Activation**

Autorisez la réception simultanée de données sur plusieurs récepteurs, nécessitant la fonction Multicast. Pour ce faire, cochez cette case puis saisissez l'adresse multicast.

#### **Adresse multicast**

Saisissez une adresse multicast valide à exploiter en mode multicast (répétition des flux de données sur le réseau).

Avec le réglage 0.0.0.0, l'encodeur du flux fonctionne en mode multicast unique (copie des flux de données de l'appareil). La caméra prend en charge les connexions multicast unique pour cinq récepteurs connectés simultanément au maximum.

La répétition des données crée une lourde charge sur l'unité centrale et peut provoquer une basse de la qualité de l'image dans certaines circonstances.

#### **Port**

Entrez l'adresse du port pour le flux dans cette zone.

#### **Diffusion**

Activez la case à cocher afin d'activer le mode de diffusion multicast. Un flux activé est marqué d'une coche. (Les flux ne sont généralement pas nécessaires pour les opérations multicast standard.)

#### **Paquet multicast TTL**

Vous pouvez entrer une valeur pour indiquer combien de temps les paquets de données multicast restent actifs sur le réseau. Si le multicast s'effectue via un routeur, cette valeur doit être supérieure à 1.

#### **Version IGMP**

Vous pouvez définir la version IGMP multicast pour qu'elle se conforme au dispositif. Cliquez sur **Définir** pour appliquer les modifications.

# **8.6 Comptes**

Quatre comptes distincts peuvent être définis pour publier et enregistrer l'exportation.

#### **Type**

Sélectionnez FTP ou Dropbox pour le type de compte.

Avant d'utiliser un compte Dropbox, assurez-vous que les paramètres d'heure du dispositif sont correctement synchronisés.

#### **Nom du compte**

Saisissez le nom du compte à afficher comme nom cible.

#### **Adresse IP**

Saisissez l'adresse IP du serveur sur lequel vous souhaitez enregistrer les images JPEG.

#### **Connexion**

Saisissez les identifiants de connexion pour accéder au serveur.

#### **Mot de passe**

Indiquez le mot de passe qui permet d'accéder au serveur. Pour vérifier le mot de passe, cliquez sur le bouton Vérifier (Check) à droite.

#### **Chemin**

Saisissez le chemin d'accès exact de l'emplacement où vous souhaitez placer les images sur le serveur. Pour rechercher le chemin d'accès correct, cliquez sur le bouton Parcourir à droite.

#### **Débit maximum**

Saisissez le débit binaire maximum pour les images JPEG (en kbits/s).

#### **Chiffrement**

Cochez la case pour utiliser une connexion FTP sur TLS sécurisée.

# **8.7 Filtre IPv4**

Utilisez ce paramètre pour configurer un filtre qui autorise ou bloque le trafic réseau correspondant à une adresse ou un protocole spécifique.

#### **Adresse IP 1/2**

Saisissez l'adresse IPv4 que vous souhaitez autoriser ou bloquer.

#### **Masque 1/2**

Saisissez le masque de sous-réseau correspondant à l'adresse IPv4.

# **9 Administration**

# **9.1 Maintenance**

#### **Serveur de mises à jour**

L'adresse du serveur de mises à jour apparaît dans la zone adresse.

- 1. Cliquez sur **Vérifier** pour établir une connexion à ce serveur.
- 2. Sélectionnez la version appropriée à votre caméra pour télécharger le firmware depuis le serveur.

#### **Firmware**

Il est possible de mettre à jour les fonctions et paramètres de la caméra en téléchargeant un nouveau firmware. Vous devez pour cela transférer le dernier firmware vers le dispositif via le réseau. Le firmware y est installé automatiquement. Vous pouvez ainsi entretenir et mettre à jour une caméra à distance sans l'aide d'un technicien afin de modifier le dispositif sur site. Vous pouvez obtenir le firmware le plus récent auprès de votre service clientèle ou depuis la zone de téléchargement.

#### **Remarque!**

Avant de lancer la mise à jour d'un firmware, assurez-vous d'avoir sélectionné le fichier de chargement correct.

N'interrompez pas l'installation du firmware. Changer de page ou fermer la fenêtre de navigation entraîne une interruption.

Si vous chargez de mauvais fichiers ou si vous interrompez le téléchargement, le dispositif risque de ne plus être adressable, ce qui vous obligerait à le remplacer.

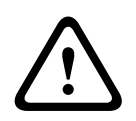

#### **Attention!**

Ne coupez pas l'alimentation de l'unité en cas de retour en configuration par défaut ou d'une mise à jour du firmware. Attendez au moins deux minutes que le processus par défaut se termine. Si l'unité semble être « bloquée » après deux minutes, redémarrez l'unité. Reportezvous à Dépannage pour plus d'informations.

#### **Avancement**

La barre de progression affiche la progression du chargement du firmware. **Remarque :** Lorsque la barre de progression atteint 100 %, une page de réinitialisation peut apparaître. Si cette page s'affiche, laissez-la effectuer la réinitialisation.

#### **Historique des chargements**

Cliquez sur **Afficher** pour afficher l'historique de téléchargement du firmware.

#### **Configuration**

Cliquez sur **Parcourir...** pour accéder au firmware (\*.fw) requis.

**Remarque :** assurez-vous que le fichier à charger provient du même type d'unité que celui que vous souhaitez configurer.

Cliquez sur **Charger** pour transférer le fichier vers l'unité. Lorsque le message d'avertissement s'affiche, cliquez sur OK pour poursuivre le téléchargement du firmware, ou sur Annuler pour arrêter le téléchargement.

Cliquez sur **Télécharger** pour enregistrer les paramètres de la caméra dans un fichier à télécharger sur la même caméra ou sur une caméra similaire à l'avenir.

#### **Journal de maintenance**

Vous pouvez télécharger un journal de maintenance interne à partir de l'appareil pour l'envoyer au service client au cas où une assistance s'avèrerait nécessaire. Cliquez sur **Télécharger** et sélectionnez un emplacement de stockage pour le fichier.

# **9.2 Licenses**

Cette fenêtre permet d'activer des fonctions supplémentaires en saisissant des codes d'activation. Un récapitulatif des licences installées s'affiche. Le code d'installation de l'unité s'affiche également ici.

# **9.3 Certificats**

### **Ajouter un certificat/fichier à la liste des fichiers**

Cliquez sur **Ajouter**.

Dans la fenêtre Ajouter un certificat, sélectionnez, au choix :

- **Charger certificat** pour sélectionner un fichier déjà disponible :
	- Cliquez sur **Parcourir** pour accéder au fichier requis.
	- Cliquez sur **Charger**.
- **Générer une demande de signature** pour obtenir une autorité de signature afin de créer un nouveau certificat :
	- Saisissez tous les champs requis, puis cliquez sur **Générer**.
- **Générer certificat** pour créer un nouveau certificat signé automatiquement :
	- Saisissez tous les champs requis, puis cliquez sur **Générer**.

#### **Supprimer un certificat de la liste des fichiers**

Cliquez sur l'icône de la corbeille à droite du certificat. La fenêtre de suppression de fichier s'affiche. Pour confirmer la suppression, cliquez sur OK. Pour annuler la suppression, cliquez sur Annuler.

**Remarque** : Vous ne pouvez supprimer que des certificats que vous avez ajoutés. Vous ne pouvez pas supprimer le certificat par défaut.

# **9.4 Journalisation**

#### **Niveau de journal actuel**

Sélectionnez le niveau de l'événement pour lequel afficher les entrées de journal ou pour journaliser.

#### **Nombre d'entrées affichées**

Sélectionnez le nombre d'entrées à afficher.

#### **Activer l'empreinte du logiciel**

Cochez cette case pour activer la protection du logiciel afin d'éviter les modifications des paramètres de la caméra par les utilisateurs. Cette fonction protège également la caméra contre tout accès non autorisé.

# **9.5 Diagnostic**

Accède à l'autotest intégré (BIST). Le BIST indique l'état Réussite ou Échec pour l'événement de retour à la position repos le plus récent, et non un compteur. Pour les autres éléments, un compteur est maintenu.

Cliquez sur le bouton **Démarrer BIST (Start BIST)** pour afficher le nombre de fois où la caméra :

- a effectué un événement de retour à la position repos.
- n'a pas réussi à revenir correctement en position repos.
- a redémarré.
- a perdu la vidéo.

# **Journaux**

Cette section se met automatiquement à jour avec l'historique de la caméra et tient un journal de tous les événements tels que ceux indiqués dans la liste ci-dessous. Cliquez sur le bouton ACTUALISER pour recharger les données de journal.

# **9.6 System Overview**

Cette fenêtre est pour information uniquement et ne peut pas être modifiée. Gardez ces informations à portée de main, notamment pour tout contact avec le support technique. Sélectionnez le texte de cette page à l'aide de la souris et copiez-le pour pouvoir le coller dans un e-mail le cas échéant.

# **10 Utilisation depuis le navigateur**

**10.1 Fenêtre Temps réel**

# **10.1.1 Connexion**

### **Flux 1**

Sélectionnez cette option pour afficher le flux 1 de la caméra.

#### **Flux 2**

Sélectionnez cette option pour afficher le flux 2 de la caméra.

#### **M-JPEG**

Sélectionnez cette option pour afficher le flux M-JPEG de la caméra.

# **10.1.2 PTZ**

#### **Contrôles d'orientation et d'inclinaison**

- Pour incliner la caméra vers le haut : cliquez et maintenez la flèche vers le haut.
- Pour incliner la caméra vers le bas : cliquez et maintenez la flèche vers le bas.
- Pour orienter la caméra vers la gauche : cliquez et maintenez la flèche vers la gauche.
- Pour orienter la caméra vers la droite : cliquez et maintenez la flèche vers la droite.
- Pour incliner et orienter la caméra en même temps (inclinaison/orientation variable) : cliquez sur la zone centrale (qui ressemble à un bâton pointu ou à la boule de commande d'un clavier d'ordinateur) et faites-la glisser autour du contrôle PTZ dans la direction dans laquelle vous souhaitez déplacer la caméra.

#### **Zoom**

Cliquez sur le bouton **+** pour effectuer un zoom avant. Cliquez sur le bouton **-** pour effectuer un zoom arrière.

#### **Diaphragme**

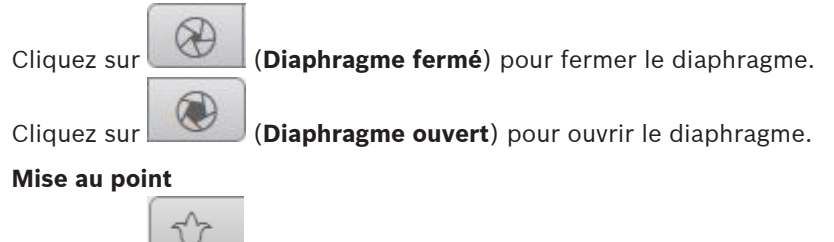

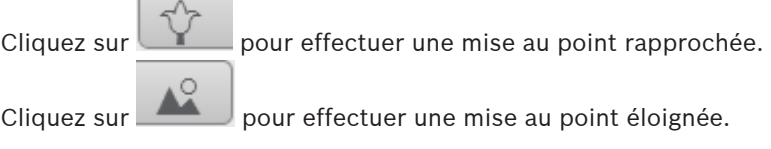

# **10.1.3 Prépositions**

La caméra affiche **Préposition1** via **Préposition 6**. Sélectionnez la préposition appropriée pour afficher l'image vidéo pour cette préposition/scène. Dans le coin inférieur gauche de l'image vidéo, l'OSD affiche le numéro de la caméra (titre), le numéro de la préposition et le numéro de préposition enregistré.

Sous la liste des prépositions/scènes se trouve une liste déroulante affichant les prépositions/ scènes stockées.

Sélectionnez la préposition appropriée  $(1 \land 6)$ . Cliquez sur pour stocker la préposition. **Remarque :** si la préposition est déjà stockée, une boîte de dialogue affiche le message « **Écraser la préposition actuelle ?** ». Cliquez sur **OK** pour écraser ou sur **Annuler** pour annuler l'opération.

 $\circ$ 

Cliquez sur pour afficher la préposition sélectionnée dans l'image vidéo.

# **10.1.4 Commande AUX.**

L'onglet **Commande aux.** vous permet de saisir les commandes de contrôle clavier préprogrammées. Ces commandes se composent d'un numéro de commande et de la touche de fonction appropriée (**Afficher la préposition**, **Définir la préposition**, **Aux. activé** ou **Aux. désactivé**). Une combinaison valable envoie une commande au dispositif ou affiche un menu à l'écran.

#### **Afficher la préposition**

Cliquez sur ce bouton pour afficher une préposition.

#### **Définir la préposition**

Cliquez sur ce bouton pour définir une préposition.

#### **AUX activé**

Cliquez sur ce bouton pour activer une commande AUX.

#### **AUX désactivé**

Cliquez sur ce bouton pour désactiver une commande AUX.

## **10.1.5 Fonctions spéciales**

#### **Balayage 360°**

Cliquez sur ce bouton pour démarrer un balayage horizontal continu sur 360°. Pour interrompre ce mouvement de balayage horizontal continu, cliquez sur une commande directionnelle au niveau de l'onglet View Control (Commande affichage).

#### **Orientation automatique**

Cliquez sur ce bouton pour orienter la caméra selon un angle dont les limites sont définies par l'utilisateur.

#### **Tour A / Tour B**

Cliquez sur l'un de ces boutons pour démarrer la lecture continue d'un chemin de ronde enregistré. Un tour enregistré mémorise tous les mouvements manuels de la caméra effectués lors de l'enregistrement, y compris ses vitesses d'orientation, d'inclinaison et de zoom et les autres modifications apportées au paramétrage de l'objectif.

Pour interrompre un tour, cliquez sur une commande directionnelle au niveau de l'onglet View Control (Commande Affich.)

**Remarque** : **Tour B** est maintenant conçu pour une utilisation avec les fonctions 'IVA en déplacement'.

#### **Trouver accueil**

Cliquez sur ce bouton afin de déclencher la recherche par la caméra de sa position initiale. L'OSD affiche le message « OSD : Finding Home Position » (OSD : Rech. Posit. initiale).

#### **Afficher accueil**

Cliquez sur ce bouton pour afficher la position initiale de la caméra.

#### **Mise au point**

Cliquez sur ce bouton pour activer le Mode Auto Focus One Push sur la caméra. L'OSD affiche le message « Auto Focus: ONE PUSH ».

#### **Tour personnalisé**

Cliquez sur ce bouton pour afficher (en lecture continue) un tour personnalisé qui a été configuré au préalable.

# **10.1.6 État de l'enregistrement**

L'icône de disque dur située sous l'image de la caméra en temps réel change lors d'un enregistrement automatique. Lorsqu'un enregistrement est en cours, l'icône s'illumine et affiche un graphique animé. Une icône grise signifie qu'aucun enregistrement n'est en cours.

# **10.1.7 Enregistrement d'instantanés**

Vous pouvez enregistrer localement des instantanés du flux vidéo affiché en temps réel au format JPEG sur le disque dur de l'ordinateur. L'emplacement de l'enregistrement dépend de la configuration de la caméra.

Cliquez sur l'icône de caméra pour enregistrer une seule image.

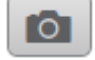

# **10.1.8 Enregistrement de vidéo en temps réel**

Vous pouvez enregistrer localement des séquences vidéo du flux vidéo affiché en temps réel au format JPEG sur le disque dur de l'ordinateur. Les séquences sont enregistrées avec la résolution indiquée dans la configuration de l'encodeur. L'emplacement de l'enregistrement dépend de la configuration de la caméra.

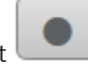

- 1. Cliquez sur l'icône d'enregistrement pour enregistrer des séquences vidéo.
	- L'enregistrement commence immédiatement. Le point rouge dans l'icône indique que l'enregistrement est en cours.
- 2. Cliquez de nouveau sur l'icône d'enregistrement pour arrêter celui-ci.

# **10.1.9 Affichage plein écran**

Cliquez sur l'icône du plein écran pour afficher le flux sélectionné en mode plein écran ; appuyez sur la touche **Échap** du clavier pour revenir au mode normal.

# **10.1.10 Communication audio**

Les données audio peuvent être envoyées et reçues via la page **Temps réel** si l'unité et l'ordinateur prennent en charge le son.

- 1. Appuyez sur la touche F12 du clavier et maintenez-la enfoncée pour envoyer un signal audio à l'unité.
- 2. Relâchez la touche pour arrêter l'envoi audio.

Tous les utilisateurs connectés reçoivent les signaux audio provenant de l'unité, mais seul l'utilisateur ayant appuyé sur la touche F12 en premier peut envoyer des signaux audio ; les autres doivent attendre que cet utilisateur cesse d'appuyer sur la touche.

# **10.1.11 Stockage, processeur et état du réseau**

# **10.1.12 Icônes d'état**

Divers éléments affichés en superposition dans l'image vidéo fournissent des informations d'état importantes. Il s'agit des informations suivantes :

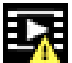

# **Erreur de décodage**

L'image peut afficher des artefacts dus à des erreurs de décodage.

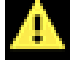

# **Indicateur d'alarme**

Indique qu'une alarme s'est produite.

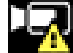

# **Erreur de communication**

Les erreurs de communication, telles qu'un défaut de connexion au support de stockage, une violation de protocole ou un délai d'attente, sont indiquées par cette icône.

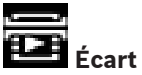

Indique un écart dans la séquence vidéo enregistrée.

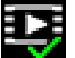

# *M* Tatouage valide

Le tatouage défini sur l'élément de support est valide. La couleur de la coche change selon le mode d'authentification vidéo sélectionné.

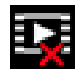

# **Tatouage non valide**

Indique que le tatouage n'est pas valide.

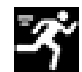

# **Alarme de mouvement**

Indique qu'une alarme de mouvement s'est produite.

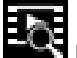

# **Détection du stockage**

Indique que les vidéos enregistrées sont en cours de récupération.

# **10.1.13 Date et heure**

## **Date/Heure (sans titre)**

La batte de date et heure sans titre s'affiche au-dessus de la ligne d'icônes (y compris

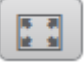

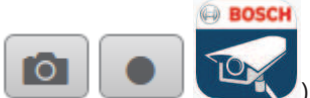

) qui se trouve sous l'angle inférieur gauche de l'image vidéo en

temps réel.

**10.1.14 Application de sécurité vidéo**

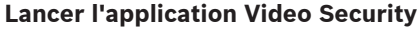

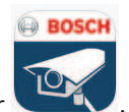

Pour lancer l'application de sécurité vidéo, cliquez sur .

# **10.2 Lecture**

# **10.2.1 Sélection du flux d'enregistrement**

Dans la partie gauche du navigateur, développez le groupe **Connexion** si nécessaire. Pour afficher un flux d'enregistrement :

- 1. Cliquez sur le menu déroulant **Enregistrement** pour afficher les options.
- 2. Sélectionnez le flux d'enregistrement 1 ou 2.

# **10.2.2 Recherche d'une vidéo enregistrée**

Dans la partie gauche du navigateur, développez le groupe **Rechercher** si nécessaire.

- 1. Pour limiter la recherche à une plage de temps particulière, saisissez la date et les heures de début et de fin.
- 2. Sélectionnez une option dans la liste déroulante pour définir un paramètre de recherche.
- 3. Cliquez sur **Recherche**.
- 4. Les résultats s'affichent.
- 5. Cliquez sur un résultat pour le relire.
- 6. Cliquez sur **Retour** pour définir une nouvelle recherche.

# **10.2.3 Exportation d'une vidéo enregistrée**

Dans la partie gauche du navigateur, développez le groupe **Exporter** si nécessaire.

- 1. Sélectionnez une piste dans la liste des pistes ou dans les résultats de recherche.
- 2. Les heures et dates de début et de fin sont indiquées pour la piste sélectionnée. Modifiez ces heures, le cas échéant.
- 3. Dans la liste déroulante **Time lapse**, sélectionnez la vitesse d'origine ou une vitesse condensée.
- 4. Dans la liste déroulante **Emplacement**, sélectionnez une cible.
- 5. Cliquez sur **Exporter** pour enregistrer la piste vidéo.

#### **Remarque :**

L'adresse du serveur cible est définie sur la page **Réseau** / **Comptes**.

# **10.2.4 Commandes de lecture**

La barre de temps située sous l'image vidéo vous permet de vous repérer aisément. L'intervalle de temps associé à la séquence s'affiche en gris dans la barre. Les flèches indiquent la position actuelle de l'image visionnée dans la séquence.

La barre de temps propose diverses options de navigation dans la séquence et entre les séquences.

- Si nécessaire, cliquez dans la barre sur le moment précis où la lecture doit commencer.
- Changez l'intervalle de temps affiché en cliquant sur les icônes plus et moins ou en utilisant la molette de la souris. L'affichage peut couvrir une durée de six mois à une minute.
- Cliquez sur les boutons Jump d'alarme pour passer d'un événement d'alarme à l'événement suivant ou précédent. Les barres rouges indiquent les points de déclenchement des alarmes.

#### **Contrôles**

Commandez la lecture à l'aide des boutons situés sous l'image vidéo.

Les boutons remplissent les fonctions suivantes :

- Démarrer/suspendre la lecture
- Sélectionner la vitesse de lecture (avant ou arrière) à l'aide du régulateur de vitesse
- Avancer ou reculer image par image lors de la mise en pause (petites flèches)

# **10.3 Tableau de bord**

La page **Tableau de bord** affiche des informations sur 4 rubriques :

- **Statut de l'appareil**
- **État de l'enregistrement**
- **État de la connexion**
- **Services**

Vous pouvez également télécharger un fichier. JSON contenant des informations sur le dispositif :

- 1. Au bas de la page, localisez le bouton **Exportation**
- 2. Cliquez sur le bouton **Exportation**
- 3. Sélectionnez un emplacement sur votre disque dur pour y stocker le fichier.

# **Recommandations d'utilisation de votre caméra**

# **12 Dépannage**

Consultez ce tableau si vous rencontrez des difficultés à utiliser votre caméra AUTODOME. Si vous ne parvenez pas à résoudre le problème en dépit de ces indications, adressez-vous à un technicien agréé.

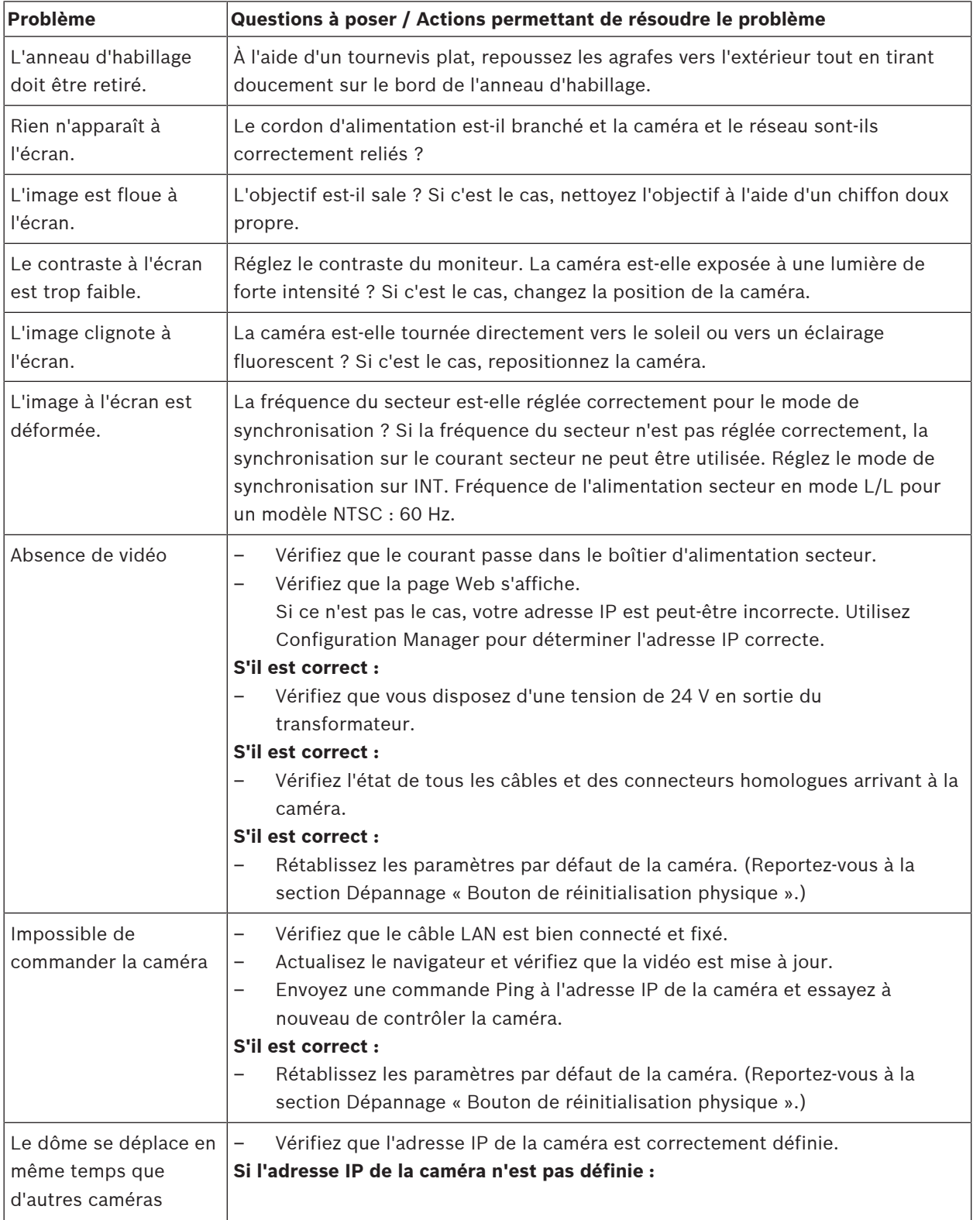

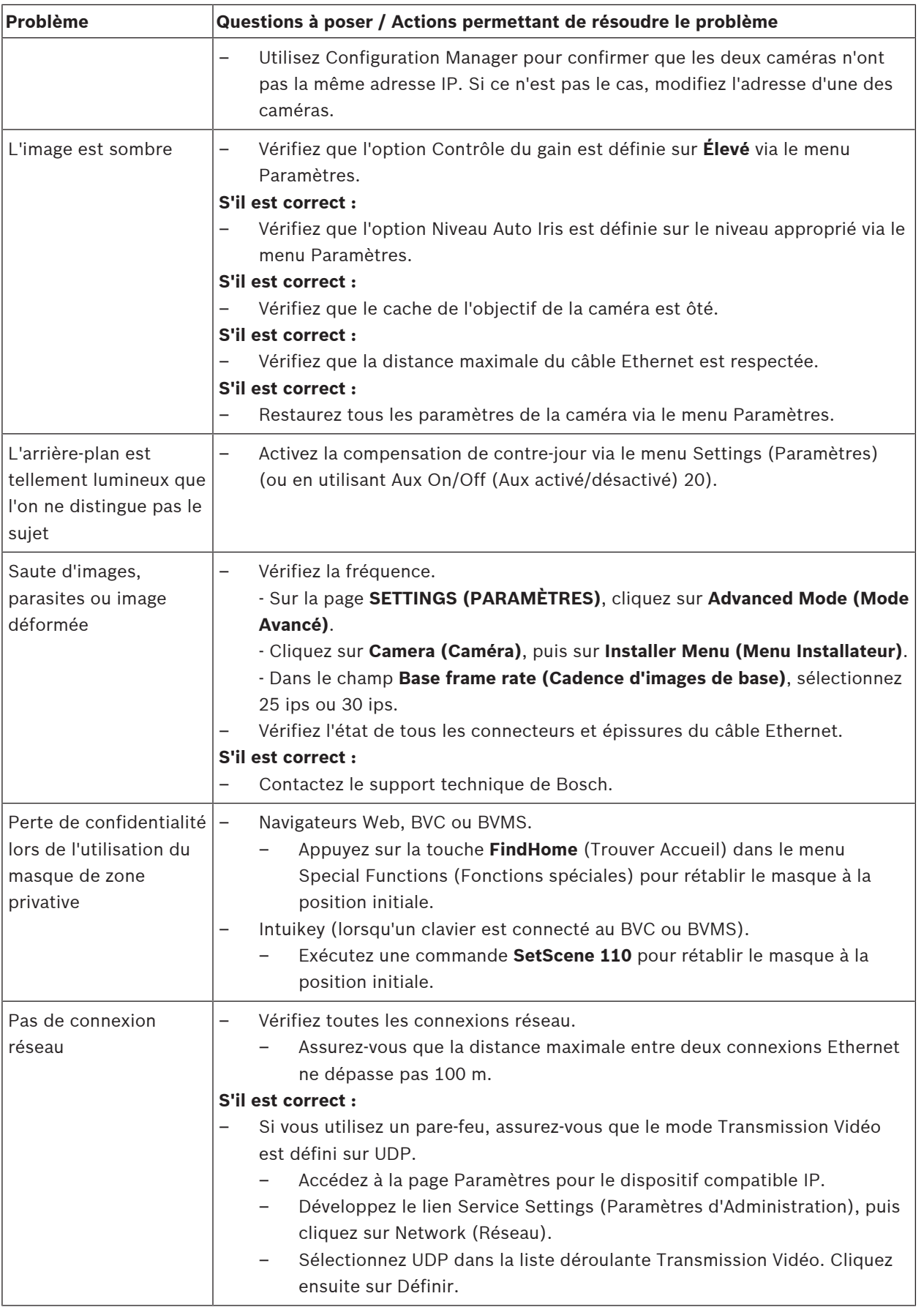

# **12.1 Bouton de réinitialisation physique**

Chaque caméra est dotée d'un bouton de réinitialisation matériel. Il se peut que vous deviez appuyer sur le bouton de réinitialisation pour rétablir les paramètres par défaut de la caméra, dans les cas suivants :

- Vous pouvez mettre la caméra sous tension, mais vous ne pouvez pas vous connecter à la caméra à l'aide du navigateur Web.
- La caméra ne démarre pas ou ne parvient pas à se mettre sous tension via PoE.
- La caméra ne peut pas rechercher d'adresse IP.
- Le firmware de la caméra est défaillant.
- Vous avez oublié le mot de passe d'accès à la caméra.
- L'image se fige.
- Vous ne pouvez pas mettre à jour le firmware.
- La caméra se déconnecte du réseau de manière aléatoire et nécessite un redémarrage.
- La caméra ne trouve plus de prépositions (positions prédéfinies).
- Vous ne pouvez pas configurer la caméra à l'aide du navigateur Web.
- La caméra n'a pas de sortie vidéo.

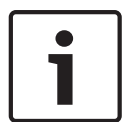

#### **Remarque!**

Un retour en configuration par défaut supprime tous les paramètres de la caméra, y compris les mots de passe, les paramètres réseau et les paramètres des images. Suivez les étapes ci-dessous uniquement si vous ne disposez pas d'autres options pour restaurer le fonctionnement de la caméra.

#### **Étapes pour effectuer une réinitialisation matérielle pour tous les modèles de caméra**

- 1. Allumez la caméra.
- 2. Recherchez l'adresse IP de la caméra.
- 3. Connectez-vous à la caméra à l'aide du navigateur Web. (**Remarque** : vous pouvez utiliser Configuration Manager pour déterminer l'adresse IP.)
- 4. Recherchez le bouton de réinitialisation matérielle sur la caméra. (Reportez-vous à la figure ci-dessous pour trouver le bouton de réinitialisation du modèle de votre caméra.)
- 5. Appuyez sur le bouton de réinitialisation et maintenez-le enfoncé pendant plus de 8 secondes. Le voyant rouge de la carte PCBA s'allume pour indiquer que la réinitialisation matérielle a commencé.

**Remarque** : vous pouvez également utiliser un fil conducteur pour court-circuiter le bornier.

- 1. Laissez la caméra terminer la vérification automatique. Une fois l'auto-vérification terminée, le voyant rouge s'éteint.
- 2. Retrouvez l'adresse IP.
- 3. Accédez à la caméra à l'aide du navigateur Web.
- 4. Définissez le mot de passe de niveau **de service** initial pour la caméra.

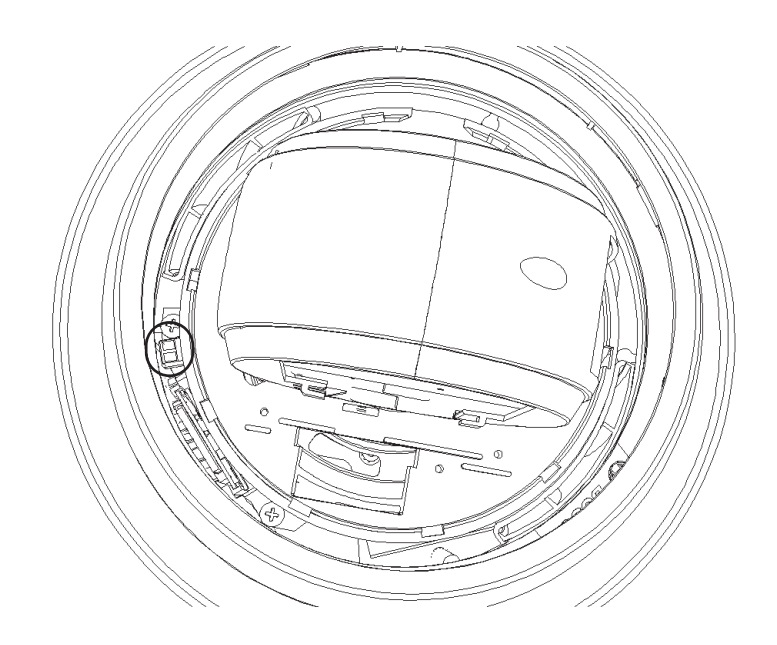
## **13 Codes d'état**

La plupart des codes d'état s'affichent sur l'apparaître jusqu'à ce que vous les acquittiez. Les codes identifiés avec des astérisques (\*\*) s'affichent pendant environ 10 secondes, puis disparaissent automatiquement.

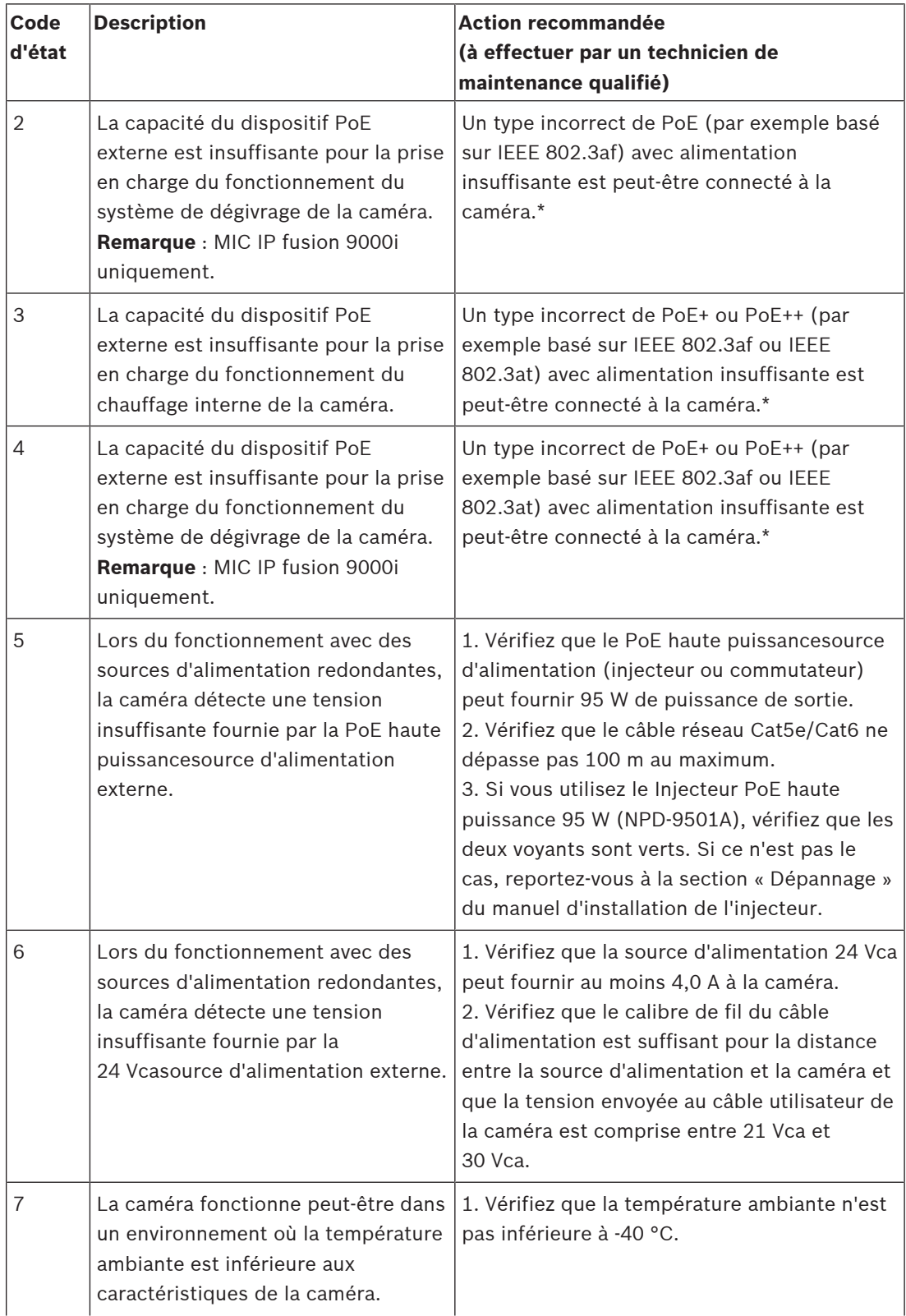

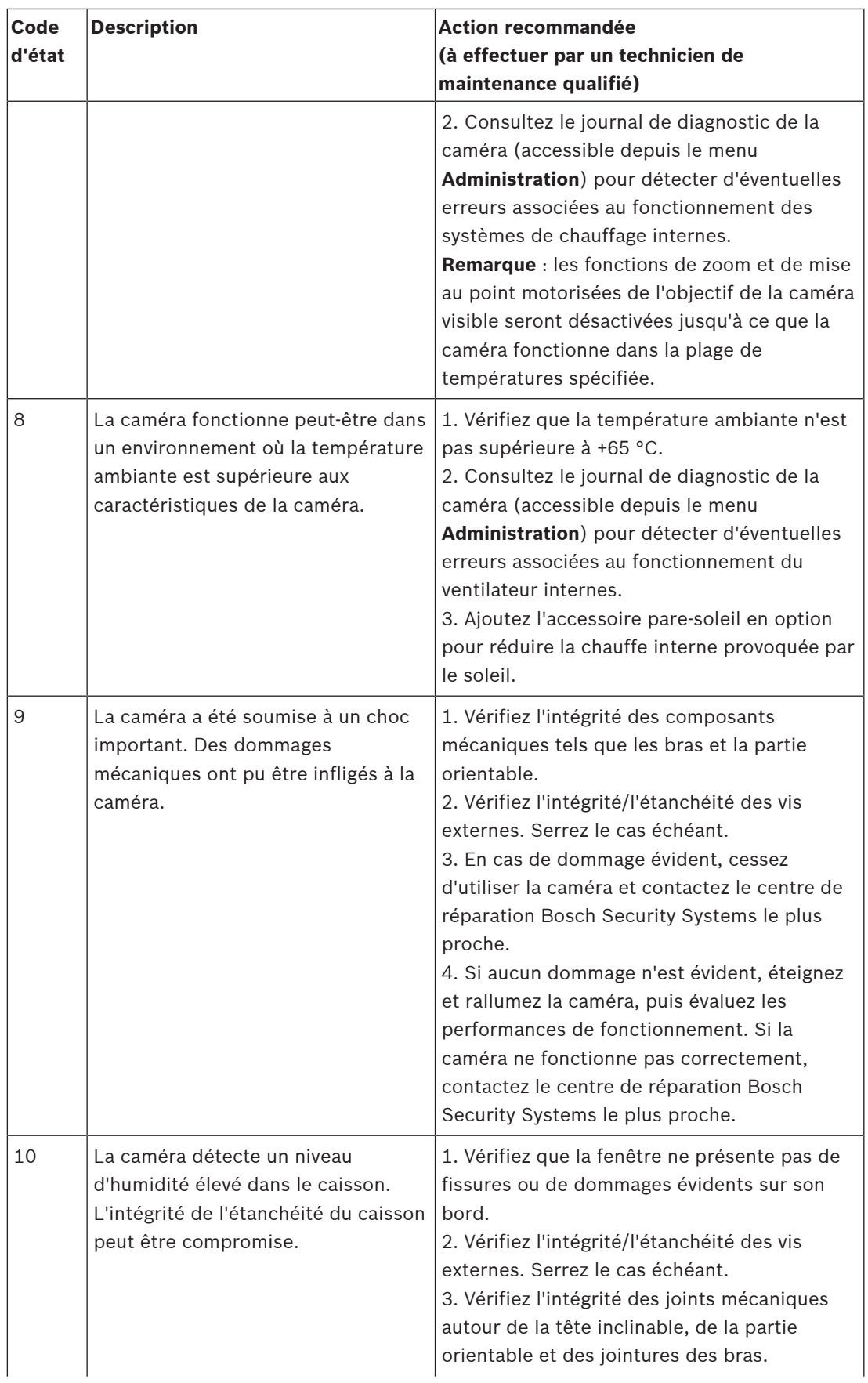

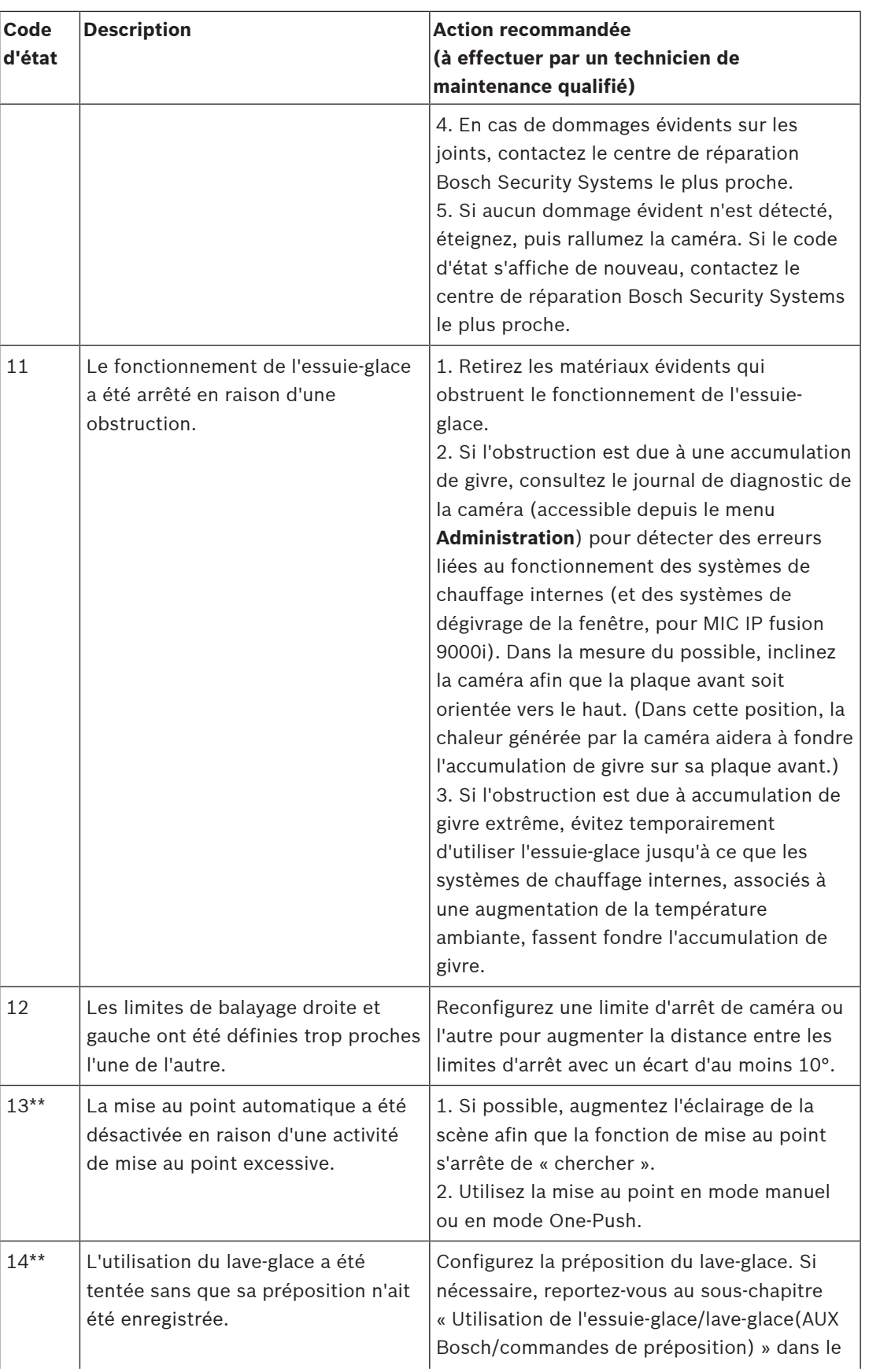

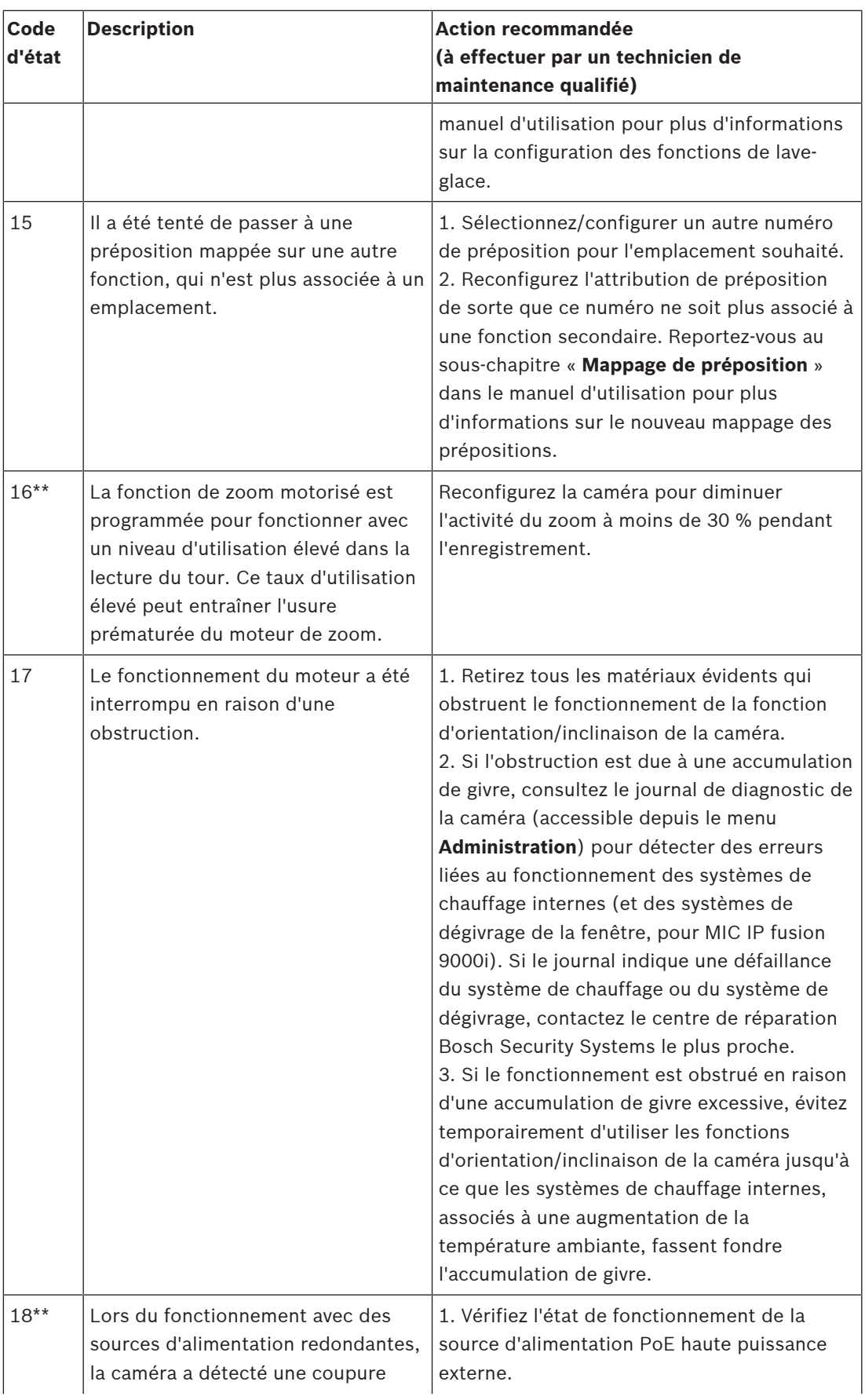

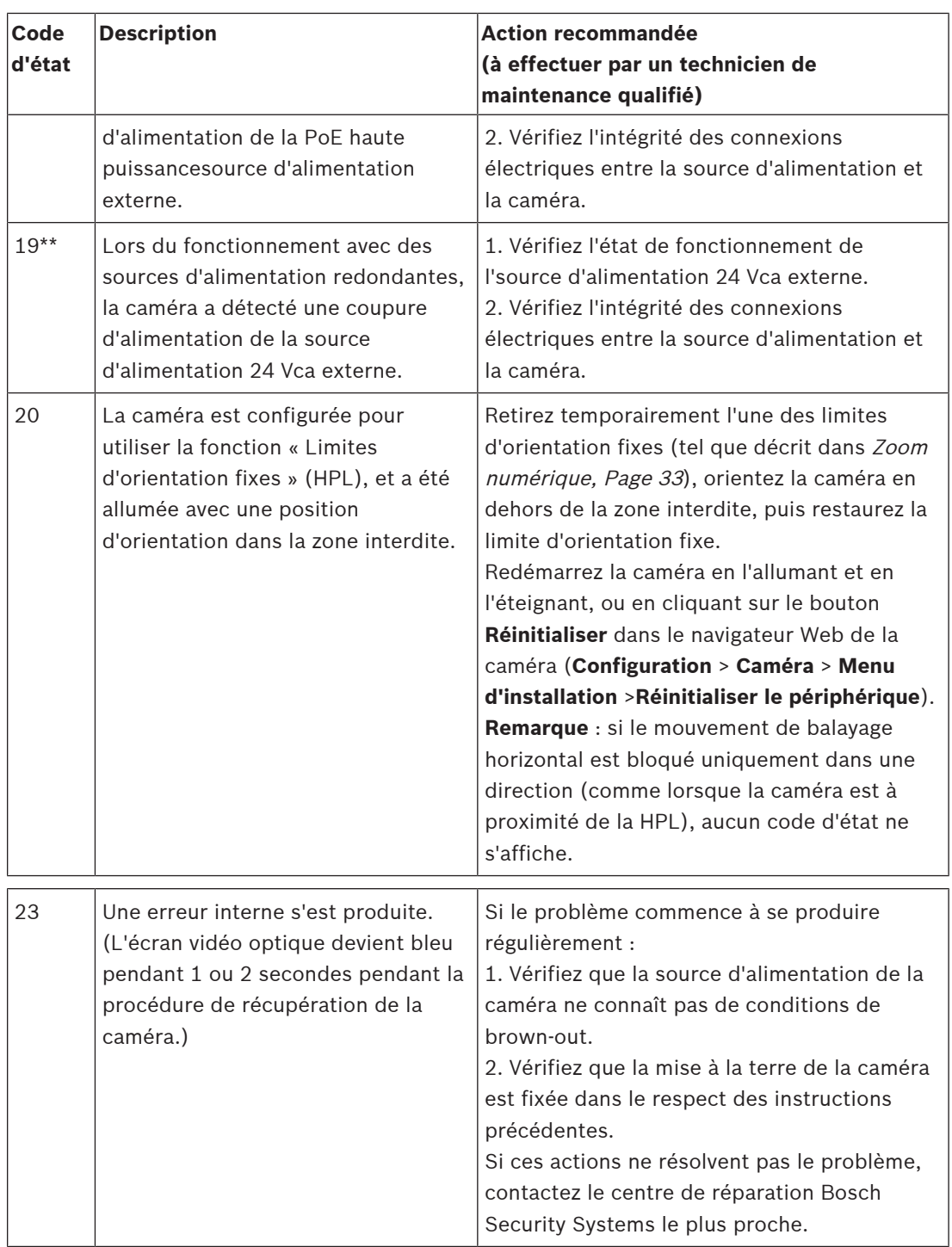

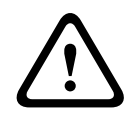

## **Attention!**

Si vous choisissez de ne pas utiliser un commutateur ou un injecteur avec la puce d'alimentation (PSE) appropriée, la caméra MIC ne reconnaîtra pas l'alimentation PoE comme conforme, et le firmware de la caméra pourra désactiver certaines ou la totalité des fonctionnalités.

## **14 Commandes AUX**

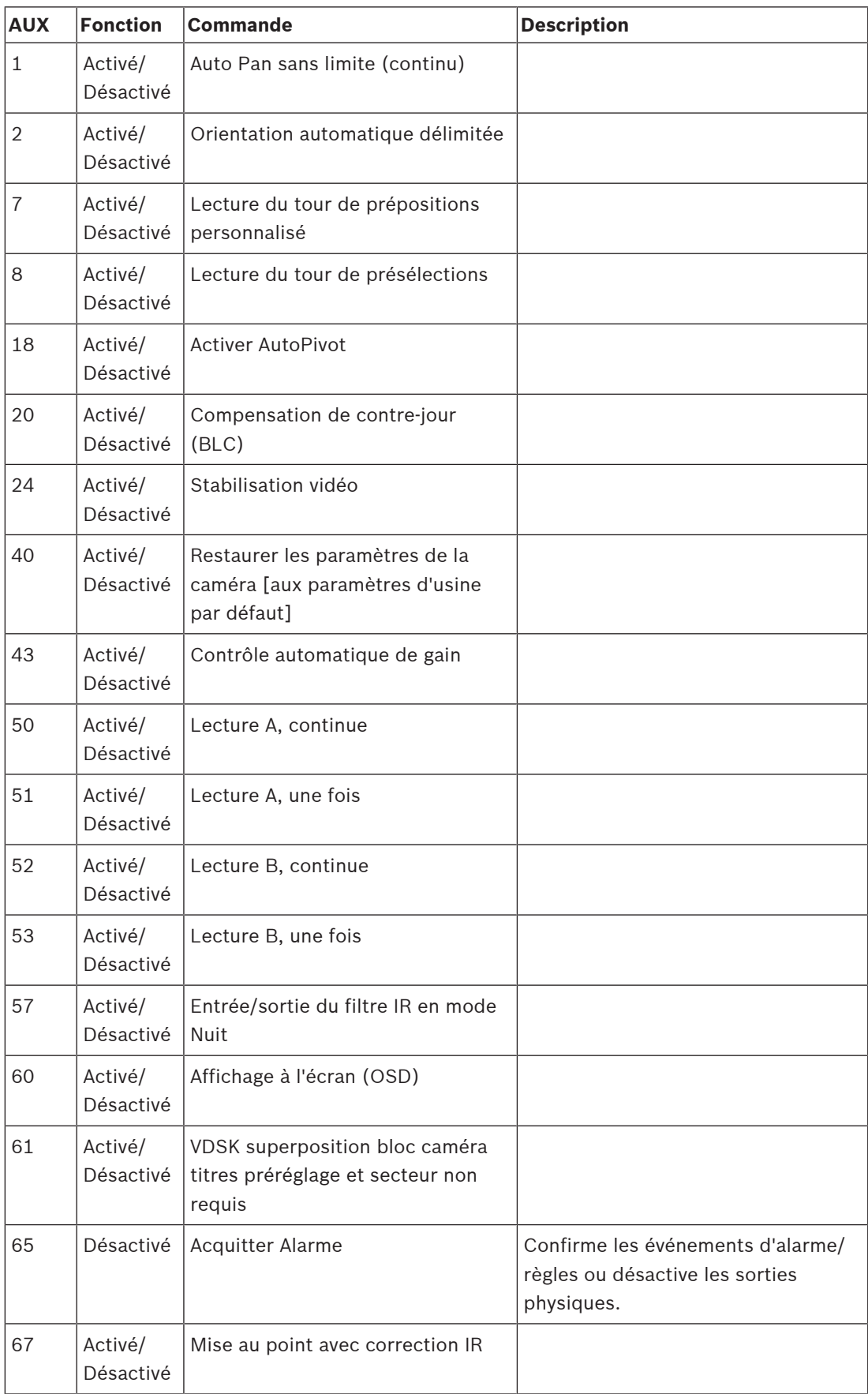

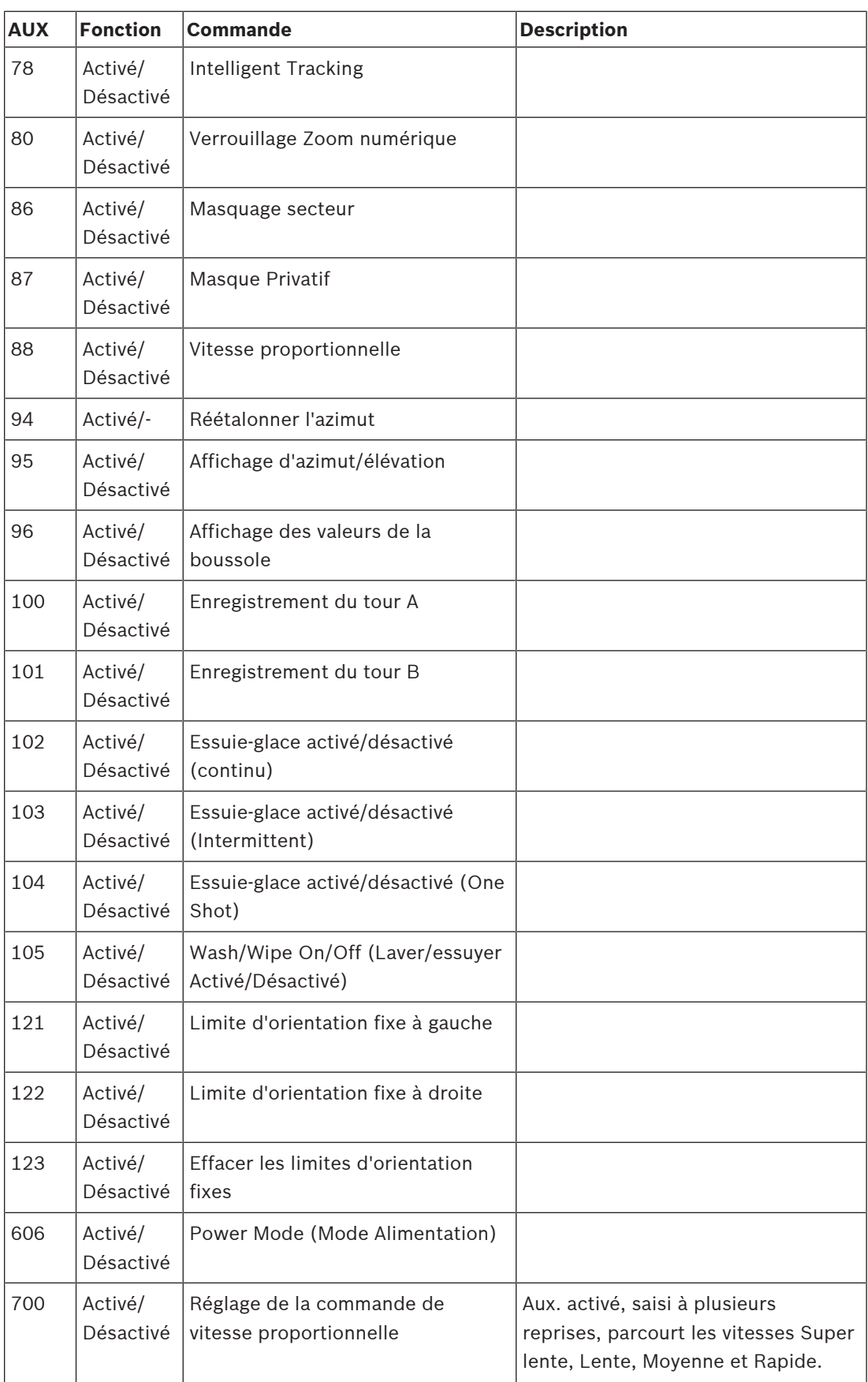

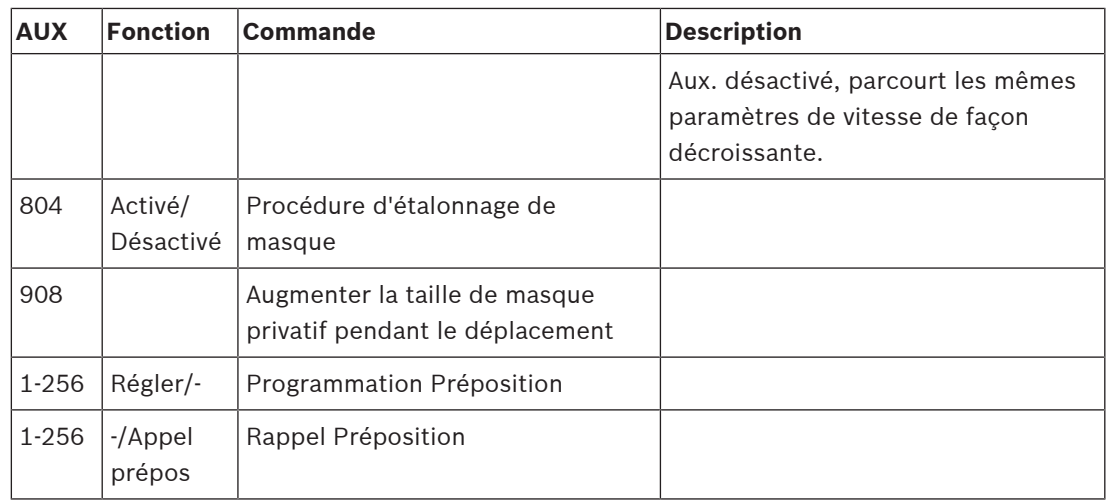

**Bosch Security Systems B.V.** Torenallee 49 5617 BA Eindhoven Netherlands **www.boschsecurity.com** © Bosch Security Systems B.V., 2020